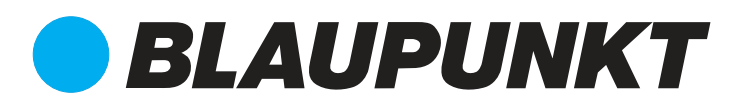

# Quick Start Guide

IP-Camera VIO-DP20

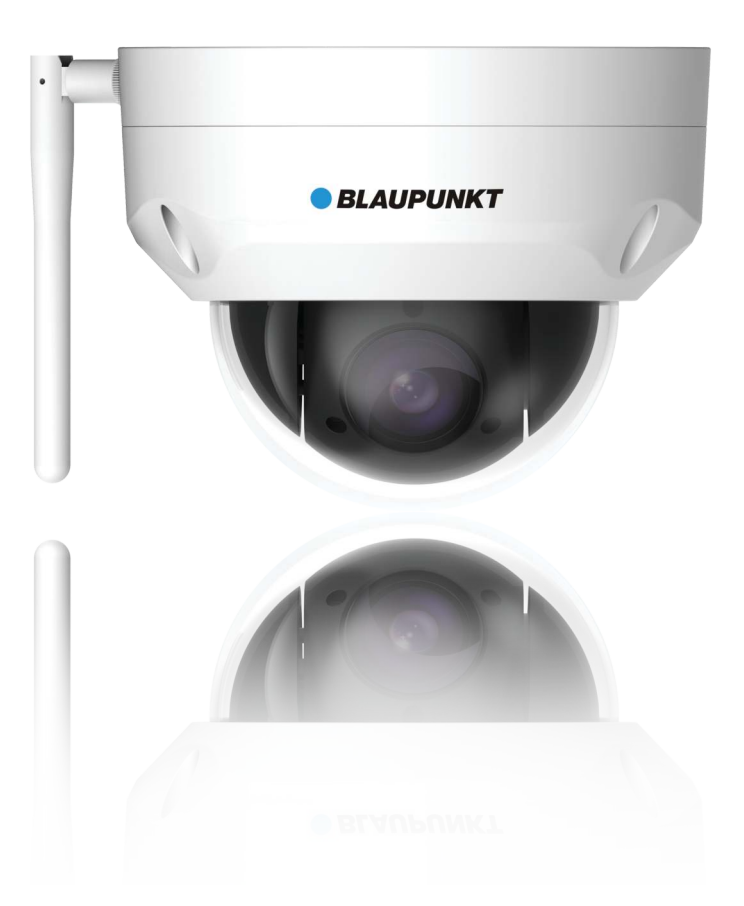

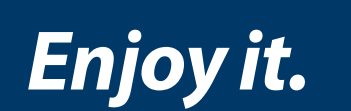

Home Security IP-Cam

# **Contents**

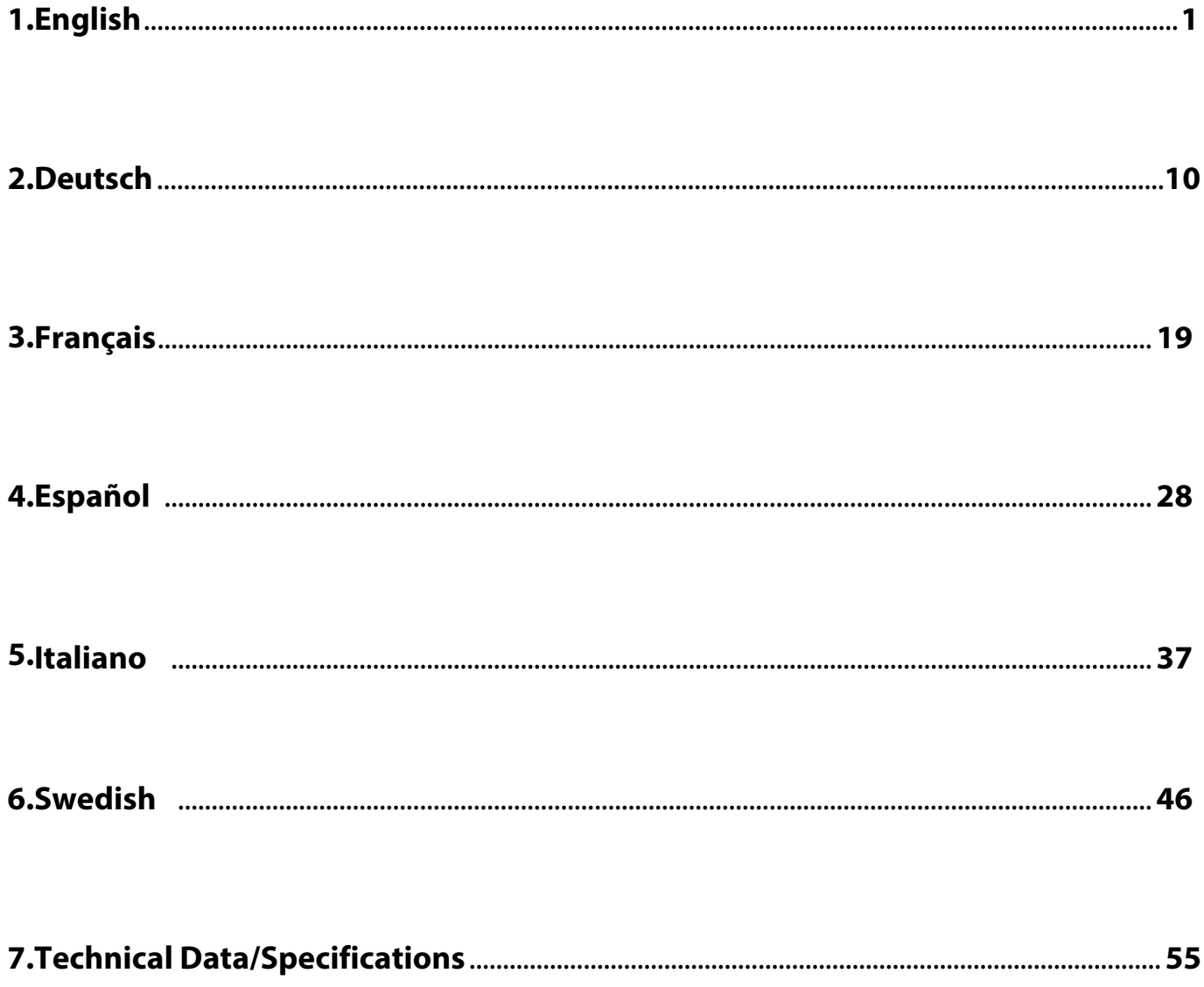

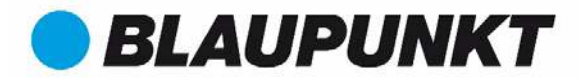

# **VIO-DP20 Quick Start Guide**

# **1. Packing List**

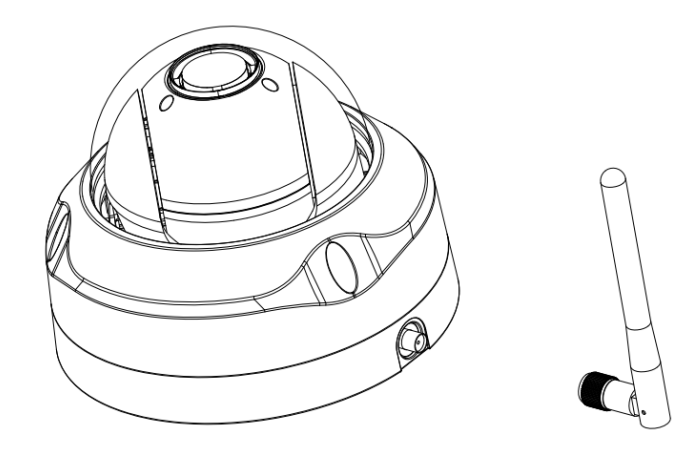

Device  $\times$  1

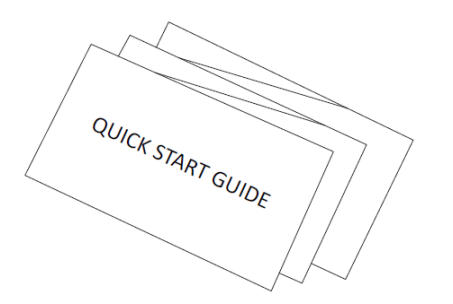

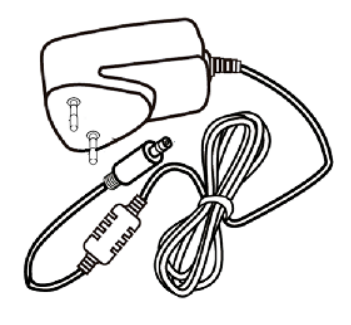

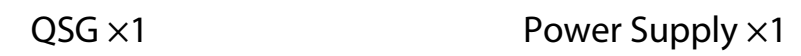

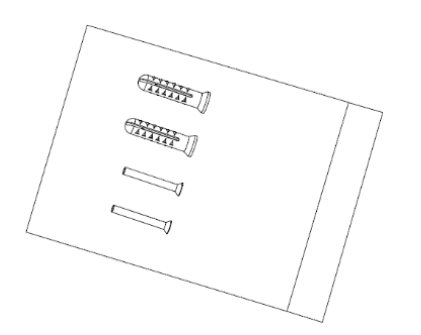

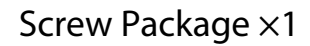

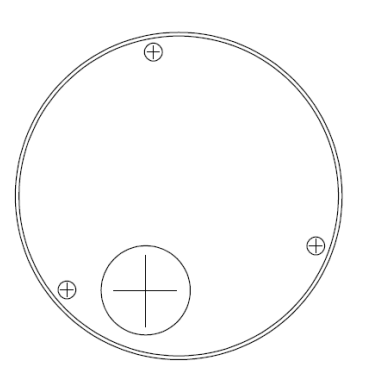

Screw Package  $\times 1$  Installation Position Map  $\times 1$ 

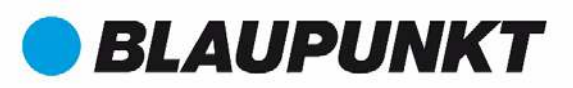

# **2. Product Appearance**

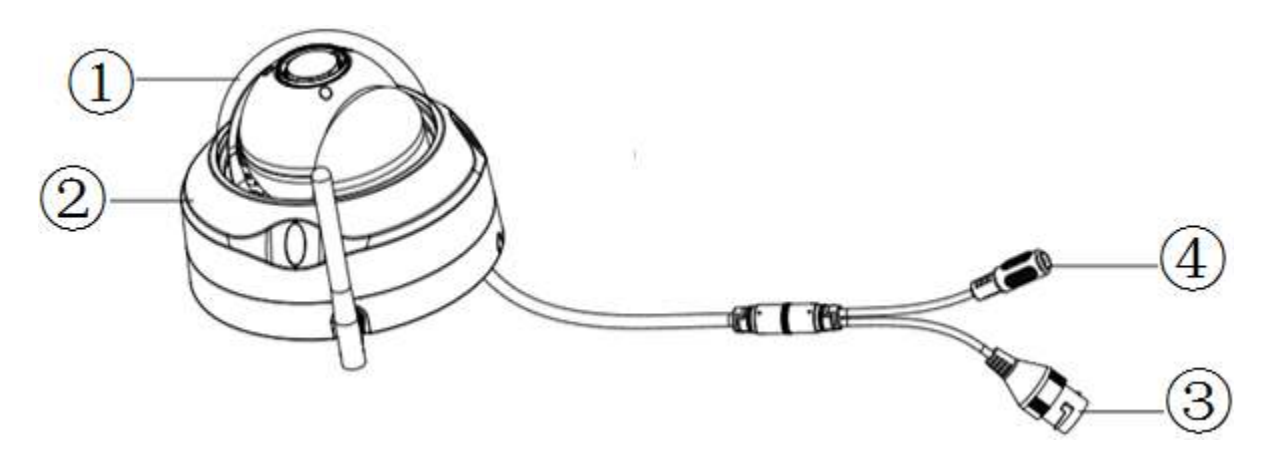

Please refer to the following sheet for more details about the device.

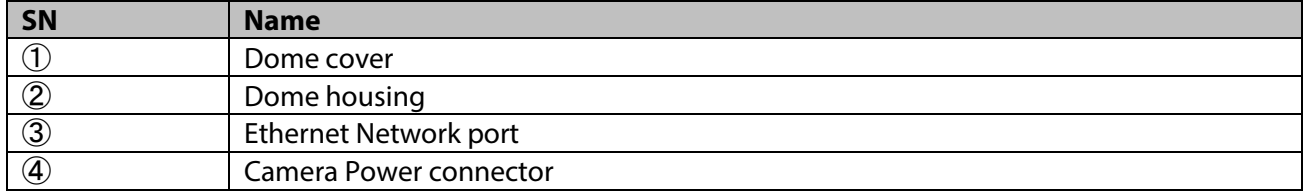

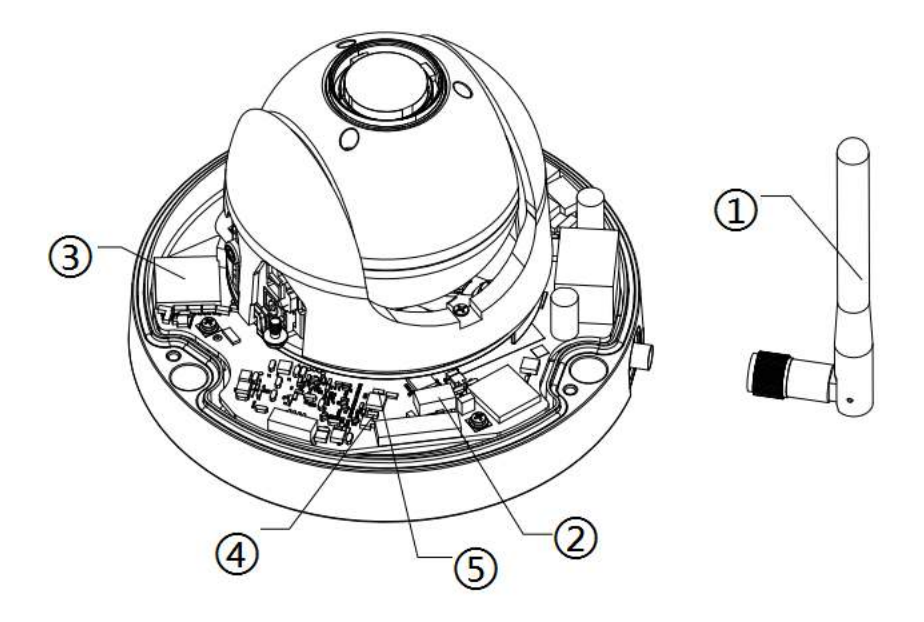

Please refer to the following sheet for more details about each component.

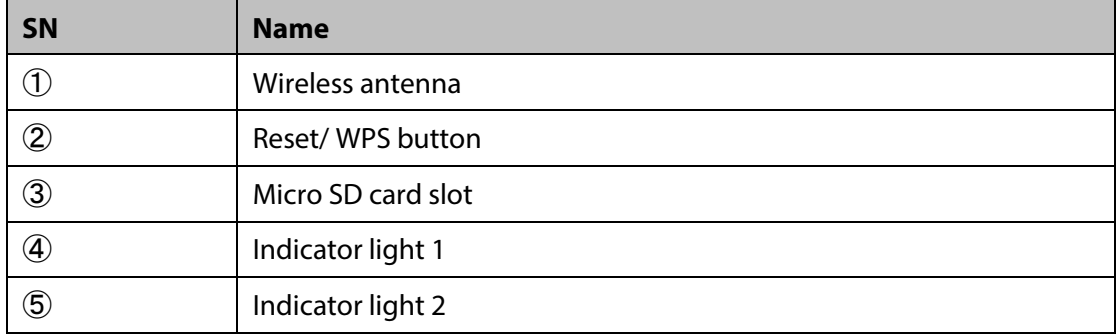

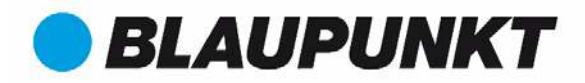

## **Note:**

To perform a factory reset press the reset/WPS button  $@$  for 15 seconds until the green Indicator light **turns off and the red Indicator light turns on and starts flashing. Now wait until the Green Indicator light flashes slowly. Now the camera is reverted to default settings.**

For advanced users who want to configure by WPS instead of the recommended WIFI or Ethernet configuration, please refer to Web Interface manual. To download the Web Interface manual, please visit our website **[http://security.blaupunkt-service.com](http://security.blaupunkt-service.com/)** 

Please refer to the following sheet for more details about status of indicator light.

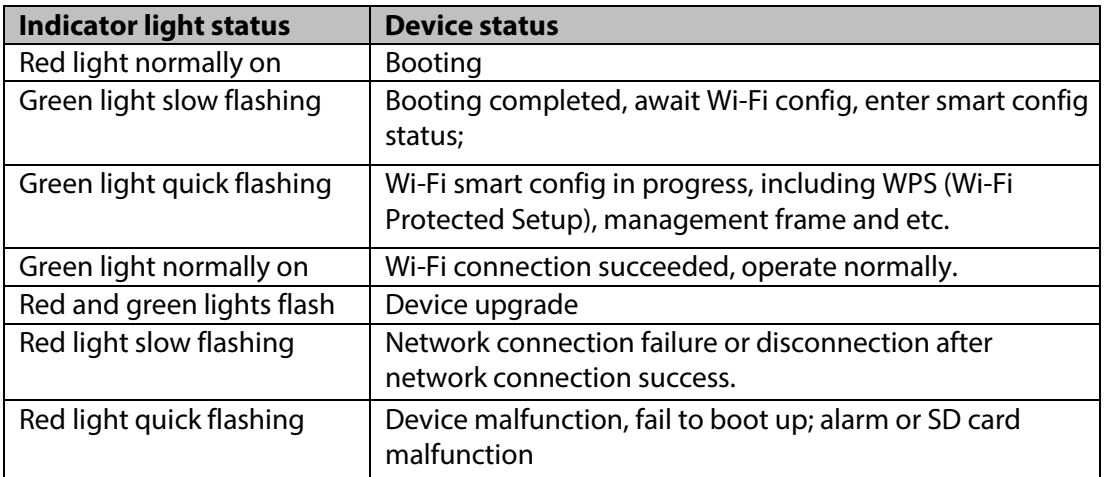

# **BLAUPUNKT**

## **NOTE:**

**This Quick Start Guide focus on the installation and 1st time configuration of the camera with the Cam4Home APP. For more information, please visit our website http://security.blaupunktservice.com** 

- **APP Usage: The complete Cam4Home APP manual can be downloaded from our website. Additionally, the Cam4Home APP contains a Help menu and FAQ.**
- **Web Interface: For advanced users, we provide the professional camera configuration via Web interface. We recommend IT knowledge before using the web interface. The advanced manual can be downloaded from our website**.
- **Professional desktop software: For advanced users, we provide the professional desktop software Smart-PSS to manage and configurate the cameras. The Smart-PSS Software and Manual can be downloaded from our website**.

# **3. Setting up your camera**

## **Step 1**

Download and install the "Cam4Home" APP to your Smartphone from the App Stores.

## **Step 2**

Connect the camera power connector (see chapter 2, point 4) to the included power supply cable. Then connect the power supply cable to the power line socket to power the camera ON. The Red Indicator light will turn on and the device will start booting. Wait until the booting is completed and the Green Indicator light flashes slowly.

## **Step 3**

Connect your smartphone to a Wi-Fi signal. Make sure that your smartphone connects to a 2.4 GHz network.

## **Step 4**

Open the "Cam4Home" APP. Register for best Technical Support. Confirm that you agree to the terms and conditions and then proceed by pressing the blue "Register" Button.

## **Step 5**

Choose "Camera" and then select "Device Manager" on the left menu and select the "Add Camera" button.

## **Step 6**

To add a new or factory reseted camera via App there are 2 options available:

**Option 1:** To install the camera via Wi-Fi please select **"**Wi-Fi" **Option 2:** To install the camera via Ethernet cable, please connect the camera to the router by using an Ethernet cable and select "Ethernet".

**(Note:** For advanced users who want to configure by WPS, please refer to the Web Interface manual.) To download the Web Interface manual, please visit our website http://security.blaupunkt-service.com

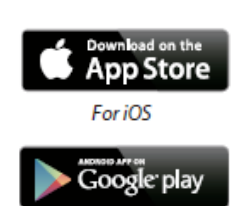

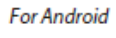

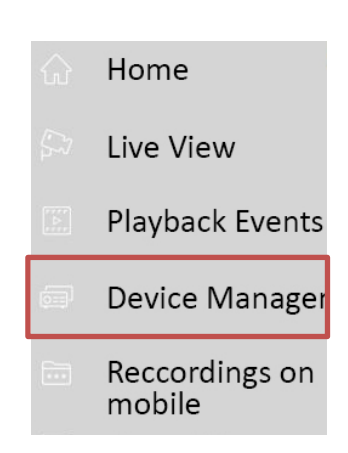

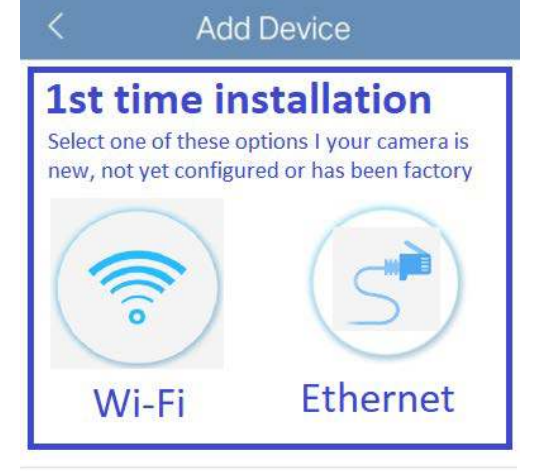

## **Step 7**

Write the desired camera name (E.g. "Cam front door") in the empty "Name:" field.

Then press the QR code icon  $\mathbb{E}$  and focus with the camera of your

smartphone over the "QR Code" sticker on the camera. After the "QR Code" was scanned successfully press "next".

**IMPORTANT:** If it's a new installation don't change the username or password here. A mandatory password change will be required in Step 9.

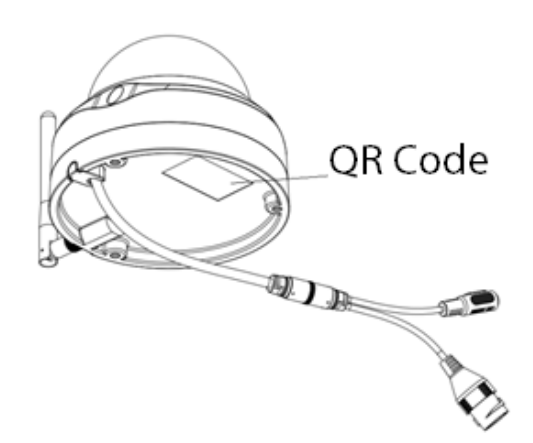

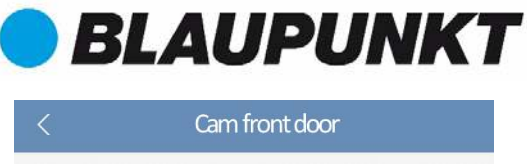

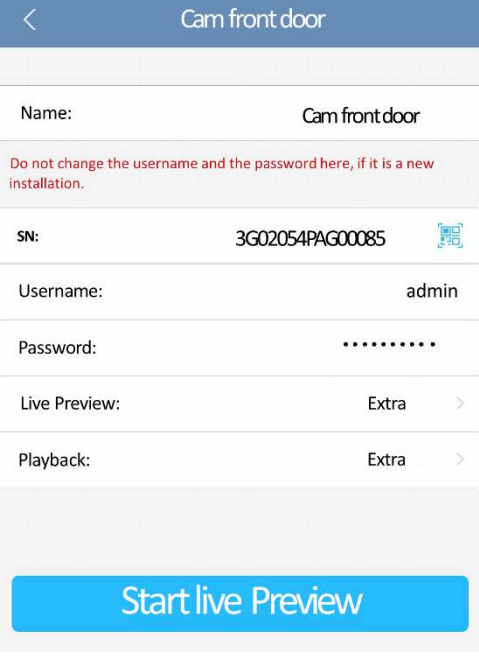

## **Step 8 Note: Only for Wi-Fi configuration. For Ethernet configuration skip to Step 9**

Type the password of your Wi-Fi network and press "next".

## **Note**: **If you are using dual-band router, please do not connect the camera to Wi-Fi of 5G frequency range**

## **Step 9**

Connection succeeds. Press on "Start Live Preview"

## **Step 10**

For security reasons now type in a new individual camera password. (Password must contain at least 8 characters, including at least 2 of the following: Capital letters, small letters, number and special characters. Please do not use any of the following characters: & ', ".

## **Step 11**

Confirm your password and press "save".

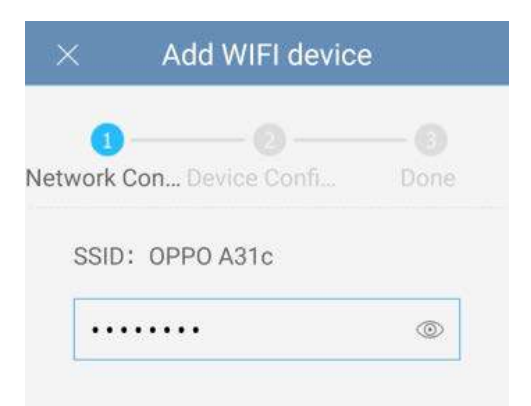

## Modify the device password

Your device is currently using the initial password. The initial password is used only for the initial startup device.Please amend immediately. Avoid unauthorized users operating devices . . . . . . . . . . Medium Weak Strong . . . . . . . . . . Save

## **Step 12**

Now the camera is configured, and you can enjoy live streaming.

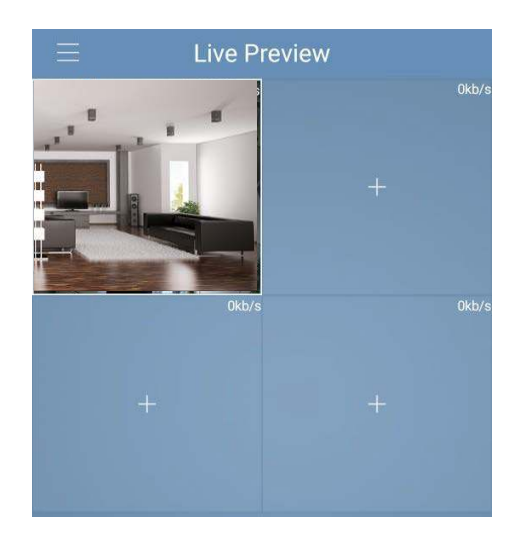

#### **Note:**

 **Activating WPS (Wi-Fi Protected Setup) function on the camera will close the Wi-Fi configuration.**

**BLAUPUNK1** 

- **If the Wi-Fi configuration failed, please try again or check the Wi-Fi password.**
- **If the camera registration is still not working, perform a factory reset by pressing the reset button (see chapter 2) for 15 seconds and try again.**
- **To learn in a camera to another smartphone, use the Device card or Network search feature. For more information refer to the "help menu".**

## **Step 13**

**Setting up motion detection and push notifications:**

- Go to Device manager  $\rightarrow$  select the desired camera and press the Config Device icon **press Video detect**  $\rightarrow$  **Motion Detection and enable motion detection.**
- For more information regarding motion detection please refer to the "help menu"  $\rightarrow$  chapter **"device manager".**
- **To receive push notification on your smartphone:**
	- o **Go to Alarm manager press Push Config Select the desired camera and press on the button to turn it ON**
	- o **Choose the push notification trigger "Motion Detect" and select "IPC"**
	- o **Press the back button and press the top right save button to save the changes.**
	- o **Check on push configuration that the camera is not displayed as "Close"**

#### **Note**

- **To know more about the App, check our Help menu. There you will find a brief explanation for each App menu.**
- **For troubleshooting go to our FAQ inside the Help menu.**
- **For more information about manuals, firmware versions, etc., visit our website or contact your local service support.** [http://security.blaupunkt-service.com](http://security.blaupunkt-service.com/)

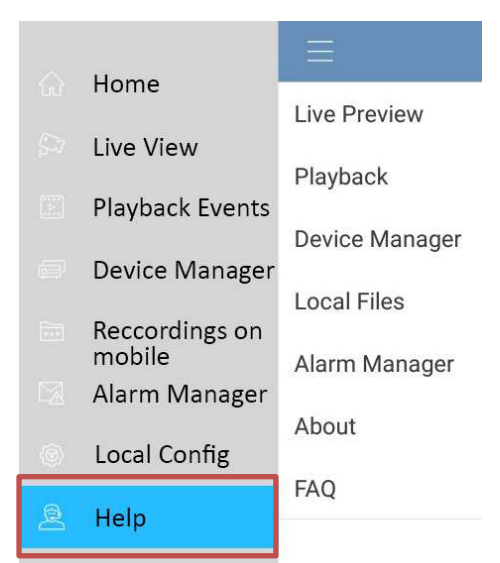

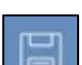

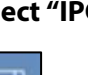

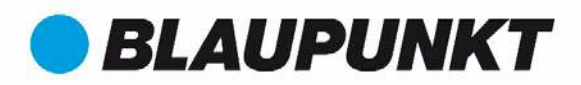

# **4. Device Installation**

# **4.1. IMPORTANT – Read before installing**

- Before the installation, please make sure the installation environment can at least support 8x weight of the camera.
- All installation and operation here should conform to your local electrical safety codes.
- Check your Wi-Fi signal strength. To make sure that your camera's connection is as stable as possible, make sure that the Wi-Fi signal is very strong at the location of your camera. The suggested Internet bandwidth is 1Mbps (upload/download speed).
- For best performance, the smart-mobile device(s) need to be on Wi-Fi or 4G mobile network in order to receive maximum download speed.
- Avoid aiming the lens at the strong radiation source directly (such as sun, laser, molten steel etc)
- If you desire to install a MicroSD card we recommend doing it before the installation process. Please refer to **"4.4 MicroSD installation"** for more information.

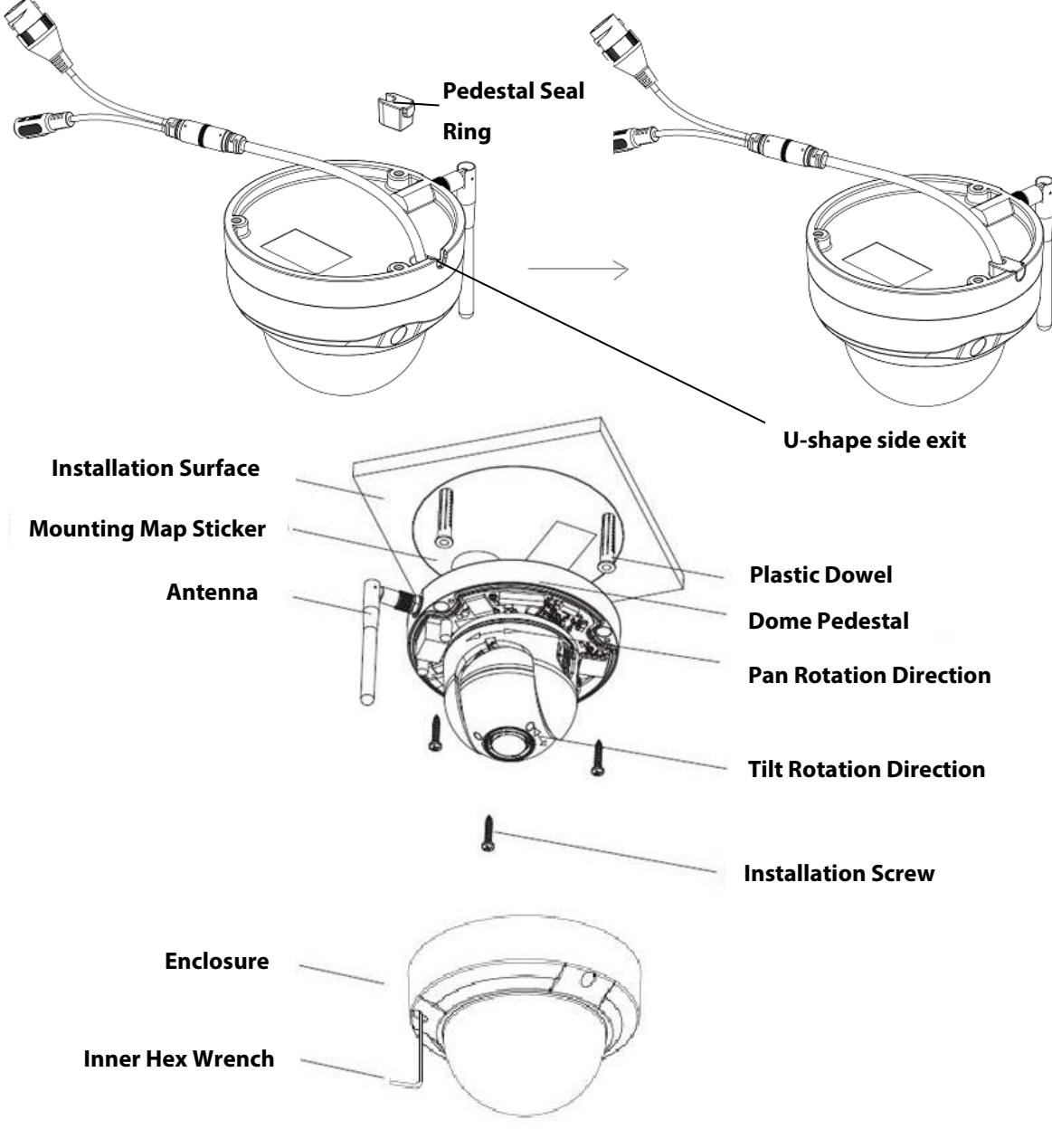

Figure 4-2

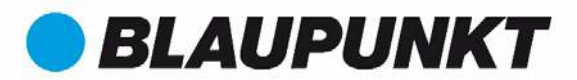

# **4.2. Ceiling Installation without mounting bracket**

**Step 1:** Find the desired installation place for the camera. Position the camera according to the area you would like to monitor. Please mind that a power socket is in sufficient proximity. Check the WIFI signal and ensure that the desired monitoring area is in view by using the "Live View" option.

**Step 2:** Use the hex wrench in the accessories bag to open the dome enclosure by unfastening three inner hex screws on Figure 4-2.

**Step 3:** Please take out the mounting map sticker in the accessories bag, and then stick it on the ceiling or the wall according to your monitor area requirements.

**Step 4:** Use the mounting map sticker, to mark the position of the drilling points. There are three holes for the screws and a big hole for the Ethernet Network port and Camera Power connector.

**Step 5:** Drill the three holes for the plastic dowels on the installation surface and then insert the three plastic dowels in the holes. Securing them firmly.

## **Note:**

- If the Ethernet Network port and Camera Power connector need to exit from the back of the camera through the installation surface, drill a hole according to the size of the bigger hole on the mounting map sticker.
- If the Ethernet Network port and Camera Power connector need to exit from the side of the camera, the cable must go through the U-shape side exit on dome pedestal.
- **Note:** If due to special circumstances, such as a reinforced concrete wall, it's not possible to drill a hole of 20mm diameter, you have the option to cut off the thick Ethernet Network port - see "Chapter 2. Product Appearance", and seal it with a proper sealing tape. With this option a 12mm diameter drill is needed.

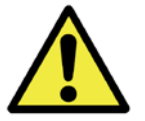

Alert: If you decide to cut off the Ethernet Port, you will lose the possibility to connect the camera by Ethernet cable to a router or NVR. Additionally, you lose your right of return.

**Step 6:** Adjust the dome camera to the proper position according to the mounting map sticker and then pull cable through the exit hole on Installation surface. Line up the three screw holes in the dome pedestal to the three plastic dowel holes in the installation position. Fix the three screws in the three plastic dowels firmly. Note: We recommend taking a picture of the label at the back of the camera. In case you need to check the serial number, MAC address or QR-Code.

**Step 7:** Use three Inner hex wrench screws to fix the Dome housing on the pedestal.

**Step 8:** Connect the Camera Power connector - see "Chapter 2. Product Appearance" - to the included power supply cable. Then connect the power supply cable to the power line socket. Optional: If you want to install your camera via Ethernet cable, please connect your camera to the router using an Ethernet cable.

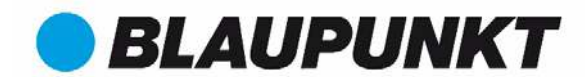

# **4.3. Ceiling Installation with mounting bracket (optional)**

 The mounting bracket is an optional accessory purchased separately from the camera. If you desire to install the camera with the mounting bracket please refer to the manual inside the mounting bracket box.

# **4.4. Micro SD installation**

- Micro SD card its mandatory for local recording. Please make sure the Micro-SD is CLASS10 rated. Supported between 8GB and 128GB MicroSD card.
- Please refer to chapter **2 Product Appearance point 4** to see the Micro-SD card slot location
- To add the Micro-SD which is not included it is necessary to slide the Micro-SD card slot to the OPEN position as displayed on the Micro-SD card slot. After the Micro-SD card slot is in the open position open it and place the Micro-SD card inside. Close the Micro-SD card slot and move it to the LOCK position as displayed on the Micro-SD card slot. Now the Micro-SD card is installed and ready to use.

# **4.5. Maintenance**

- Avoid oil stain and any kinds of chemicals tarnishing and damaging the lens surface.
- Please turn off the power and unplug the power supply cable, if there is any smoke, disgusting smell, or noise. Please contact your local retailer or customer service center for help.
- Do not allow the plastic or rubber material to touch the shell for a long time. It may result in paint flake.
- All the examination and repair work should be done by the qualified service engineers. We are not liable for any problems caused by unauthorized modifications or attempted repair.

## **Note:**

- **This quick start guide is for reference only. Slight difference may be found in user interface.**
- **All the designs and software here are subject to change without prior written notice.**
- **All trademarks and registered trademarks mentioned are the properties of their respective owners.**

**Please visit our website or contact your local service engineer for more information at: <http://security.blaupunkt-service.com/>**

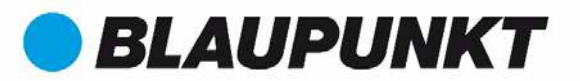

# **VIO-DP20 Kurzanleitung**

# **1. Lieferumfang**

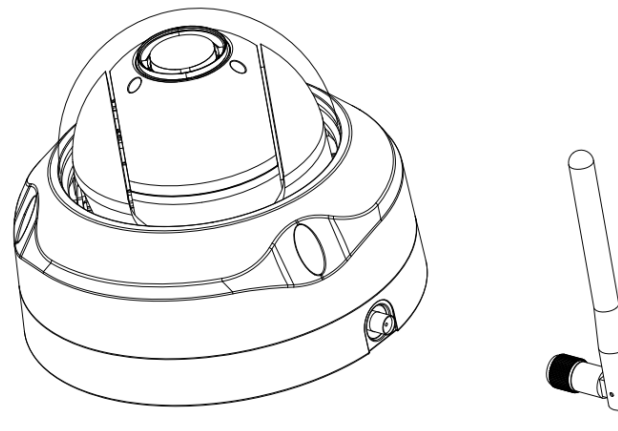

Kamera × 1

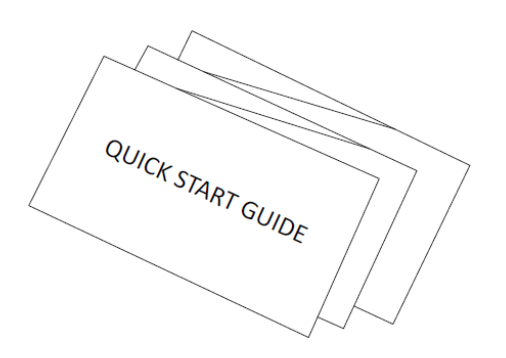

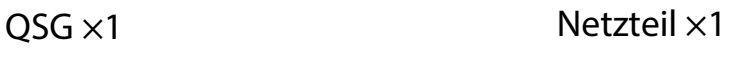

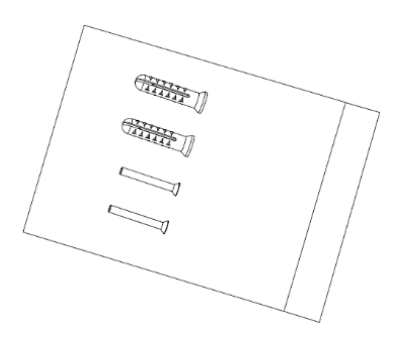

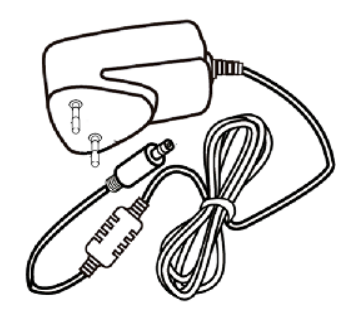

 $\overline{QSG} \times 1$  Netzteil  $\times 1$ 

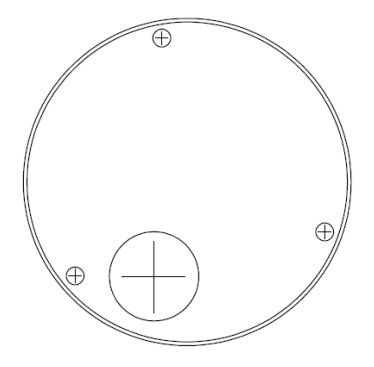

Montagezubehör ×1 and Montage-Schablone ×1

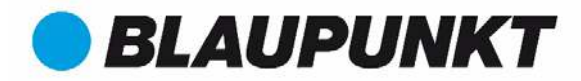

# **2. Geräteübersichte**

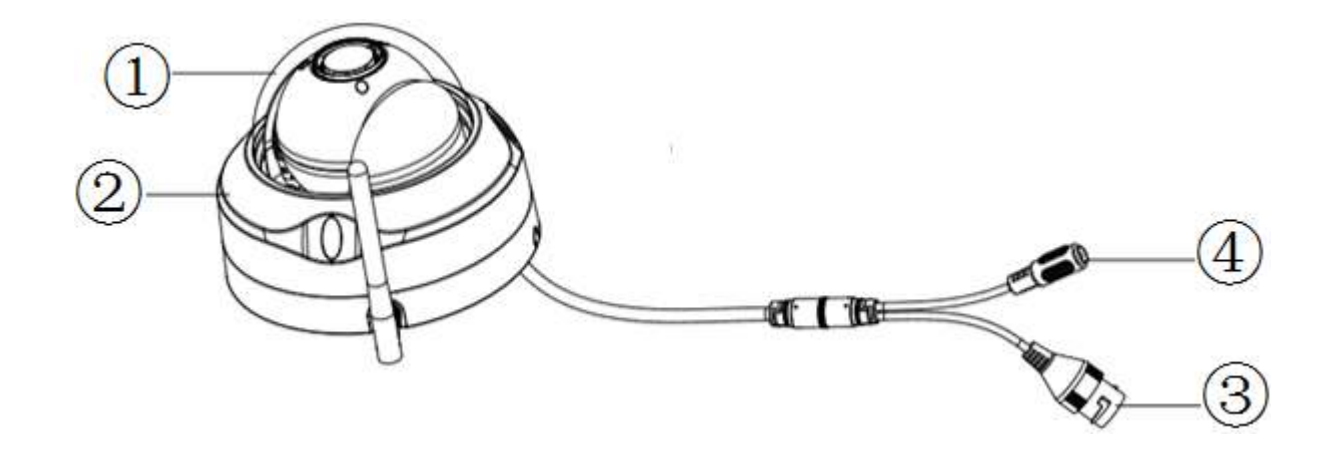

## Gerätedetails:

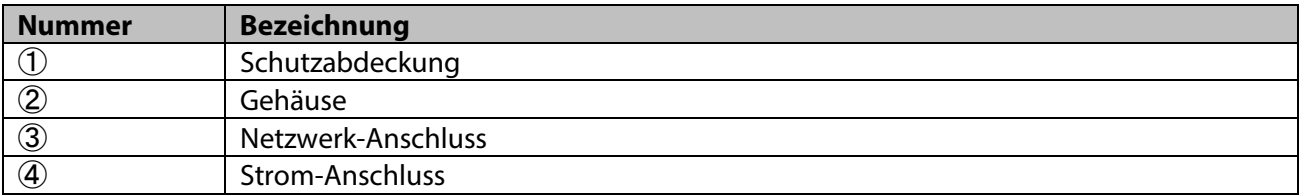

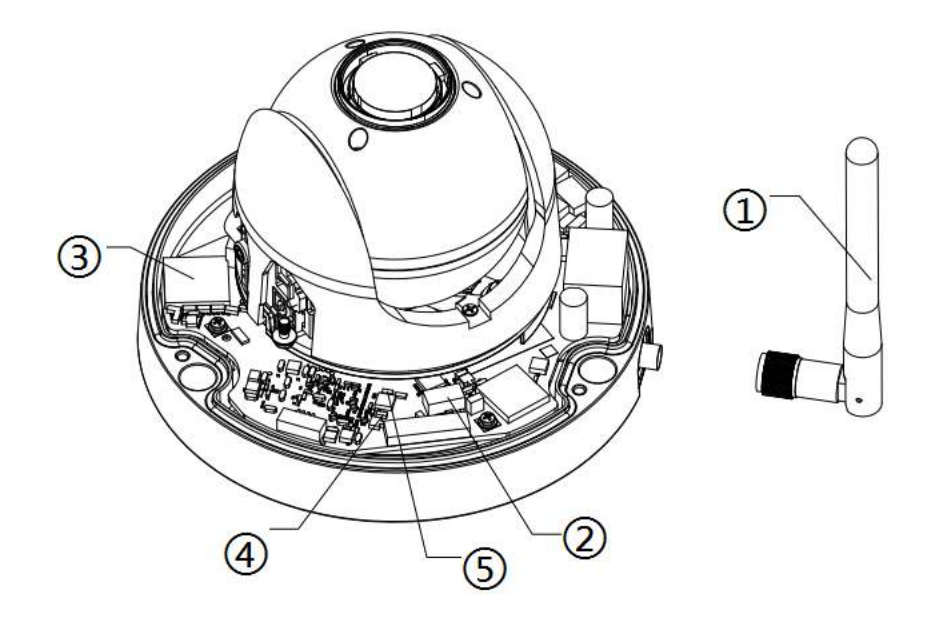

#### Gerätedetails:

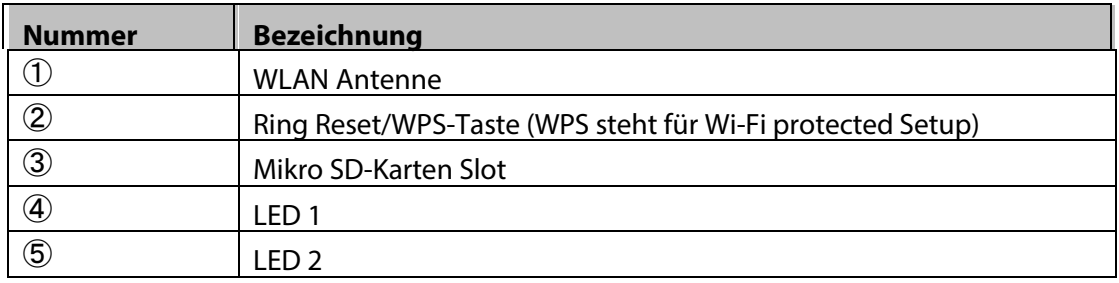

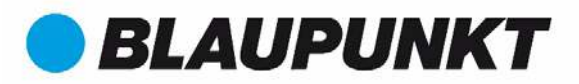

**Hinweis:**

**Um die Kamera auf Werkseinstellungen zurückzusetzen, drücken Sie bitte den Reset/WPS Knopf 15 Sekunden lang, bis die grüne Kontrollleuchte zu blinken beginnt. Warten Sie nun, bis die Kontrollleuchte langsam blinkt. Jetzt befindet sich die Kamera im Auslieferungszustand.**  Fortgeschrittene Benutzer finden eine Anleitung zur Nutzung von WPS anstelle der empfohlenen Konfiguration mittels App im Web Interface Handbuch. Dieses können Sie herunterladen unter **[http://security.blaupunkt](http://security.blaupunkt-service.com/)[service.com](http://security.blaupunkt-service.com/)**

Erklärung zur Bedeutung der LED-Hinweise:

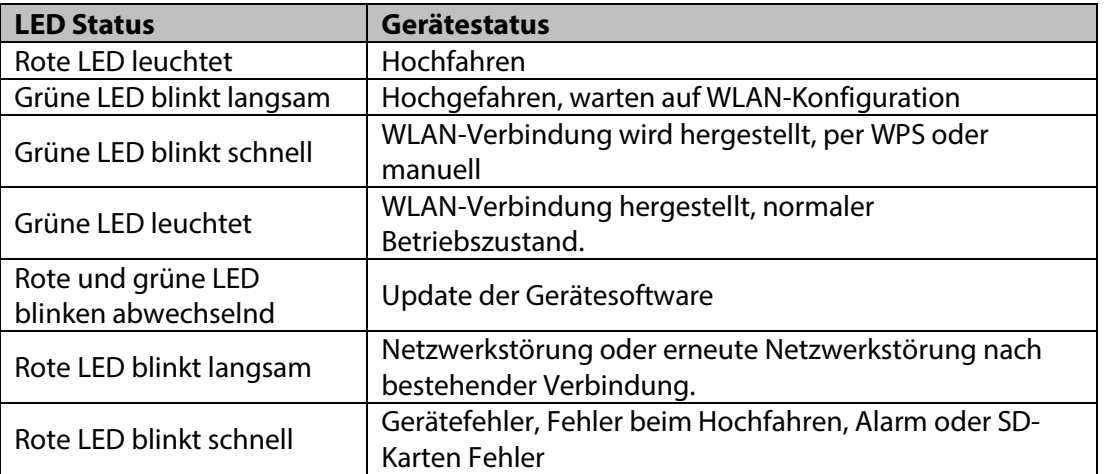

#### **HINWEIS:**

**Diese Schnellstartanleitung behandelt vorwiegend die Installation und erstmalige Konfiguration mittels unserer App Cam4Home. Weitergehende Informationen finden Sie auf unserer Webseite http://security.blaupunkt-service.com** 

- **App Benutzerhandbuch: Vollständige Beschreibung aller Funktionen der Cam4Home App. Außerdem enthält die Cam4Home App ein Hilfemenü und eine FAQ.**
- **Web Interface Benutzerhandbuch: Vollständige Beschreitung der Web-Oberfläche der Kamera. Wir empfehlen fortgeschrittene IT-Kenntnisse zur Nutzung der Web-Oberfläche. Auch dieses Handbuch können Sie von unserer Webseite herunterladen.**
- **Die Software Smart-PSS für Windows und MacOS erlaubt die Verwaltung, Anzeige und Aufzeichnung mehrer Kameras. Sie steht ebenfalls zum Download auf unserer Webseite zur Verfügung.**

# **3. Inbetriebnahme der Kamera**

#### **Schritt 1**

Installieren Sie die App "Cam4Home" auf Ihrem Smartphone aus Google play oder dem Apple App Store.

#### **Schritt 2**

Verbinden Sie das Stromkabel der Kamera mit dem mitgelieferten Netzadapter (siehe Kapitel 2, Punkt 4). Stecken Sie dann den Netzadapter in die Steckdose, um die Kamera einzuschalten. Die rote Kontrollleuchte wird angehen und die Kamera startet. Bitte

warten Sie, bis der Startvorgang abgeschlossen ist und die Kontrollleuchte langsam grün blinkt.

#### **Schritt 3**

Verbinden Sie Ihr Smartphone mit dem WLAN (WiFi) Netz, mit dem Sie auch die Kamera verbinden möchten. Achten Sie darauf, dass es sich dabei um ein 2,4 GHz Netz handelt.

#### **Schritt 4**

Öffnen Sie die "Cam4Home" App. Registrieren Sie sich, um den bestmöglichen technischen Support zu ehrhalten. Bestätigen Sie die Nutzungsbedingungen, indem Sie den blauen Registrierungs-Button drücken.

#### **Schritt 5**

Öffnen Sie das Menü links und wählen Sie "Geräteverwaltung". Dort drücken Sie auf auf den "Kamera hinzufügen Button.

#### **Schritt 6**

Um eine neue oder auf Werkseinstellungen zurückgesetzte Kamera hinzuzufügen, gibt es zwei Möglichkeiten:

**Option 1:** Um eine Kamera im WLAN anzumelden, drücken Sie "Wi-Fi".

**Option 2:** Um die Kamera per Ethernet-Kabel anzuschließen, verbinden Sie die Kamera mit Ihrem Router über ein Ethernet-Kabel und wählen Sie "Ethernet".

**(Hinweis:** Fortgeschrittene Nutzer, die WPS verwenden wollen, finden eine Anleitung im Web Interface Handbuch. Bitte besuchen

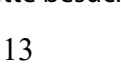

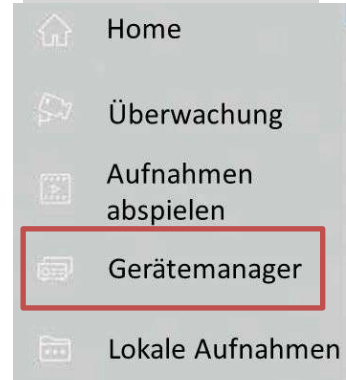

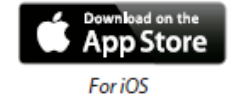

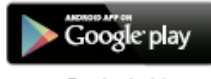

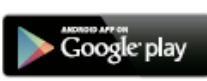

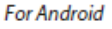

**BLAUPUNKT** 

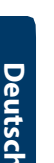

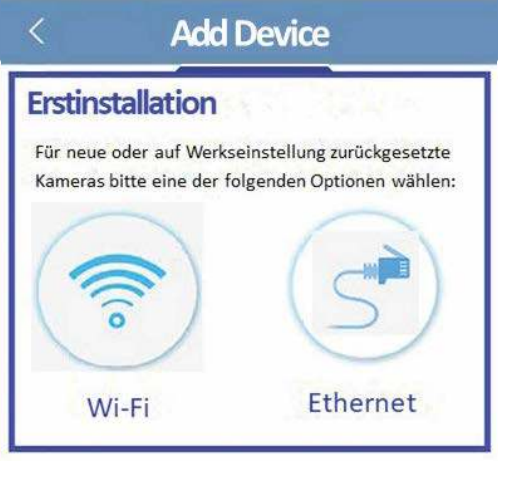

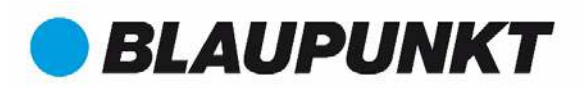

## **Schritt 7**

Geben Sie Ihrer neuen Kamera einen Namen (z. B. Kamera Vordereingang) im Feld "Name".

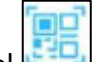

Tippen Sie auf das QR-Code Symbol **und richten Sie Sie das** Objektiv Ihres Smartphones auf den QR-Code-Aufkleber auf der Kamera. Wenn der QR-Code erfolgreich gescannt wurde, erscheint die Seriennummer im Feld "SN". Tippen Sie auf "Weiter". **WICHTIG:** Bei einer Neuinstallation können Sie hier Benutzername

und Passwort nicht ändern. Dies geschieht später in Schritt 10.

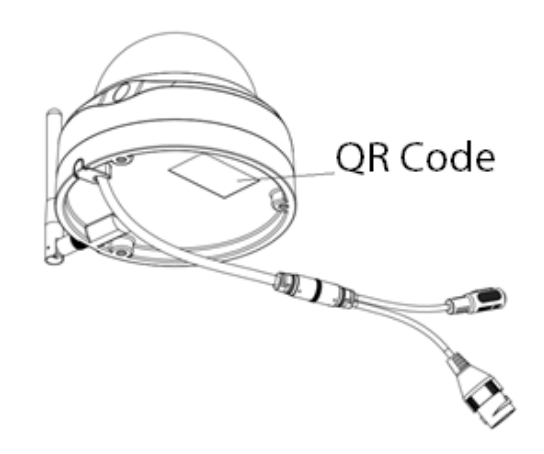

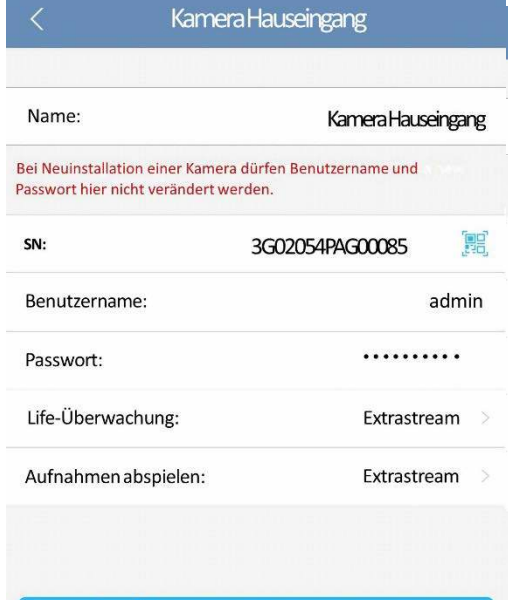

Life-Überwachung starten

**Deutsch**

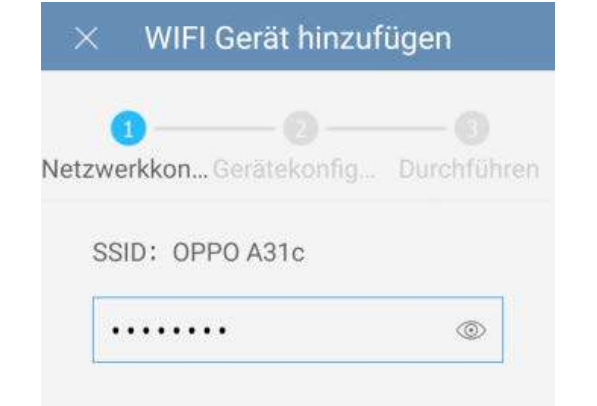

#### Gerät Kennwort verändern

Die Gerät verwendet derzeit das Anfangskennwort. Das Anfangskennwort wird nur für das erste Startgerät verwendet. Bitte ändern Sie es unverzüglich.

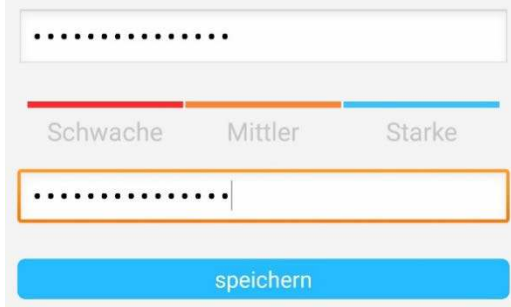

**Hinweis:** Nur für WLAN/**Wi-Fi Konfiguration. Bei Nutzung des Ethernet-Anschlusses fahren Sie bitte mit Schritt 9 fort.** 

Bitte geben Sie das Passwort Ihres WLAN ein und klicken Sie auf weiter.

## **Hinweis**: **Wenn Sie einen Dual-Band-Router verwenden, verbinden Sie die Kamera nicht per 5G Funkfrequenz mit dem WLAN.**

#### **Schritt 9**

Glückwunsch! Sie haben die Kamera erfolgreich in Betrieb genommen! Dann wählen Sie "Live Vorschau starten".

## **Schritt 10**

Aus Sicherheitsgründen müssen Sie jetzt das Kamerapasswort ändern und ein eigenes Passwort vergeben.

Das Passwort muss zumindest acht Zeichen umfassen, darunter mindestens zwei Großbuchstaben, Kleinbuchstaben, Ziffern und Sonderzeichen. Bitte verwenden Sie keine der folgenden Sonderzeichen: & ' , " .

## **Schritt 11**

Bestätigen Sie Ihr Passwort und klicken Sie auf "Speichern".

# **BLAUPUNKT**

## **Schritt 12**

Die Kamera ist jetzt konfiguriert und Sie können das Life-Bild sehen.

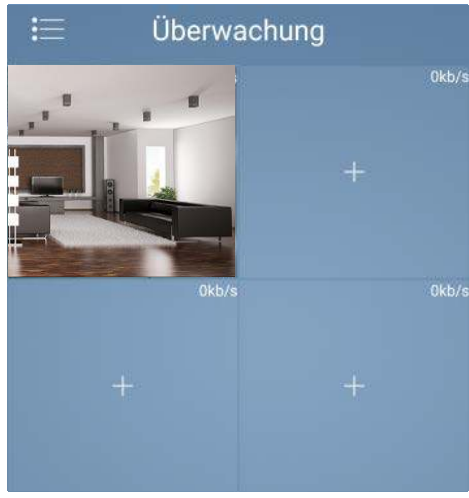

#### **Hinweis:**

- **Durch Drücken der WPS-Taste (Wi-Fi Protected Setup) wird die WLAN-Konfiguration automatisch beendet.**
- **Wenn die WLAN-Konfiguration fehlgeschlagen ist, bitte versuchen Sie es erneut oder kontrollieren Sie den Netzwerkschlüssel.**
- **Wenn die Kamera-Registrierung auch jetzt noch nicht funktioniert, führen Sie bitte eine Rücksetzung auf Werkseinstellungen durch wie oben beschrieben (Kapitel 2), indem Sie den Reset/WPS-Knopf für 15 Sekunden drücken. Versuchen Sie es dann erneut.**
- **Wenn Sie die Kamera auf einem weiteren Smartphone hinzufügen wollen, verwenden Sie bitte die Optionen Gerätekarte oder Netzwerksuche. Weitere Informationen finden Sie im Hilfe-Menü.**

## **Schritt 13**

**Einrichtung der Bewegungserkennung und der Push-Benachrichtigungen:**

- **Gerätemanager wählen Sie die gewünschte Kamera aus und tippen Sie auf das**

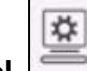

**Konfigurationssymbol**  $\Box$  → drücken Sie Videoerkennung → Bewegungserkennung und

**aktivieren Sie die Bewegungserkennung.** 

- **Weitere Informationen über die Bewegungserkennung finden Sie im Hilfe-Menü, Kapitel "Gerätemanager".**
- **So aktivieren Sie den Empfang von Push-Benachrichtigungen auf ihrem Smartphone:**
	- o **Alarmmanager tippen Sie auf Push-Konfiguration Wählen Sie die gewünschte Kamera und drücken Sie auf den Button EIN**
	- o **Wählen Sie den Push-Benachrichtigungs-Auslöser "Bewegungserkennung" and wählen Sie "IPC"**
	- o **Drücken Sie auf den Zurück-Button und dann oben rechts auf das Speichern-Symbol,**

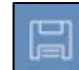

**um die Änderungen zu speichern.**

o **Überprüfen Sie in der Push-Konfiguration, dass die Kamera nicht als "Geschlossen" markiert ist.**

## **Hinweis**

- **Mehr Informationen über die App erhalten Sie im Hilfe-Menü. Alle Menüpunkte der App sind dort kurz beschrieben.**
- **Zur Fehlersuche verwenden Sie die FAQ im Hilfe-Menü.**
- **Mehr Informationen über Handbücher, Firmware-Versionen usw. finden Sie auf unserer Webseite:**

[http://security.blaupunkt-service.com](http://security.blaupunkt-service.com/)

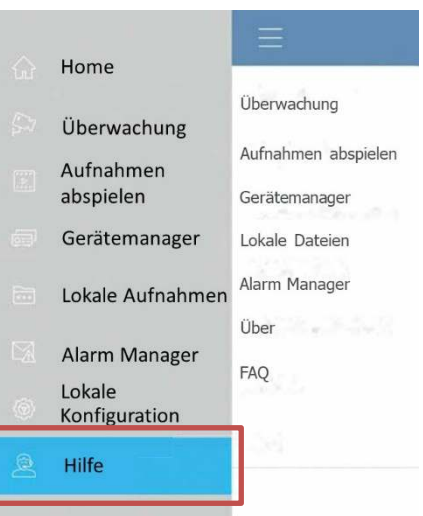

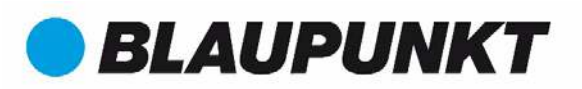

# **4. Montage**

# **4.1. WICHTIG – Vor der Montage lesen**

- Stellen Sie vor der Montage sicher, dass die Oberfäche, auf der die Kamera installiert wird, mindestens das dreifache Gewicht der Kamera tragen kann.
- Testen Sie die Stärke des WLAN-Empfangs am Montageort. Um zu gewährleisten, dass die Verbindung so stabil wie möglich ist, stellen Sie sicher, dass der Empfang am Montagort sehr gut ist. Die empfohlene Internet-Bandbreite ist 1 MB pro Sekunde (Geschwindigkeit von Uploads und Downloads).
- Um die optimale Leistung zu garantieren sollte das verbundene Gerät (Smartphone/Tablet o. ä.) mit dem WLAN oder einem 4G Netzwerk verbunden sein, um die benötigte Download-Geschwindigkeit zu erreichen.
- Richten Sie das Objektiv nicht direkt auf Strahlungsquellen (z. B. Sonne, Laser oder geschmolzenen Stahl o. ä.).
- Wenn Sie eine Mikro SD-Karte installieren möchten, so empfehlen wir, dies vor der Montage zu tun. Siehe dazu Kapitel **"4.4 Nutzung einer Mikro SD-Karte"**

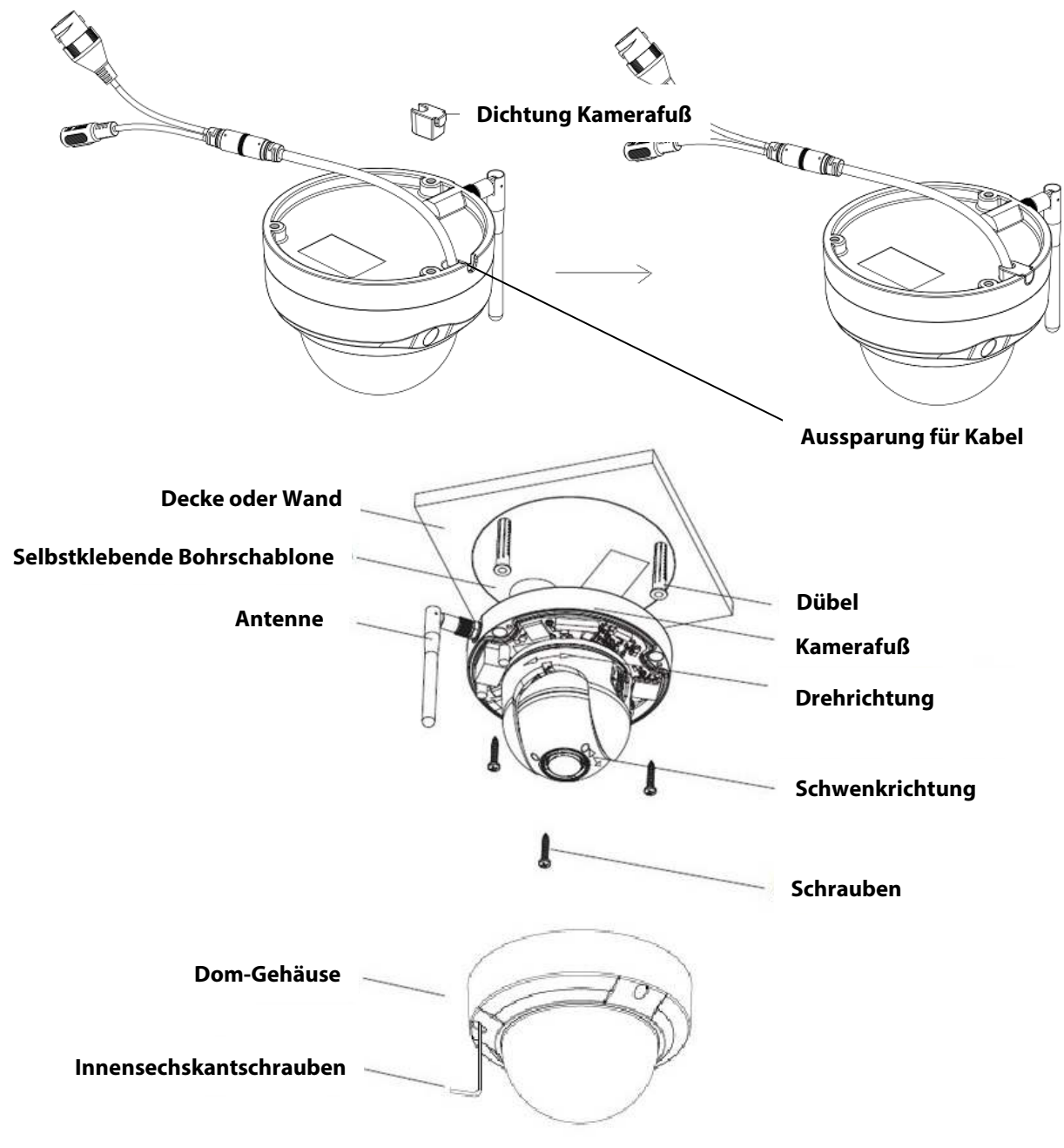

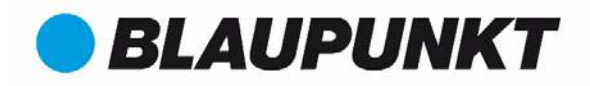

# **4.2. Deckenmontage ohne Aufhängung**

## ● Schritt 1

Wählen Sie den gewünschten Installationsort für die Kamera aus. Positionieren Sie die Kamera so, dass sie den gewünschten Bereich überwachen kann. Bitte denken Sie daran, dass sein Stromanschluss in Reichweite des Kabels vorhanden sein muss. Überprüfen Sie die Signalstärke des WLAN-Netzes, am Installationsort und überprüfen Sie den Bildausschnitt in der "Live Überwachung".

Schritt 2

Verwenden Sie den Innensechskant-Schlüssel, um das Dom-Gehäuse vom Kamerafuß zu trennen (Abbildung 4-2).

Schritt 3

Bitte entnehmen Sie die Bohrschablone aus der Tüte mit den Zubehörteilen und kleben Sie ihn am gewünschten Installationsort an die Decke oder Wand.

 $\bullet$  Schritt 4

Verwenden Sie die Bohrschablone, um die Positionen für die Bohrlöcher zu markieren. Es gibt drei Löcher für die Befestigung der Kamera und ein Loch für die Durchführung des Kabels und der Anschlussstecker.

 $\bullet$  Schritt 5

Bohren Sie mit einem 5mm-Bohrer drei Löcher für die Dübel in Mauerwerk oder Beton. Achten Sie auf die Tragfähigkeit des Untergrunds. In Holz benötigen Sie keine Dübel, hier reicht es, ein 2mm Loch zu bohren. Entnehmen Sie die drei Dübel aus dem Plastikbeutel und stecken Sie dies in die gebohrten Löcher.

## **Note:**

- Bohren Sie ein 20mm Loch an der markierten Stelle, um Netzwerkbuchse und Stromstecker durch die Wand oder Decke zu führen, falls dies gewünscht ist.
- Wenn Ethernet-Anschluss und Netzanschluss nicht durch die Decke oder Wand geführt werden sollen, muss das Kabel durch die Aussparung im Kamerafuß geführt werden (siehe Abbildung).
- **Notiz:** Sollte es baulich nicht möglich sein, ein 20mm-Loch zu bohren, und wird der Netzwerkanschluss nicht benötigt (Anbindung per WLAN), so ist es auch möglich, die Ethernet-Buchse abzuschneiden. Eine Rückgabe der Kamera ist dann jedoch nicht mehr möglich. Ohne Ethernet-Buchse benötigen Sie nur noch eine 12mm Bohrung für das Stromkabel.

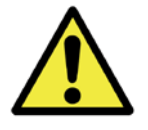

**Achtung:** Wenn Sie sich entscheiden, die Ethernet-Buchse zu entfernen, steht die Anbindung per Netzwerkkabel nicht mehr zur Verfügung. Darüber hinaus ist keine Rückgabe des Produkts mehr möglich.

- Schritt 6
	- Schieben Sie das Anschlusskabel durch das dafür gebohrte Loch in der Wand oder Decke oder legen Sie es in die dafür vorgesehene Aussparung.
	- Richten Sie die Kamera entsprechend der Bohrschablone aus, so dass die Schraublöcher mit den Dübeln übereinstimmen. Schrauben Sie die Kamera mit den mitgelieferten Schrauben sorgfältig fest.
	- Hinweis: Wir empfehlen ein Foto der Rückseite der Kamera, damit Sie auch später noch Informationen wie die Seriennummer oder die MAC-Adresse der Kamera zur Hand haben.

## Schritt 7

Schrauben Sie die Kameraabdeckung mit den Innensechskantschrauben wieder fest.

- Schritt 8
	- Schließen Sie die Kamera mit dem mitgelieferten Netzteil an den Strom an. Optional: Wenn Sie die Kamera per Netzwerkkabel anschließen wollen, verbinden Sie jetzt die Ethernet-Buchse mit Ihrem Switch oder Router.

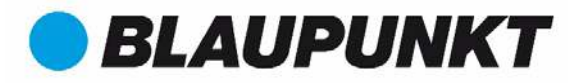

# **4.3. Deckenmontage mit Aufhängung (Optional)**

 Die Aufhängung ist ein optionales Zubehör, das zusätzlich erworben werden kann. Wenn Sie die Kamera mit Aufhängung montieren möchten, lesen Sie dazu die Anleitung, die der Verpackung der Aufhängung beiliegt.

# **4.4. Nutzung einer Mikro SD-Karte**

- Sie benötigen zur lokalen Speicherung eine Mikro SD-Karte. Stellen Sie sicher, dass die Mikro SD-Karte für eine maximale Übertragungsrate von 10 MB pro Sekunde (CLASS10 rated) geeignet ist. Die Kamera unterstützt Mikro SD-Karten zwischen 8 und 128 GB Speicherkapazität.
- Siehe Kapitel **2. Geräteübersicht** um zu sehen, an welcher Stelle Sie die SD-Karte einlegen sollten.
- Um eine SD-Karte einzusetzen (nicht mitgeliefert) ist es erforderlich, den Kartenhalter zunächst in die "OPEN" Position zu schieben wie auf dem Micro-SD-Halter abgebildet. Nach dem Einsetzen der Karte diesen wieder in die "LOCK" Position schieben. Jetzt ist die Micro-SD-Karte installiert und kann verwendet warden.

## **4.5. Wartung**

- Vermeiden Sie den Kontakt von Öl oder Chemikalien mit dem Objektiv. Dies kann das Objektiv beschädigen.
- Bitte schalten Sie die Kamera ab und nehmen Sie diese vom Strom, falls sich während der Nutzung Rauch bildet oder auffälliger Geruch oder Geräusche auftreten. Kontaktieren Sie den örtlichen Kundendienst oder den Hersteller für Hilfe.
- Vermeiden Sie den Kontakt von Plastik oder Gummi mit dem Gehäuse. Dies kann das Gehäuse beschädigen.
- Alle Wartungs-, Reparatur- und Instandhaltungsarbeiten sollten von fachlich geschultem Personal durchgeführt werden. Wir sind nicht verantwortlich für Probleme, die durch unbefugte Modifizierungen oder unsachgemäße Reparaturen verursacht werden.

## **Hinweis:**

- **Dieser Quick Start Guide ist nur eine Annäherung. Es kann Abweichungen im Vergleich zur tatsächlichen Benutzeroberfläche geben.**
- **Alle Designs und die Software können ohne Vorankündigung jederzeit geändert werden.**
- **Alle vorkommenden Markenzeichen und registrierten Marken sind Eigentum der entsprechenden Eigentümer.**
- **Bitte besuchen Sie unsere Webseite oder kontaktieren Sie Ihren örtlichen Kundendienst für mehr Informationen: [http://security.blaupunkt-service.com](http://security.blaupunkt-service.com/)**

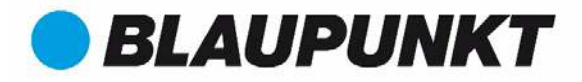

# **VIO-DP20 Guide de Démarrage Rapide**

# **1. Liste d'emballage**

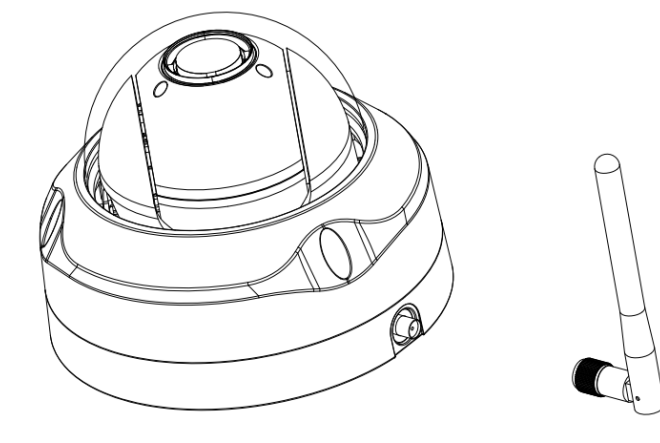

Appareil  $\times$  1

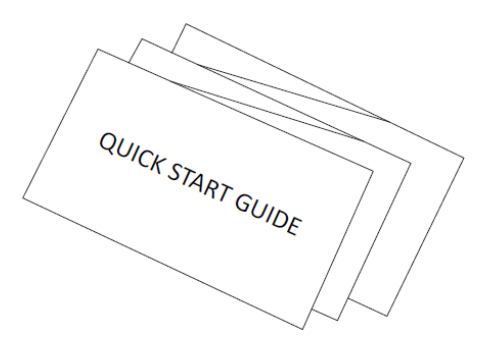

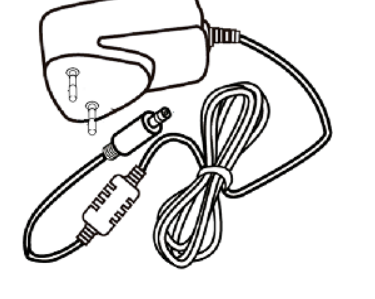

 $GDR \times 1$  Alimentation électrique  $\times 1$ 

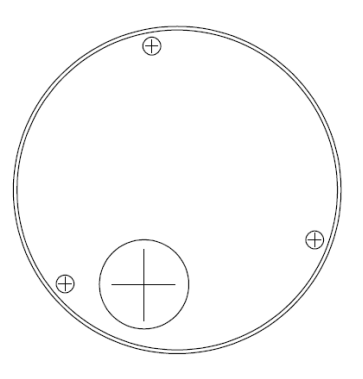

Paquet de vis ×1 Carte de position d'installation ×1

19

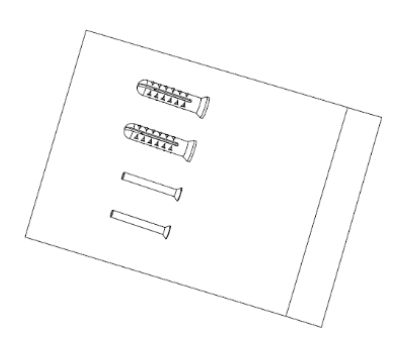

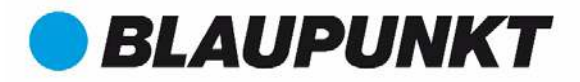

# **2. Apparence du Produit**

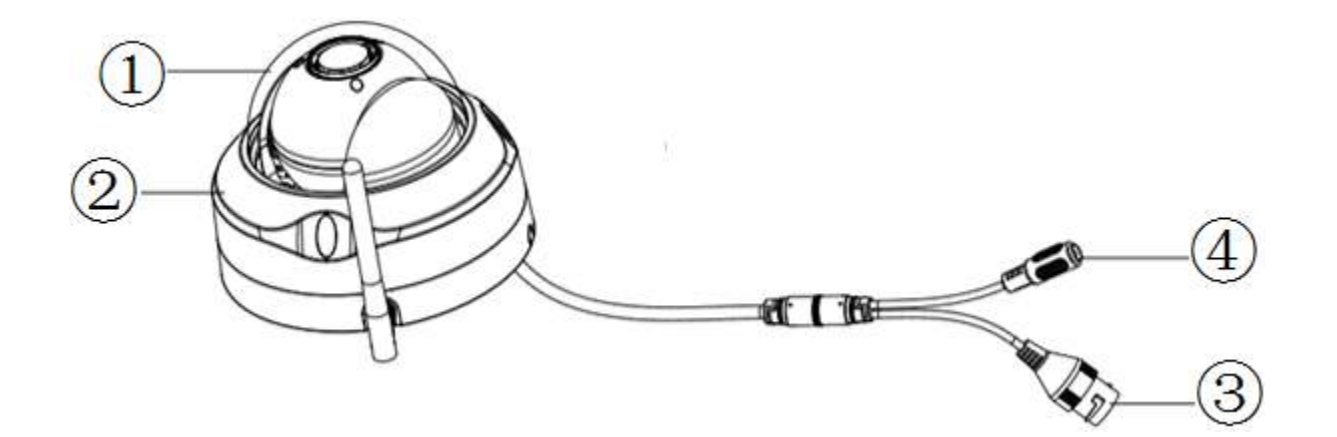

Veuillez-vous référer à la page suivante pour plus de détails sur l'appareil.

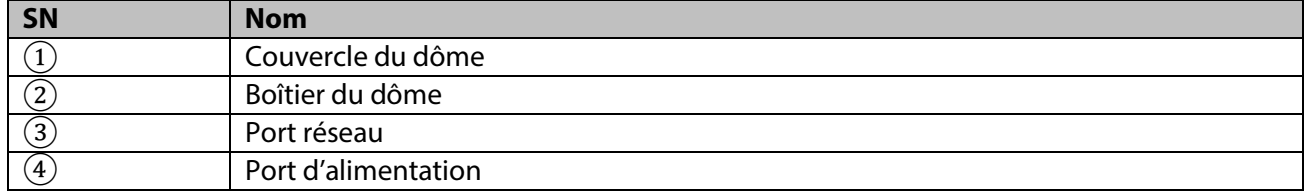

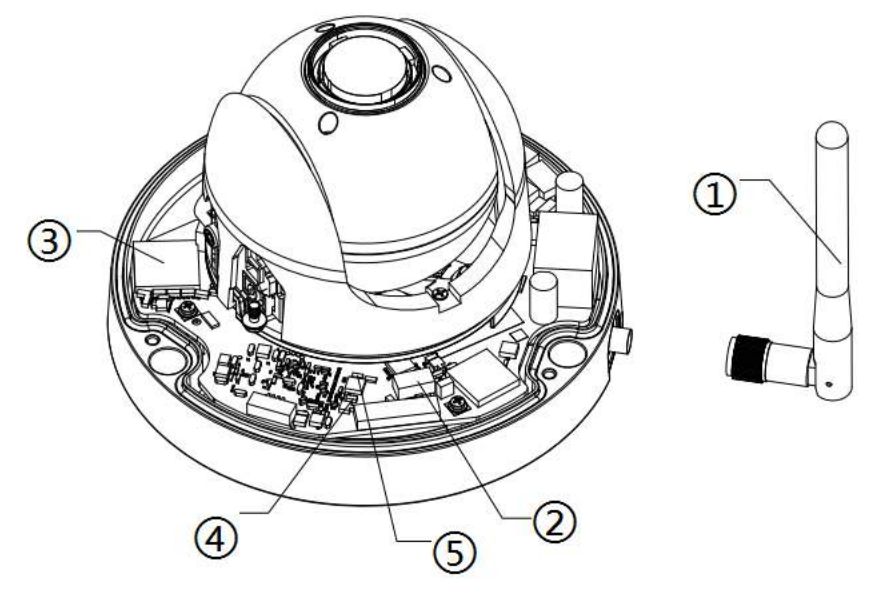

Veuillez-vous référer à la page suivante pour plus de détails sur chaque composant.

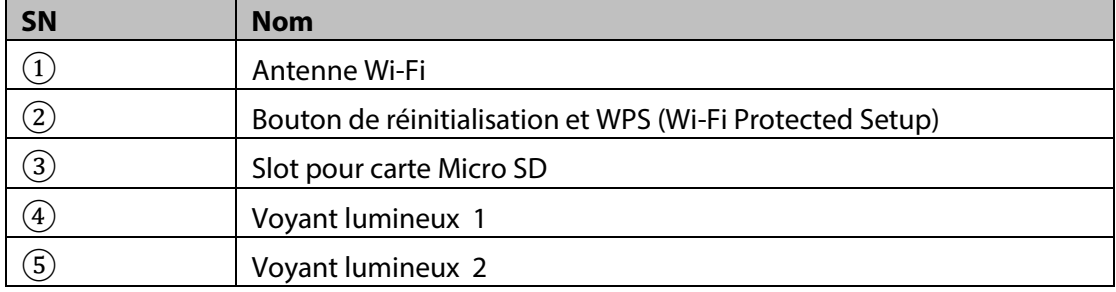

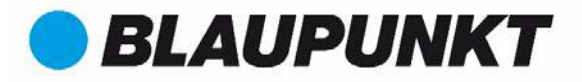

#### **Remarque:**

**Pour effectuer une réinitialisation, appuyez sur le bouton Reset / WPS** ② **pendant 15 secondes jusqu'à ce que le voyant vert s'éteigne et que le voyant rouge s'allume et commence à clignoter. Attendez maintenant que le voyant vert clignote lentement. À présent, la caméra revient aux paramètres par défaut.**

**Pour les utilisateurs avancés qui souhaitent configurer via WPS au lieu de la configuration WIFI ou Ethernet recommandée, reportez-vous au manuel Interface Web. Pour télécharger le manuel de l'Interface Web, veuillez visiter notre site Web http://security.blaupunkt-service.com**

Veuillez-vous référer à la page suivante pour plus de détails sur l'état du voyant lumineux.

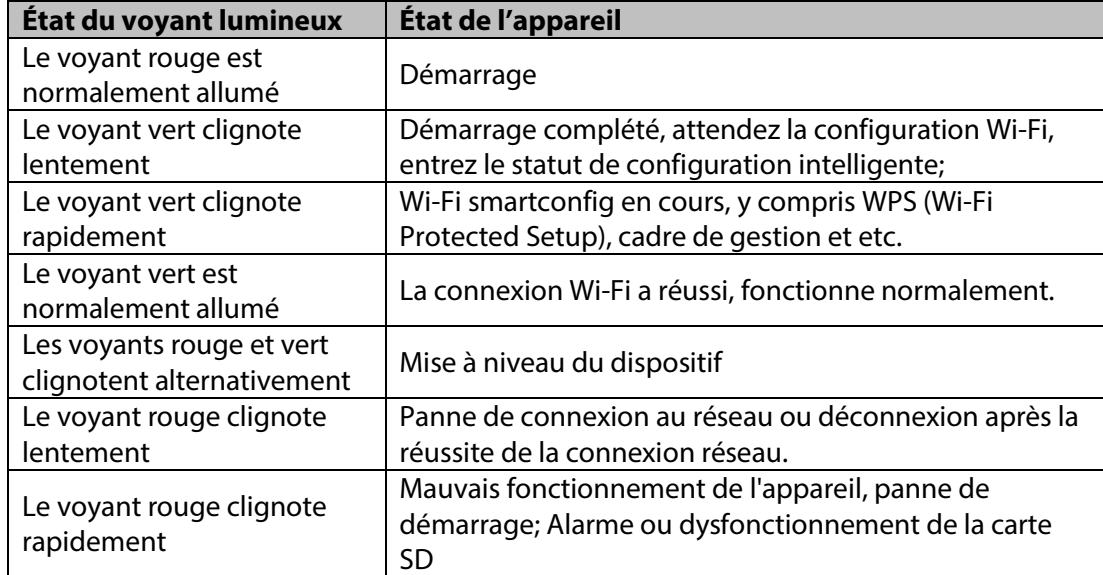

**Ce guide de démarrage rapide se concentre sur l'installation et la première configuration de la caméra avec l'application Cam4Home. Pour plus d'informations, veuillez visitez notre site Web**  http://security.blaupunkt-service.com

**• Utilisation de l'application: Le manuel complet de l'application Cam4Home peut être téléchargé à partir de notre site Web. De plus, l'application Cam4Home contient un menu d'aide et une FAQ. • Interface Web: pour les utilisateurs avancés, nous fournissons la configuration de caméra professionnelle via une interface Web. Nous recommandons des connaissances informatiques avant d'utiliser l'interface Web. Le manuel avancé peut être téléchargé à partir de notre site Web. • Logiciel de bureau professionnel: pour les utilisateurs avancés, nous fournissons le logiciel de bureau professionnel Smart-PSS pour gérer et configurer les caméras. Le logiciel et le manuel Smart-PSS peuvent être téléchargés sur notre site Web.**

# **3. Mise en place de votre caméra**

## **Étape 1**

Téléchargez et installez l'application "Cam4Home" sur votre appareil.

## **Étape 2**

Reliez le connecteur d'alimentation de la caméra (voir le chapitre 2, point 4) au câble d'alimentation fourni. Ensuite, connectez le câble d'alimentation à la prise secteur pour allumer la caméra. Le voyant rouge s'allume et l'appareil commence à démarrer. Attendez que le démarrage soit terminé et que le voyant vert clignote lentement.

## **Étape 3**

Connectez votre smartphone à un signal Wi-Fi. Assurez-vous que votre smartphone se connecte à un réseau 2,4 GHz.

## **Étape 4**

Ouvrez l'application «Cam4Home». Inscrivez-vous au support technique. Confirmez que vous acceptez les termes et conditions, puis continuez en appuyant sur le bouton bleu «Enregistrement».

## **Étape 5**

Choisissez "Caméra" puis sélectionnez "Gestionnaire de périphériques" dans le menu de gauche et sélectionnez le bouton «Ajouter une caméra».

## **Étape 6**

Pour ajouter une nouvelle caméra ou une caméra réinitialisée via App, deux options sont disponibles

**Option1:** Si vous souhaitez installer votre caméra via Wi-Fi, sélectionnez "Configuration de Wi-Fi"

**Option2:** Si vous voulez installer votre caméra en utilisant un câble Ethernet, prière de connecter votre caméra au routeur en utilisant un câble Ethernet et sélectionnez "LAN/WPS".

(**Remarque:** pour les utilisateurs avancés qui souhaitent configurer via WPS, veuillez vous reporter au manuel de l'Interface Web.) Pour télécharger le manuel d'Interface Web, veuillez visiter notre site Web http://security.blaupunkt-service.com

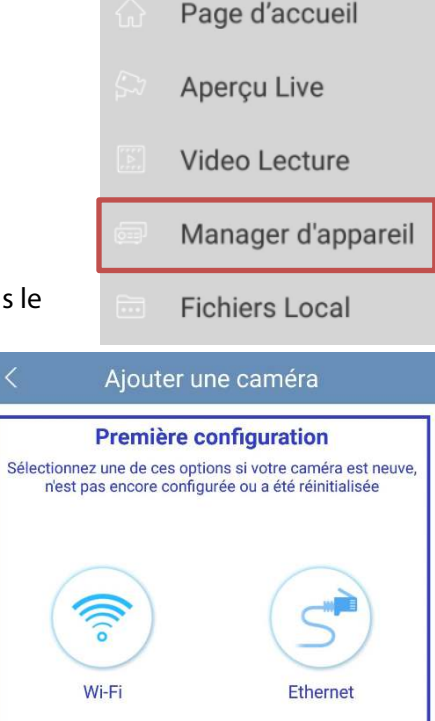

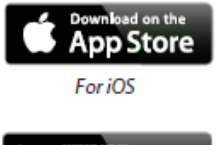

**Français**

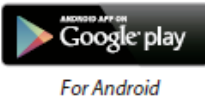

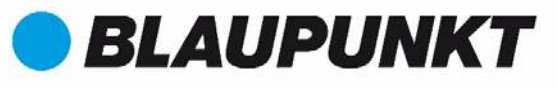

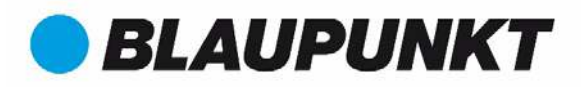

Configuration de WIFI

## **Etape 7**

Écrivez le nom de caméra souhaité (par exemple, "porte d'entrée") dans le champs vide « Nom ».

Ensuite, appuyez sur l'icône du code QR et faites la mise au point avec l'appareil photo de votre smartphone sur l'autocollant «QR Code» sur l'appareil photo. Après avoir scanné avec succès le «QR Code», appuyez sur «Suivant».

IMPORTANT: S'il s'agit d'une nouvelle installation, ne modifiez pas le nom d'utilisateur ou le mot de passe ici. Un changement de mot de passe obligatoire sera requis à l'étape 9.

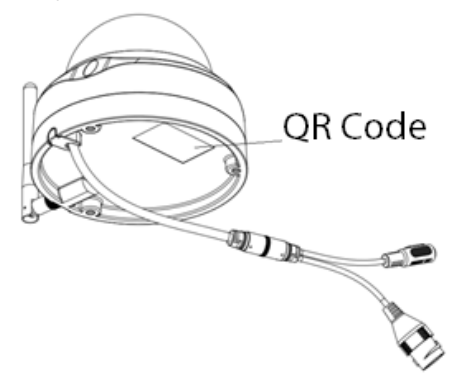

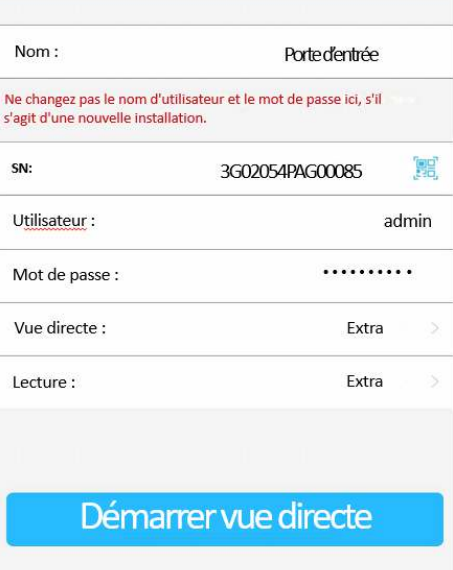

## **Étape 8**

**Remarque : Pour la configuration WI-FI uniquement. Pour la configuration avec câble LAN, passez à l'étape 9.** 

Entrez le mot de passe Wi-Fi et appuyez sur "Suivant".

**Remarque** : **Si vous utilisez un routeur double bande, ne connectez pas la caméra au Wi-Fi de la gamme de fréquences 5G.**

#### **Étape 9**

Connexion réussie. Puis appuyez sur "Démarrer Vue Directe".

#### **Étape 10**

Veuillez ajouter votre nouveau mot de passe de caméra.

(Le mot de passe doit contenir au moins 8 caractères, y compris au moins 2 des éléments suivants : majuscule, minuscule, nombre et un symbole.)

## **Étape 11**

Confirmez votre mot de passe et appuyez sur Enregistrer.

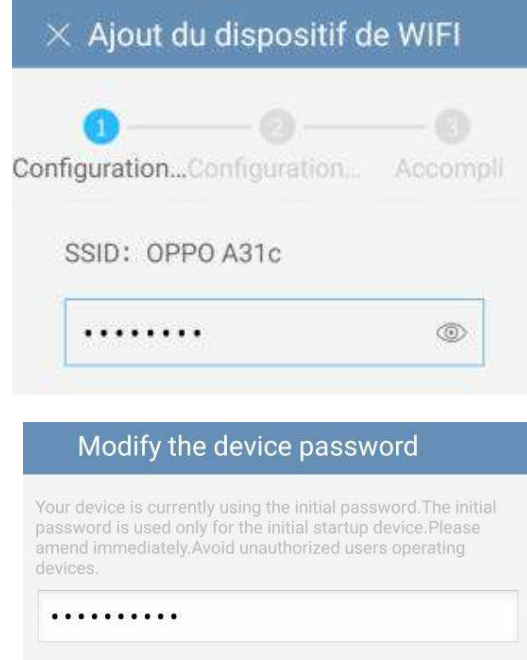

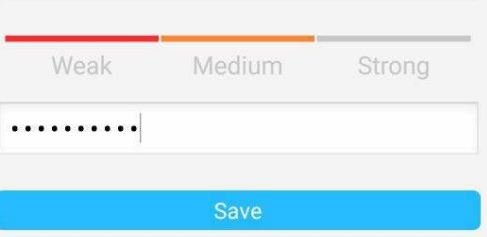

23

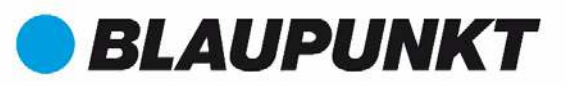

## **Étape 12**  Maintenant, votre caméra est configurée.

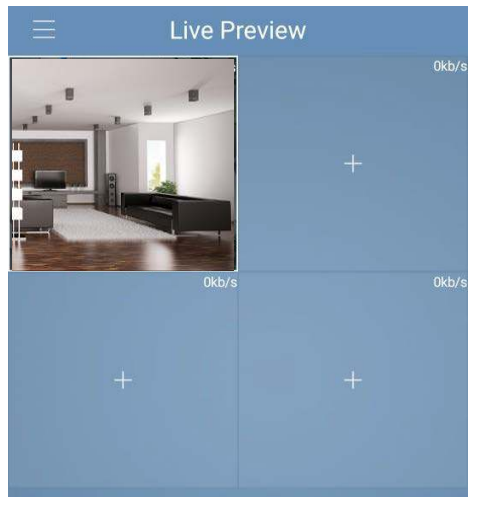

#### **Remarque:**

- **L'activation de la fonction WPS (Wi-Fi Protected Setup) sur la caméra ferme la configuration Wi-Fi.**
- **Si la configuration Wi-Fi a échoué, veuillez réessayer ou vérifier le mot de passe Wi-Fi.**
- **Si l'enregistrement de la caméra ne fonctionne toujours pas, effectuez une réinitialisation d'usine en appuyant sur le bouton de réinitialisation (voir chapitre 2) pendant 15 secondes et réessayez.**
- **Pour ajouter un autre smartphone à une caméra, utilisez la fonction Carte de périphérique ou Recherche réseau. Pour plus d'informations, reportez-vous au «menu d'aide».**

## **Étape 13**

**Configuration de la détection de mouvement et des notifications push:**

**- Allez dans le Gestionnaire de périphériques sélectionnez la caméra souhaitée et appuyez sur l'icône**

母 **Config Device appuyez sur Détecter vidéo Détection de mouvement et activer la détection de mouvement.**

- **- Pour plus d'informations concernant la détection de mouvement, reportez-vous au «menu d'aide» chapitre «Gestionnaire de périphériques».**
- **- Pour recevoir une notification push sur votre smartphone:**
	- o **Aller au gestionnaire d'alarmes appuyer sur Push Config Sélectionner la caméra souhaitée et appuyer sur le bouton pour l'activer**
	- o **Choisissez le déclencheur de notification push "Détection de Mouvement" et sélectionnez "IPC"**
	- o **Appuyez sur le bouton de retour et appuyez sur le bouton d'enregistrement en haut à droite pour enregistrer les modifications.**
	- o **Vérifier sur la configuration push que la caméra n'est pas affichée comme «Fermer»**

## **Note:**

- **Si vous voulez en savoir plus sur l'application, consultez notre menu d'aide. Vous y trouverez une brève explication pour chaque menu de l'application.**
- **Pour le dépannage, veuillez, vous référez à notre FAQ dans le menu Aide.**
- **Pour plus d'informations, visitez notre site Web ou contactez votre service d'assistance local.** http://security.blaupunkt-service.com

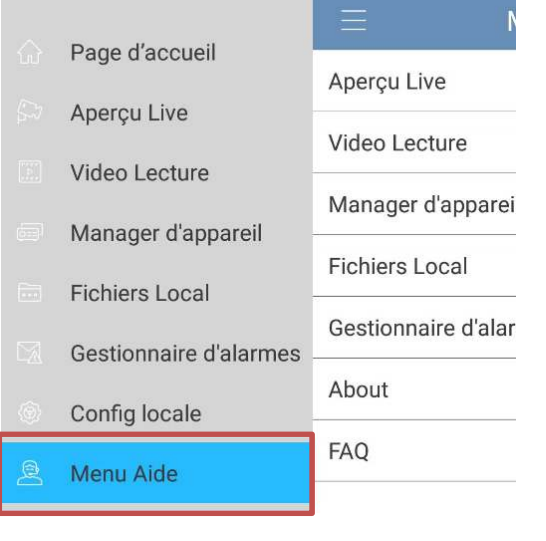

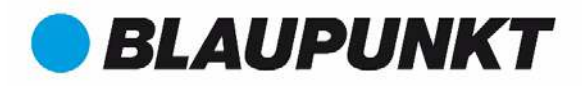

# **4.Installation de l'appareil**

# **4.1 IMPORTANT – Lire avant d'installer**

- Avant l'installation, assurez-vous que l'environnement d'installation peut supporter au moins 3x le poids de la caméra.
- Vérifiez la puissance de votre signal Wi-Fi. Afin de vous assurer que la connexion de votre caméra est aussi stable que possible, assurez-vous que le signal Wi-Fi est très fort à l'emplacement de votre caméra. La bande passante Internet suggérée est 1Mbps (vitesse de téléchargement).
- Pour des performances optimales, les appareils smart-mobile doivent être sur un réseau mobile Wi-Fi ou 4G afin de recevoir une vitesse de téléchargement maximale.
- Évitez de viser directement l'objectif à la forte source de rayonnement (comme le soleil, le laser, etc.)
- Si vous souhaitez installer une carte MicroSD, nous vous recommandons de la faire avant la procédure d'installation. Reportez-vous à **4.3 Installation de la carte Micro SD** pour plus d'informations.

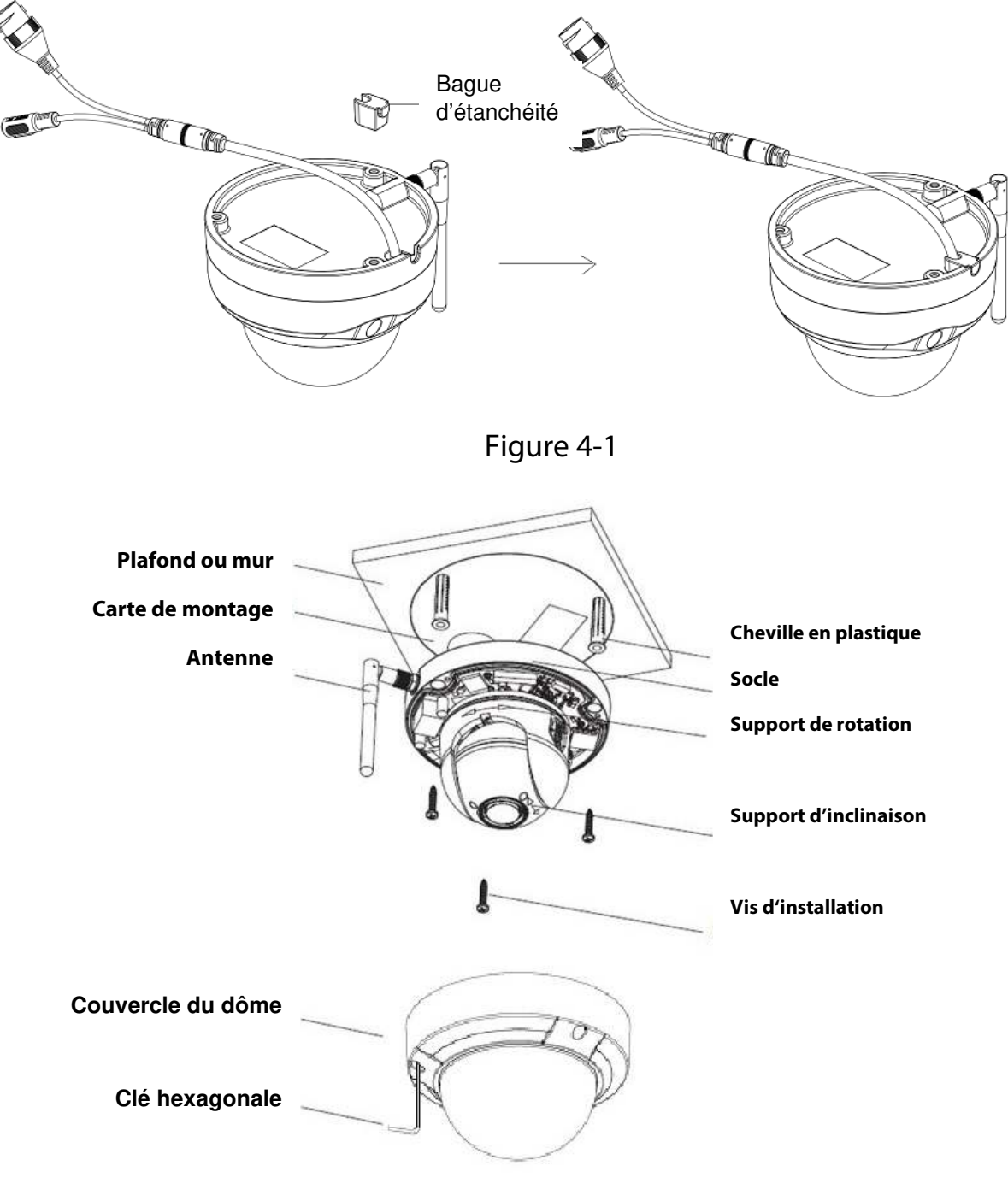

Figure 4-2

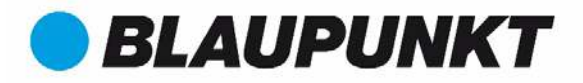

# **4.2 Installation au plafond sans support de montage**

## **Étape 1**

Trouvez le lieu d'installation souhaité pour la caméra. Positionnez la caméra en fonction de la zone que vous souhaitez surveiller. Veuillez noter qu'une prise de courant est suffisamment proche. Vérifiez le signal WIFI et assurez-vous que la zone de surveillance souhaitée est visible en utilisant l'option «Vue directe».

## **Étape 2**

Utilisez une clé hexagonale dans le sac d'accessoires pour ouvrir le boîtier du dôme en dévissant les trois vis hexagonales du couvercle de la caméra.

#### **Étape 3**

Veuillez utiliser la carte de montage dans les accessoires, puis posez-le au plafond ou au mur en fonction des exigences de votre zone de surveillance.

#### **Étape 4**

Utilisez la carte de montage pour marquer la position des points de perçage. Il y a trois trous pour les vis et un grand trou pour le port réseau Ethernet et le connecteur d'alimentation de la caméra.

#### **Étape 5**

Percez les trois trous pour les chevilles sur la surface d'installation, puis insérez les trois chevilles en plastique dans les trous en les fixant fermement.

#### **Remarque:**

Si le port réseau Ethernet et le connecteur d'alimentation de la caméra doivent sortir par l'arrière de la caméra à travers la surface d'installation, percez un trou en fonction de la taille du plus grand trou de l'autocollant de la carte de montage.

Si le port réseau Ethernet et le connecteur d'alimentation de la caméra doivent sortir du côté de la caméra, le câble doit passer par la «sortie latérale en forme de U» sur le socle du dôme.

Remarque : Si, en raison de circonstances particulières, comme un mur en béton armé, il est impossible de percer un trou de 20 mm de diamètre, vous avez la possibilité de couper le port réseau Ethernet épais - voir «Chapitre 2. Aspect du produit». scellez-le avec un ruban adhésif approprié. Avec cette option, un foret de 12 mm de diamètre est nécessaire.

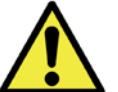

**Alerte :** Si vous décidez de couper le port Ethernet, vous perdrez la possibilité de connecter la caméra par câble Ethernet à un routeur ou à un NVR. De plus, vous perdez votre droit de retour.

## **Étape 6**

Réglez la caméra dôme sur la position appropriée en fonction de la carte de montage, puis tirez le câble à travers la «sortie latérale en forme de U» sur la surface d'installation. Alignez les trois trous de vis du socle du dôme sur les trois trous des chevilles dans la position d'installation. Fixez fermement les trois vis dans les trois chevilles en plastique.

Remarque: Nous vous recommandons de prendre une photo de l'étiquette à l'arrière de la caméra, si vous devez vérifier le numéro de série, l'adresse MAC ou le code QR.

## **Étape 7**

Utilisez les trois vis à tête hexagonale pour fixer le couvercle du dôme sur le socle.

## **Étape 8**

Connectez le connecteur d'alimentation de la caméra - voir «Chapitre 2. Aspect du produit» - au câble d'alimentation fourni. Connectez ensuite le câble d'alimentation à la prise secteur. Facultatif: Si vous souhaitez installer votre caméra via un câble Ethernet, connectez votre caméra au routeur à l'aide d'un câble Ethernet.

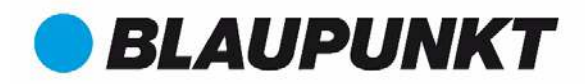

# **4.3 Installation au plafond avec support de montage (optionnel)**

 Le support de montage est un accessoire optionnel acheté séparément de la caméra. Si vous souhaitez installer la caméra avec le support de montage, reportez-vous au manuel à l'intérieur du paquet du support de montage.

# **4.4 Installation de la carte Micro SD**

- La carte micro SD est obligatoire pour l'enregistrement local. Assurez-vous que le MicroSD est classé CLASS10. Prise en charge des cartes MicroSD de 8 GB à 128 GB.
- Reportez-vous au chapitre 2 Apparence du Produit, point 4 pour voir l'emplacement de la carte Micro-SD
- Pour ajouter la carte Micro-SD qui n'est pas incluse, il est nécessaire de faire glisser la fente de la carte Micro SD à la position OPEN comme indiqué sur le logement de la carte Micro-SD. Une fois que le logement de la carte Micro-SD est en position ouverte, ouvrez-le et placez la carte Micro-SD à l'intérieur. Fermez le logement de la carte Micro-SD et déplacez-le en position LOCK, comme indiqué sur le logement de la carte Micro-SD. La carte Micro-SD est maintenant installée et prête à être utilisée.

# **4.5 Maintenance**

- Évitez les taches d'huile et les produits chimiques qui ternissent et endommagent la surface de l'objectif.
- Veuillez éteindre l'alimentation et débrancher le câble d'alimentation, s'il y a de la fumée, de l'odeur dégoûtante ou du bruit. Veuillez contacter votre détaillant local ou votre centre de service à la clientèle pour obtenir de l'aide.
- Ne laissez pas le matériau en plastique ou en caoutchouc toucher la coque pendant une longue période. Cela peut entraîner des flocons de peinture.
- Tous les travaux de vérification et de réparation devraient être effectués par les ingénieurs de service qualifiés. Nous ne sommes pas responsables des problèmes causés par des modifications ou des tentatives de réparation non autorisées.

## **Remarque:**

- **Ce guide de démarrage rapide est uniquement à titre indicatif. Une légère différence peut être trouvée dans l'interface utilisateur.**
- **Tous les modèles et logiciels ici sont sujets à changement sans préavis écrit préalable.**
- **Toutes les marques déposées et les marques enregistrée mentionnées sont les propriétés de leurs propriétaires respectifs.**
- **Visitez notre site Web ou contactez votre ingénieur de service local pour plus d'informations à: [http://security.blaupunkt-service.com](http://security.blaupunkt-service.com/)**

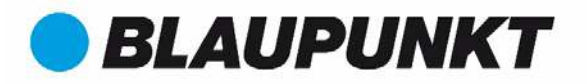

# **Guía Rápida VIO-DP20**

# **1. Contenido del Paquete**

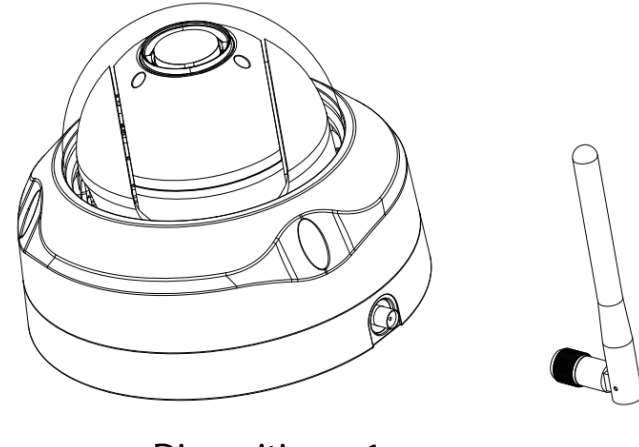

Dispositivo  $\times$  1

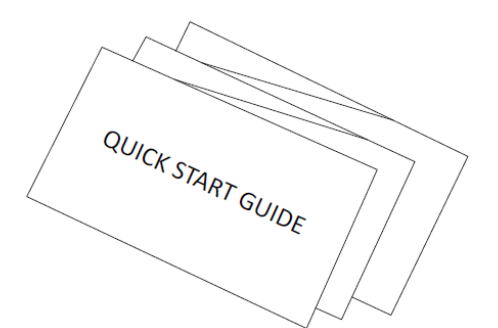

Guía Rápida  $\times 1$ 

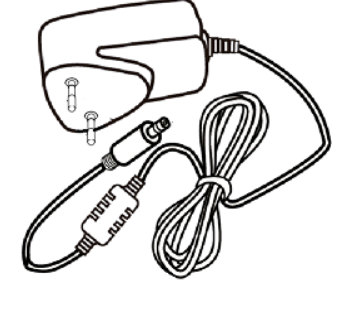

Fuente de Alimentación ×1

 $\widetilde{\oplus}$ 

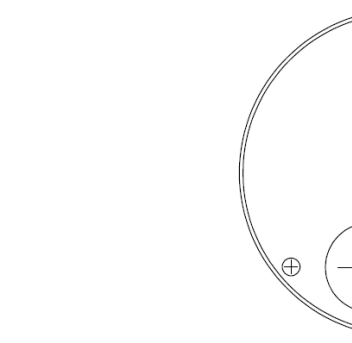

Paquete de Tornillos ×1 Mapa de posición de instalación ×1 Paquete de Tornillos ×1 Mapa de posición de instalación ×1

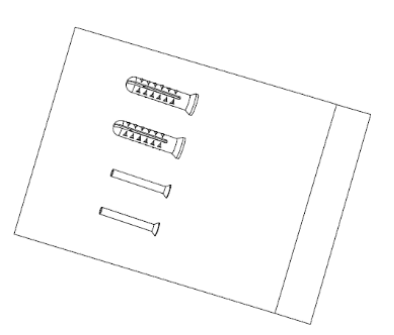

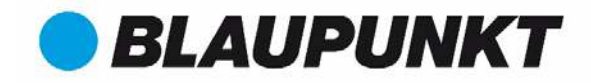

# **2. Aspecto del product**

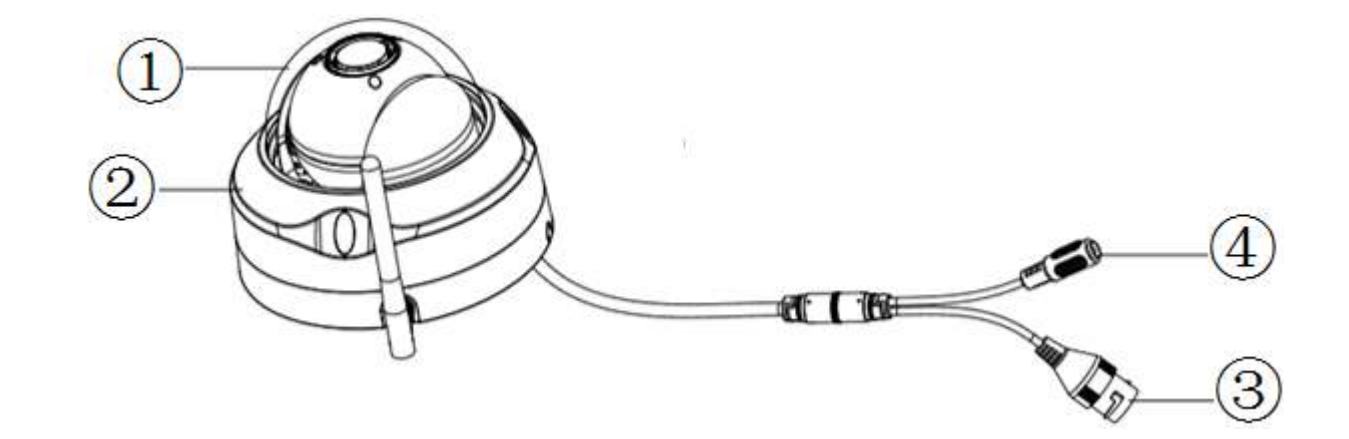

Véase el cuadro siguiente para obtener más detalles sobre el producto.

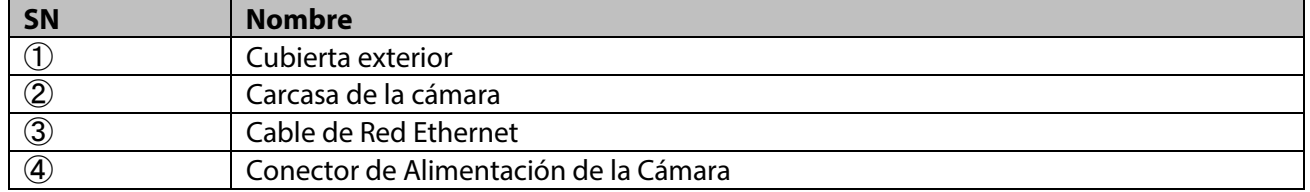

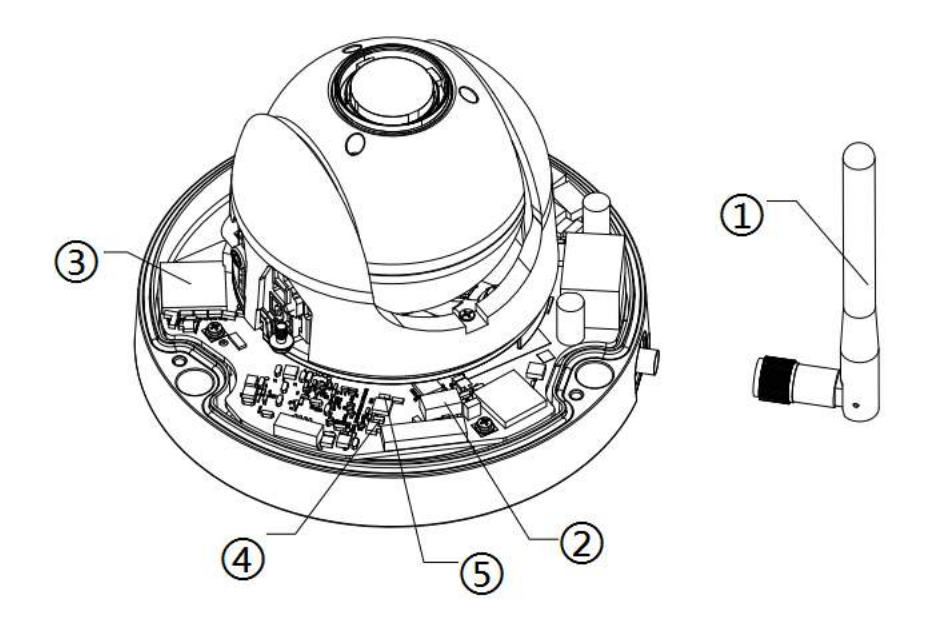

Véase el cuadro siguiente para obtener más detalles sobre cada componente

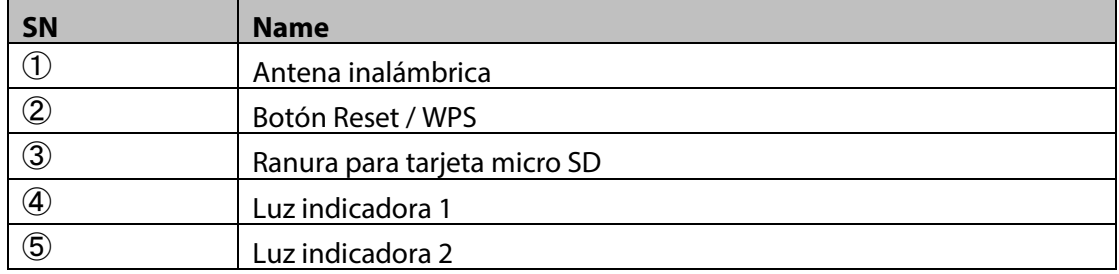

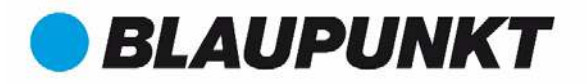

#### **Nota:**

Para hacer un reset de fábrica presiona el botón reset/WPS  $@$  durante 15 segundos hasta que se apague **la luz verde y se encienda la luz roja parpadeando. Ahora espera hasta que la luz cambie de nuevo a verde parpadeando lentamente. Ya has hecho el reset de la cámara.**

Para usuarios avanzados que quieran configurar la cámara por WPS en vez de hacerlo mediante la configuración recomendada (WIFI o Ethernet), diríjase al manual de la interfaz web. Para descargar este manual por favor visite nuestra página web **[http://security.blaupunkt-service.com](http://security.blaupunkt-service.com/)**

Consulte el siguiente cuadro para obtener más detalles sobre el estado de la luz indicadora.

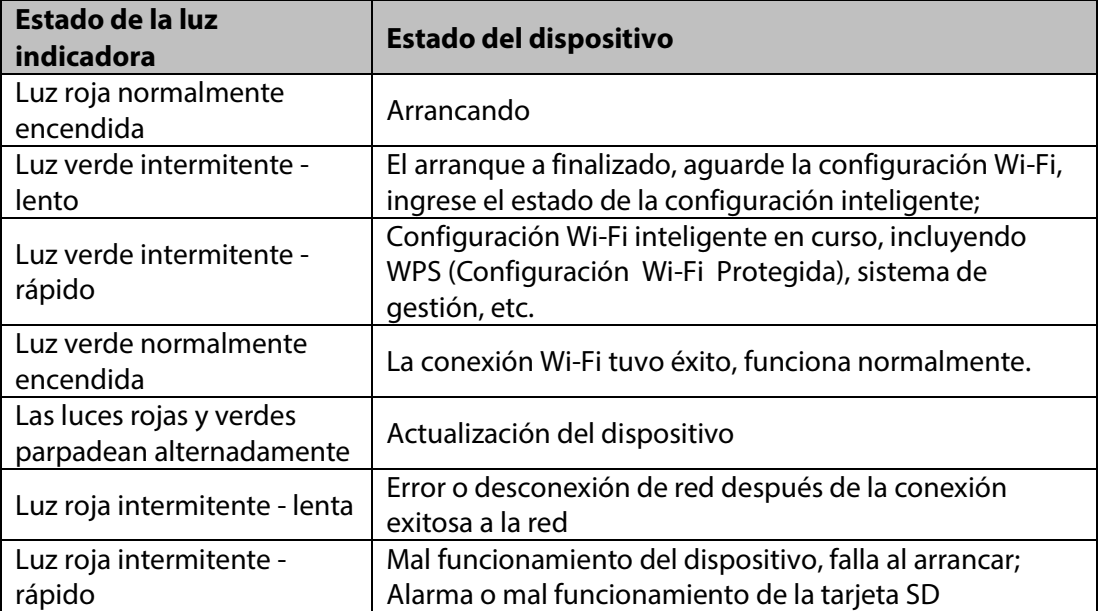

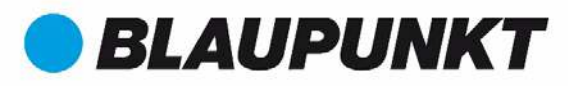

#### **NOTA:**

**Esta Guía Rápida se centra en la instalación y la primera configuración de la cámara con la aplicación Cam4Home. Para obtener más información, visite nuestro sitio we[b http://security.blaupunkt](http://security.blaupunkt-service.com/)[service.com](http://security.blaupunkt-service.com/)** 

- **Uso de la App: el manual cam4home completo se puede descargar de nuestra página web. Adicionalmente, la app Cam4Home contiene un menú de ayuda y preguntas frecuentes (FAQ).**
- **Interfaz Web: Para usuarios avanzados, proporcionamos configuración profesional de la cámara vía interfaz web. Recomendamos tener conocimientos de IT antes de usar la interfaz. El manual avanzado se puede descargar de nuestra página web.**
- **Software Profesional para Escritorio: Para usuarios avanzados, proporcionamos el software profesional para escritorio Smart-PSS para manejar y configurar las cámaras. El software y manual Smart-PSS pueden descargarse de nuestra página web.**

# **3. Configuración de la cámara**

## **Paso 1**

Descarga e instale la aplicación Cam4Home en su móvil mediante la app store.

#### **Paso 2**

Conecte el conector de alimentación de la cámara (consulte el capítulo 2, punto 4) al cable de alimentación incluido. Luego, enchufe el cable de alimentación a la toma de corriente para encender la cámara. La luz indicadora roja se encenderá y el dispositivo comenzará a arrancar. Espere hasta que se complete el arranque y la luz indicadora verde parpadee

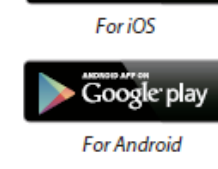

Inicio

App Store

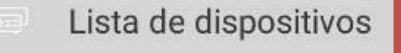

Monitor de Cámaras

## Archivos Locales

Reproducción

## Añadir Dispositivo

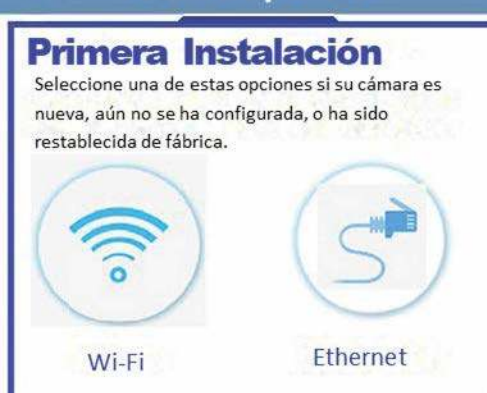

# lentamente.

## **Paso 3**

Conecte su móvil a una señal de Wi-Fi. Asegúrese de que su móvil se conecta a una red de 2,4 GHz

## **Paso 4**

Abra la aplicación "Cam4Home". Regístrese para obtener el mejor soporte técnico. Acepta los términos y condiciones y luego continúe presionando el botón azul de registro.

## **Paso 5**

Seleccione "Cámara", después seleccione "Lista de dispositivos" en el menú de la izquierda y posteriormente seleccione "Anadir Cámara".

## **Paso 6**

Para añadir una cámara nueva o reestablecida de fábrica mediante la aplicación, tienes 2 opciones:

**Opción 1:** Para instalar la cámara por Wi-Fi seleccione "Wi-Fi" **Opción 2:** Para instalar la cámara por cable Ethernet, por favor conecte la cámara al router usando un cable Ethernet y selecciona "Ethernet".

(**Nota:** Para usuarios avanzados que desean configurar mediante WPS, consulte el manual de la Interfaz Web). Para descargar el manual de la Interfaz Web, visite [http://security.blaupunkt](http://security.blaupunkt-service.com/)[service.com](http://security.blaupunkt-service.com/)

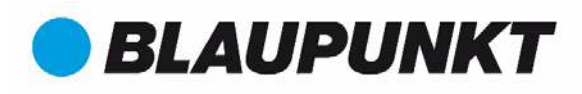

## **Paso 7**

Escriba el nombre de la cámara que desee (por ejemplo, "Puerta principal") en el campo "Nombre"

A continuación, presione el ícono del código QR y enfoque con la cámara de su móvil la etiqueta adhesiva "Código QR" en la cámara. Después de escanear el "Código QR", presione "Siguiente".

**IMPORTANTE:** Si se trata de una instalación nueva, no cambie el nombre de usuario o la contraseña aquí. Se requerirá un cambio obligatorio de contraseña en el Paso 9. Escriba el nombre deseado (por ejemplo, cámara principal) en el campo "Nombre".

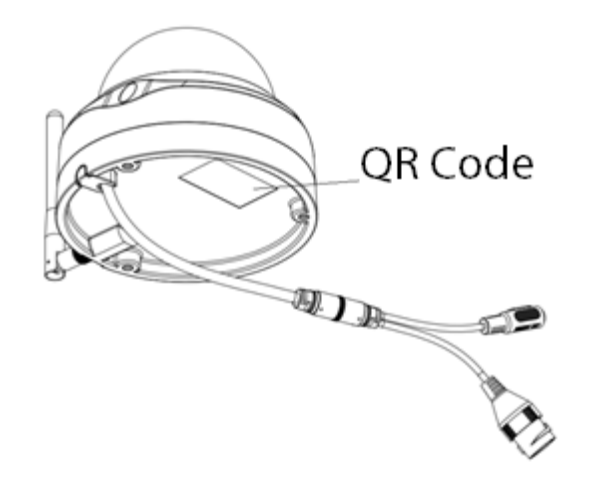

## Cam front door Nombre: Cam front door No cambie el nombre de usuario y la contraseña aquí, si se trata de una instalación nueva SN: 3G02054PAG00085 **RE** Usuario: admin .......... Contraseña: Vista en vivo: Extra Reproducción: Extra **Iniciar Visualiación**

**Español**

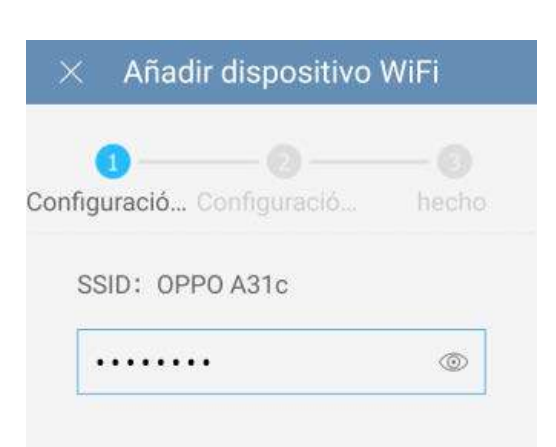

## Modificar la contraseña del disposi...

Su dispositivo utiliza actualmente la contraseña inicial Esta contraseña se utiliza sólo en la configuración inicial.<br>Modifíquela inmediatamente. Esto evita que otros usuarios no autorizados utilicen los dispositi

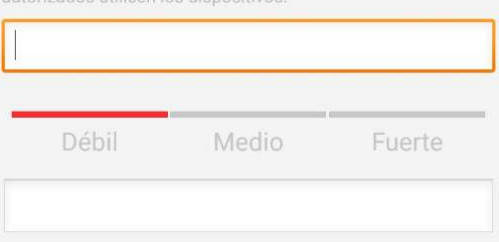

## **Paso 8 Nota: solo para la configuración Wi-Fi. Para la configuración Ethernet vaya al paso 9**

Escriba la contraseña de su red Wi-Fi y presione "siguiente".

## **Nota**: **Si está utilizando un router de doble banda, no conecte la cámara al Wi-Fi del rango de frecuencias 5G**

## **Paso 9**

Conexión con exito. Presione "Iniciar Visualización"

## **Paso 10**

Por razones de seguridad, ahora ingrese una nueva contraseña (La contraseña debe contener al menos 8 caracteres, incluyendo al menos 2 de los siguientes: letras mayúsculas, minúsculas, número y caracteres especiales. Por favor, no use ninguno de los siguientes caracteres:  $8'$ , ".

## **Paso 11**

Confirme su contraseña y presione "Guardar"

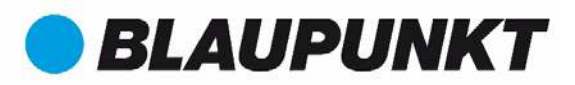

## **Paso 12**

Ahora la cámara está configurada y puede disfrutar de la visualización en directo.

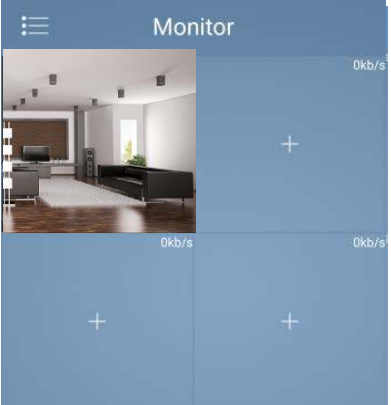

#### **Nota:**

- **La activación de la función WPS (Wi-Fi Protected Setup) en la cámara cerrará la configuración Wi-Fi.**
- **Si se produjo un error en la configuración Wi-Fi, inténtelo de nuevo o compruebe la contraseña Wi-Fi.**
- **Si el registro de la cámara todavía no funciona, realice un reset de fábrica presionando el botón de reinicio (vea el capítulo 2) durante 15 segundos y vuelva a intentarlo.**
- **Para configurar la cámara en otro móvil, use la función Tarjeta de dispositivo o Búsqueda en red. Para obtener más información, consulte "Ayuda".**

## **Paso 13**

**Configuración de notificaciones "push" y detección de movimiento:**

- **Ve a Dispositivos seleccione la cámara deseada y presione el ícono de configuración Apriete Detección de Video Detección de Movimiento y active la detección de movimiento.**
- **Para obtener más información sobre la detección de movimiento, consulte el"Ayuda" apartado "Dispositivos".**
- **Para recibir notificaciones móviles:**
	- **Ve a Notificaciones apriete Config de Notificaciones "push" seleccione la cámara deseada y presione el botón para ENCENDERLA**
	- **Elija el disparador de notificaciones "Detección de movimiento" y seleccione "IPC"**
	- **Presione el botón Atrás y después el botón Guardar en la parte superior derecha**
	- **Revise en la configuración de notificaciones que la cámara no se muestra como "Cerrado"**

#### **Nota**

- **Para saber más sobre la aplicación, consulte "Ayuda". Allí encontrará una breve explicación de cada menú de la aplicación.**
- **Para la solución de incidencias, vaya a FAQ.**
- **Para obtener más información sobre manuales, versiones de firmware, etc., visite nuestro sitio web o [contacte con el servic](http://security.blaupunkt-service.com/)io de soporte técnico local.http://security.blaupunkt-service.com**

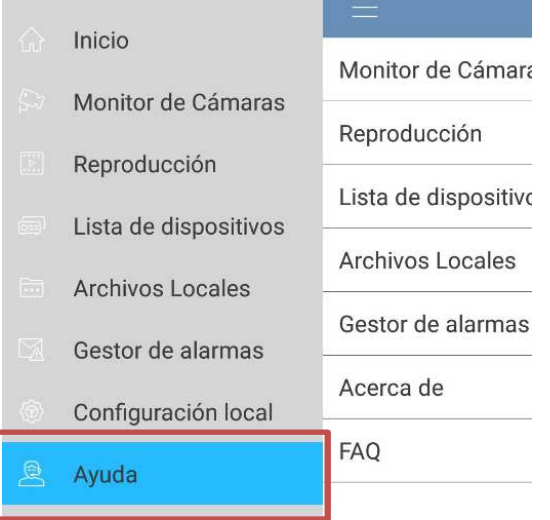

**Español**

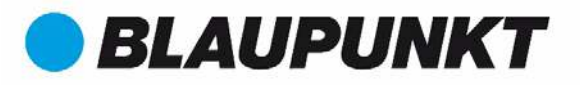

# **4. Instalación del dispositivo 4.1. IMPORTANTE - Lea antes de instalar**

- Antes de la instalación, asegúrese de que el entorno de instalación puede soportar al menos 3 veces la carga de la cámara.
- Compruebe la intensidad de la señal Wi-Fi. Para asegurarse de que la conexión de su cámara sea lo más estable posible, asegúrese de que la señal Wi-Fi es muy fuerte en la ubicación de su cámara. Ancho de banda de Internet sugerido es de 1Mbps (velocidad de carga / descarga).
- Para obtener el mejor rendimiento, los dispositivos smart-mobile deben estar en una red Wi-Fi o móvil 4G para recibir la máxima velocidad de descarga.
- Evite dirigir el objetivo directamente a una fuente de radiación fuerte (como el sol, un láser, acero fundido, etc.)
- Si desea instalar una tarjeta MicroSD, recomendamos hacerlo antes del proceso "el proceso" para obtener más inferencias antes de la proceso de instalación. MicroSD" para obtener más inferencias antes de la proceso de la pr apartado "4.4 Instalación MicroSD" para obtener más info

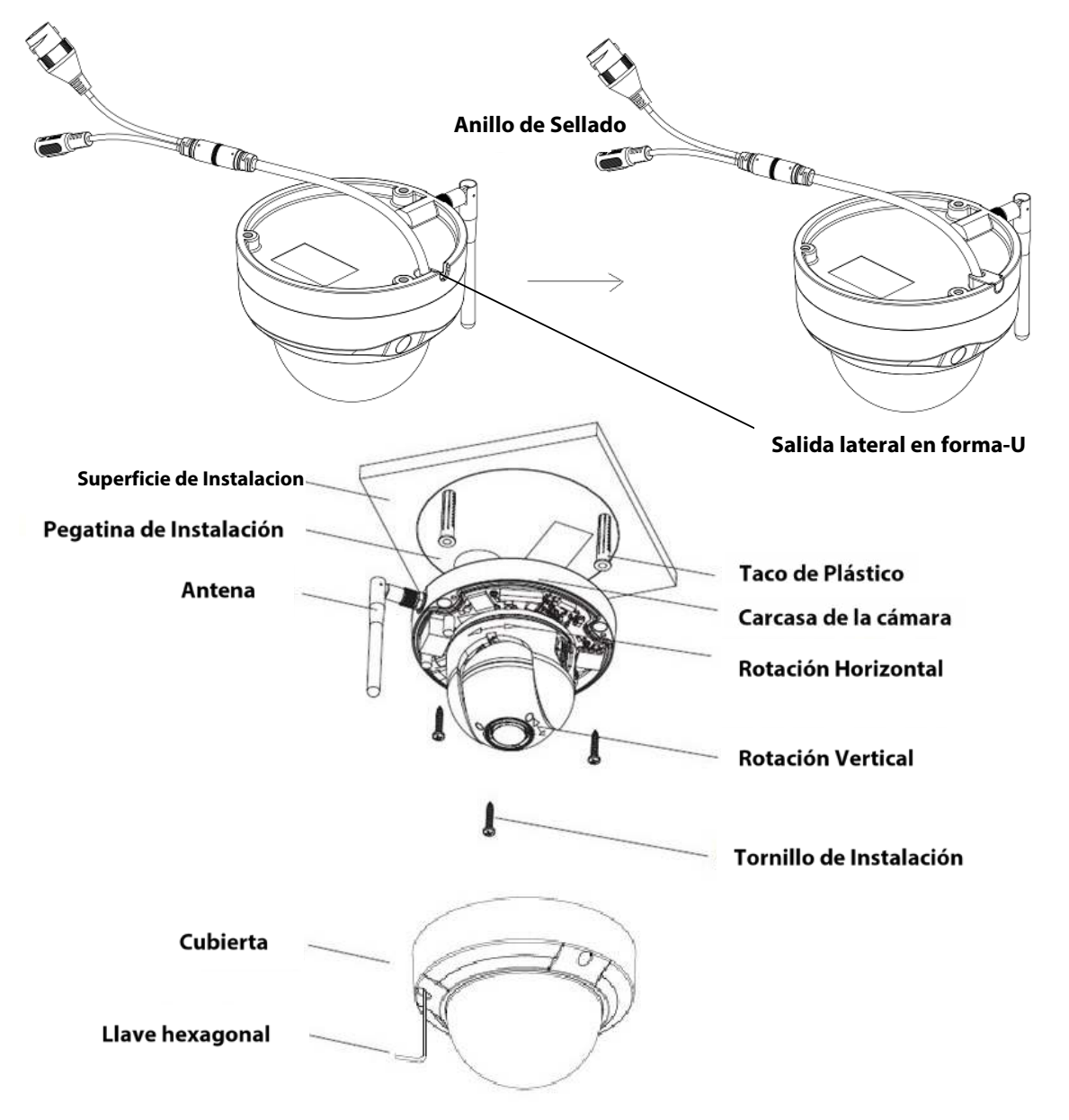

Figure 4-2

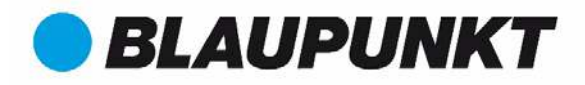

# **4.2. Instalación en techo sin soporte de montaje**

#### **Paso 1:**

Busque el lugar de instalación. Coloque la cámara según el área que desea supervisar. Tenga en cuenta que debe tener cerca una toma de corriente. Compruebe la señal WIFI y asegúrese de que se visualiza correctamente el área de monitorización deseada utilizando la opción "Visualizar".

#### **Paso 2:**

Use the hex wrench in the accessories bag to open the dome enclosure by unfastening three inner hex screws on Figure 4-2.

Use la llave hexagonal de la bolsa de accesorios para abrir la carcasa

aflojando los tres tornillos hexagonales interiores de la Figura 4-2.

#### **Paso 3:**

Extraiga la pegatina de montaje de la bolsa de accesorios, y luego péguela en el techo o en la pared de acuerdo con los requisitos del área de monitorización.

#### **Paso 4:**

Use la pegatina de montaje para marcar los puntos de perforación. Hay tres orificios para los tornillos y un gran orificio para el cable de red Ethernet y el conector de alimentación de la cámara.

#### **Paso 5:**

Taladre los tres orificios para los tacos de plástico en la superficie de instalación y luego inserte los tres tacos de plástico en los orificios, asegurándolos firmemente.

#### **Note:**

- Si el puerto de red Ethernet y el conector de alimentación de la cámara necesitan salir de la parte posterior de la cámara a través de la superficie de instalación, taladre un orificio de acuerdo con el orificio más grande de la pegatina de montaje.
- Si el Cable de red Ethernet y el conector de alimentación de la cámara necesitan salir del costado de la cámara, el cable debe pasar por la "salida lateral en forma de U" de la carcasa de la cámara.
- **Nota:** Si debido a circunstancias especiales, como una pared de hormigón armado, no es posible perforar un orificio de 20 mm de diámetro, tiene la opción de cortar el cable de red Ethernet - consulte el "Capítulo 2. Aspecto del producto", y precintarlo con cinta aislante. Con esta opción, se necesita una broca de 12 mm de diámetro.

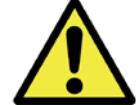

**Aviso:** Si decide cortar el puerto Ethernet, perderá la posibilidad de conectar la cámara mediante Ethernet a un router o NVR. Además, pierde su derecho de devolución.

## Paso 6

- Ajuste la posición de la cámara de forma correcta según la pegatina de montaje y luego mueva el cable a través de la "salida lateral en forma de U" en la superficie de instalación. Alinee los tres orificios para tornillos de la carcasa con los tres tacos de plástico en la superficie de instalación. Fije firmemente los tres tornillos en los tres tacos de plástico.
- Nota: Recomendamos tomar una foto de la etiqueta en la parte posterior de la cámara, en caso de que necesite verificar el número de serie, la dirección MAC o el código QR.
- Step 7
	- Ajuste la lente de la cámara moviendo el soporte de rotación de la cámara, y verifique la posición de la cámara con la vista en vivo en su dispositivo móvil. El soporte de rotación de la cámara se puede mover manualmente 355 grados de izquierda a derecha y 64 grados hacia arriba o hacia abajo. Para evitar que los LED queden bloqueados por la carcasa metálica de la cámara, es importante girar el anillo LED horizontalmente en 355 grados y ajustar la imagen de la lente a la posición deseada.

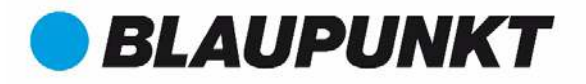

## **Step 8**

Use tres tornillos de la llave hexagonal para fijar la cubierta de la cámara a la carcasa.

## **Step 9**

 Conecte el conector de alimentación de la cámara - consulte el "Capítulo 2. Apariencia del producto" - al cable de alimentación incluido. Luego, enchufe el cable de alimentación a la toma de corriente. Opcional: si desea instalar su cámara a través de un cable Ethernet, conecte su cámara al router con un cable Ethernet

# **4.3. Instalación con soporte de montaje (opcional)**

 El soporte de montaje es un accesorio opcional adquirido por separado. Si desea instalar la cámara con el soporte de montaje, consulte el manual dentro de la caja del soporte de montaje.

# **4.4. Micro SD installation**

- La tarjeta Micro SD es obligatoria para grabación local. Asegúrese por favor que la tarjeta MicroSD es de Clase 10. Compatible con tarjetas MicroSD entre 8GB y 128GB.
- Consulte el punto 4 del capítulo **2 Apariencia del producto** para ver la ubicación de la ranura de la tarjeta Micro-SD
- Para añadir una Micro-SD que no está incluido, es necesario deslizar la ranura de la tarjeta Micro-SD a la posición OPEN como se muestra en la ranura para tarjeta Micro-SD. Una vez abierto coloque la tarjeta Micro-SD dentro. Cierre la ranura de la tarjeta Micro-SD y muévala a la posición LOCK como se muestra en la ranura para tarjeta Micro-SD. Ahora la tarjeta Micro-SD está instalada y lista para usar.

## **4.5. Mantenimiento**

- Evite manchas de aceite y tipos de productos químicos que empañen y dañen la superficie de la lente.
- Apague y desconecte el cable de alimentación si hay humo, olor repugnante o ruido. Póngase en contacto con su distribuidor local o centro de atención al cliente para obtener ayuda.
- No permita que el material plástico o de goma toque la carcasa durante mucho tiempo. Puede producir escamas de pintura.
- Todos los trabajos de revisión y reparación deben ser realizados por los técnicos calificados. No somos responsables de ningún problema causado por modificaciones no autorizadas o intento de reparación.

## **Nota:**

- **Esta guía rápida es sólo de referencia. Podría encontrar una ligera diferencia en la interfaz de usuario.**
- **Todos los diseños y software aquí están sujetos a cambios sin previo aviso por escrito.**
- **Todas las marcas registradas y marcas registradas mencionadas son propiedad de sus respectivos propietarios.**
- **Por favor, visite nuestro sitio web o póngase en contacto con su Soporte Tecnico local para obtener más información:** [http://security.blaupunkt-service.com](http://security.blaupunkt-service.com/)

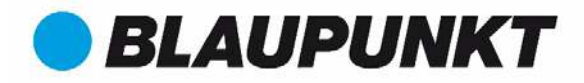

# **Guida di avvio rapido VIO-DP20**

# **1. Contenuto della confezione**

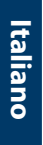

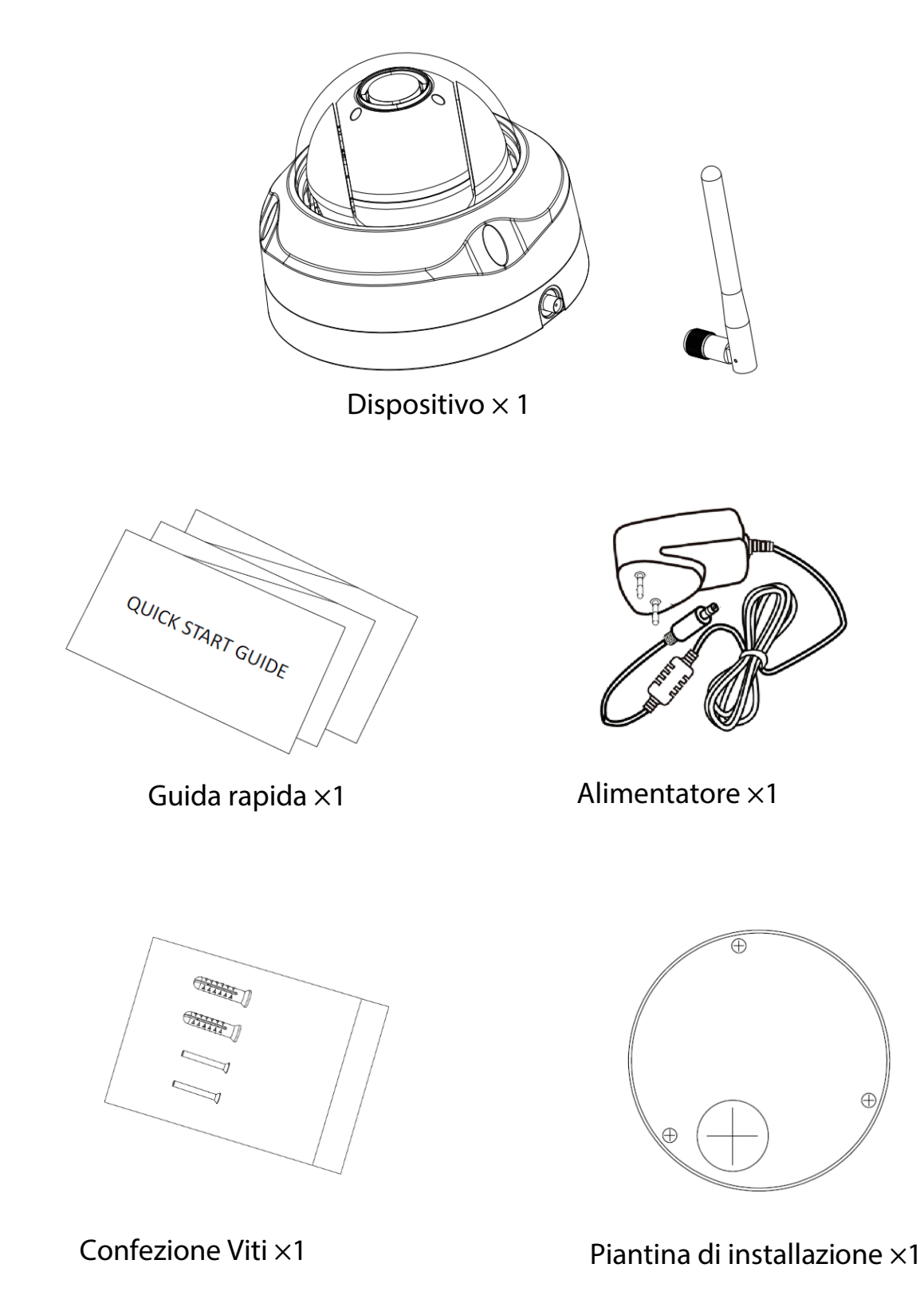

# **2. Descrizione del prodotto**

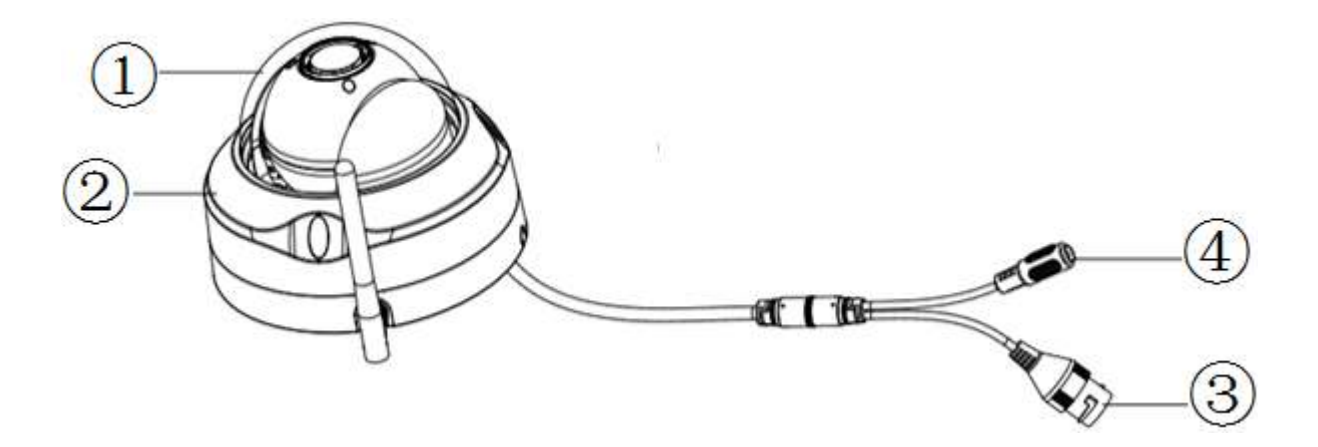

Fare riferimento alla seguente tabella per ulteriori dettagli sul prodotto.

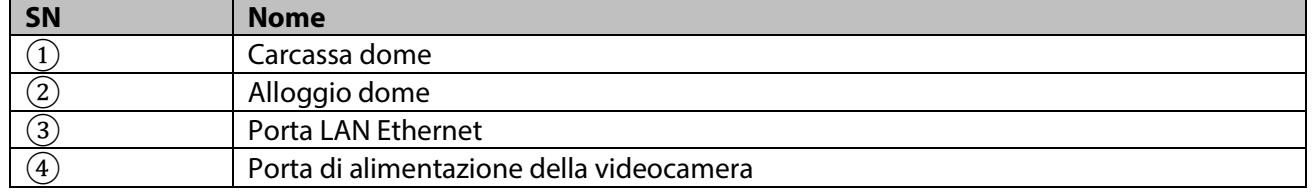

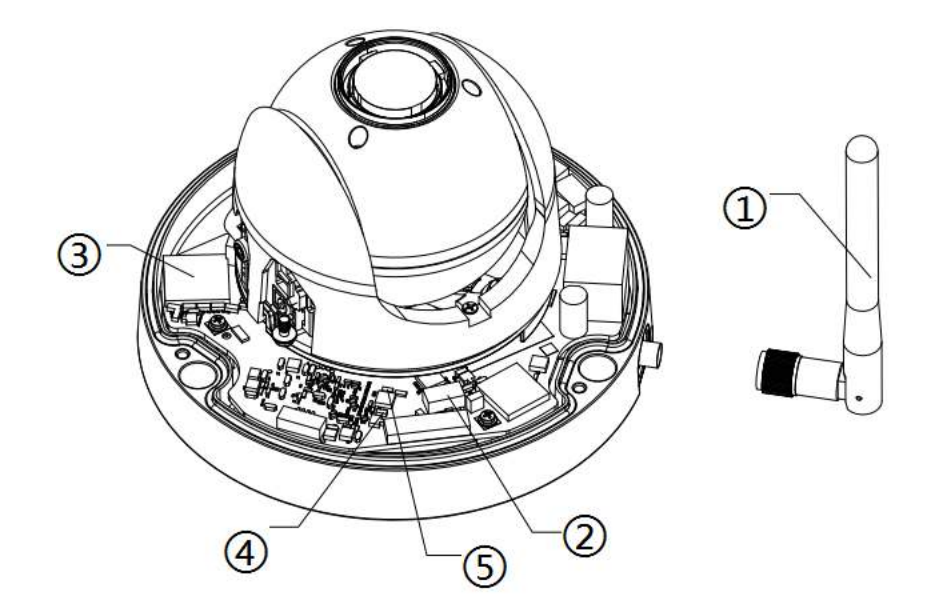

Fare riferimento alla seguente tabella per ulteriori dettagli su ogni suo componente.

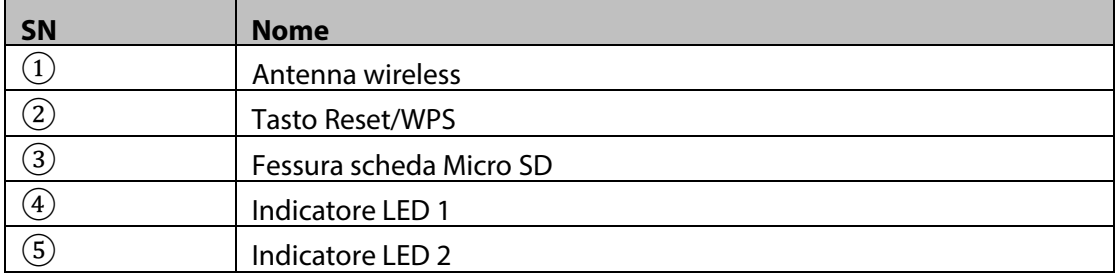

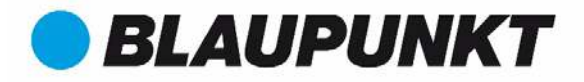

#### **Nota:**

**Per ripristinare i valori di fabbrica, premere il tasto reset/WPS** ② **per 15 secondi, finché il LED verde si spenga e il LED rosso si accenda ed inizi a lampeggiare. Attendere poi che il verde lampeggi lentamente. Ora la videocamera è tornata ai valori di fabbrica.**

Per gli utenti esperti che vogliano configurare con il WPS, invece di utilizzare la configurazione Wi-Fi o Ethernet raccomandata, fare riferimento al manuale dell'Interfaccia Web. Per scaricare il manuale dell'Interfaccia Web, vi preghiamo di visitare il nostro sito web **[http://security.blaupunkt-service.com](http://security.blaupunkt-service.com/)** 

Fare riferimento alla seguente tabella per ulteriori dettagli sullo stato del LED.

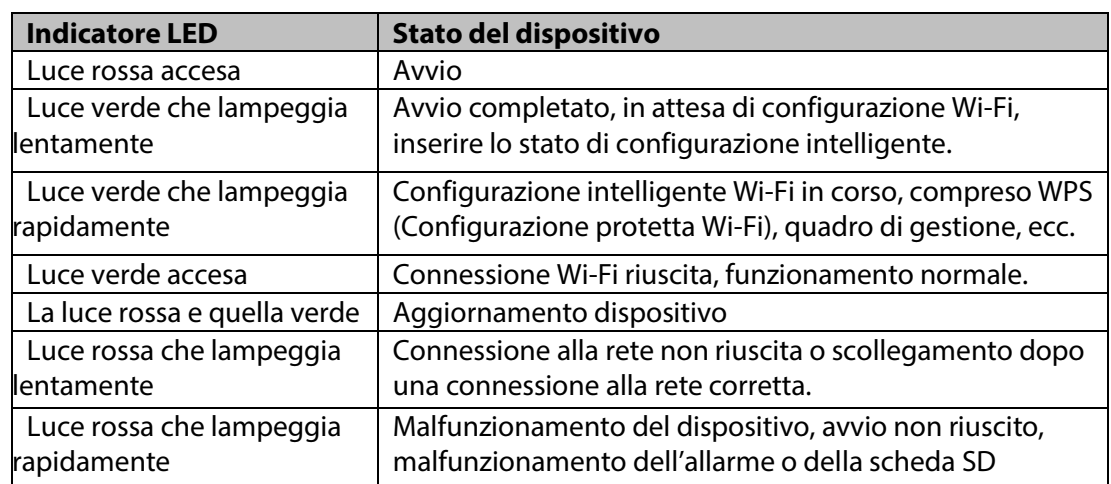

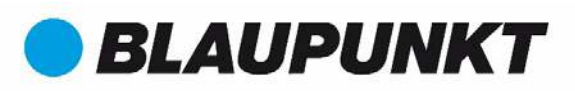

## **NOTA:**

**3. Impostazione della telecamera we[b http://security.blaupunkt-service.com](http://security.blaupunkt-service.com/)  Questa Guida di Avvio Rapido è incentrata sull'installazione e la prima configurazione della videocamera con l'Applicazione Cam4Home. Per ulteriori informazioni, vi preghiamo di visitare il sito** 

- **<sup>•</sup> Utilizzo dell'Applicazione: Il manuale completo dell'Applicazione Cam4Home si può scaricare dal** nostro sito web. L'applicazione Cam4Home, inoltre, comprende un Menù di aiuto e delle FAQ.
- **Passo 2 <b>***tramite interfaccia web. Raccomandiamo di avere una certa conoscenza di IT prima di usare* l'interfaccia web. Il manuale avanzato si può scaricare dal nostro sito web. • **Interfaccia Web: Agli utenti esperti forniamo la configurazione professionale della videocamera**
- **Passo 3 Smart-PSS per gestire e configurare le videocamere. Il software Smart-PSS e il Manuale si possono below the segment of segment of segment of scaricare dal sito web.** • **Ambiente desktop avanzato: Agli utenti esperti forniamo l'ambiente desktop professionale**

# **3. Configurazione della videocamera**

## **Passaggio 1**

Scaricare e installare l'Applicazione "Cam4Home" sullo Smartphone dall'App Store.

## **Passaggio 2**

Collegare l'alimentatore della videocamera (vedere capitolo 2, punto 4) al cavo di alimentazione in dotazione. Poi collegare il cavo di alimentazione alla presa elettrica per accendere la videocamera. Il LED rosso si accenderà e il dispositivo inizierà ad avviarsi. Attendere il completamento dell'avvio e che la luce verde lampeggi lentamente.

## **Passaggio 3**

Collegare lo smartphone al segnale Wi-Fi. Assicurarsi che lo smartphone sia collegato a una rete da 2.4 GHz.

## **Passaggio 4**

Aprire l'Applicazione "Cam4Home".

Registrarsi e confermare l'accettazione dei termini e delle condizioni e poi continuare, premendo il tasto blu "Registrazione".

## **Passaggio 5**

Scegliere "Videocamera" e selezionare "Gestione Dispositivo" sul menù a sinistra e premere il tasto "Aggiungi Videocamera".

## **Passaggio 6**

Per aggiungere una videocamera nuova o resettata ai valori di fabbrica tramite l'Applicazione, sono disponibili 2 opzioni: **Opzione 1:** Per installare la videocamera tramite Wi-Fi, selezionare "Wi-Fi"

**Opzione 2:** Per installare la videocamera tramite il cavo Ethernet, collegarla al router con il cavo di rete e selezionare "Ethernet".

**(Nota:** Preghiamo gli utenti esperti che vogliano configurare tramite WPS di fare riferimento al manuale dell'Interfaccia Web). Per scaricare il manuale dell'Interfaccia Web, vi preghiamo di visitare il sito we[b http://security.blaupunkt-service.com](http://security.blaupunkt-service.com/)

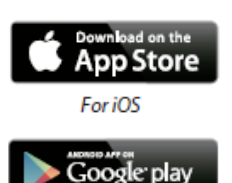

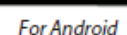

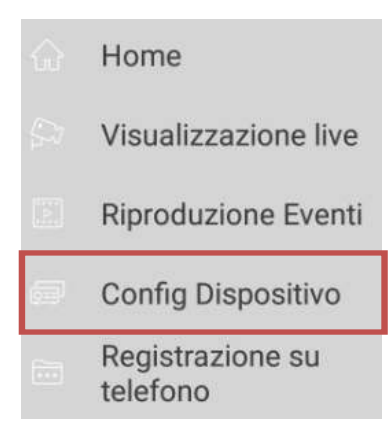

# Aggiungere Telecamera

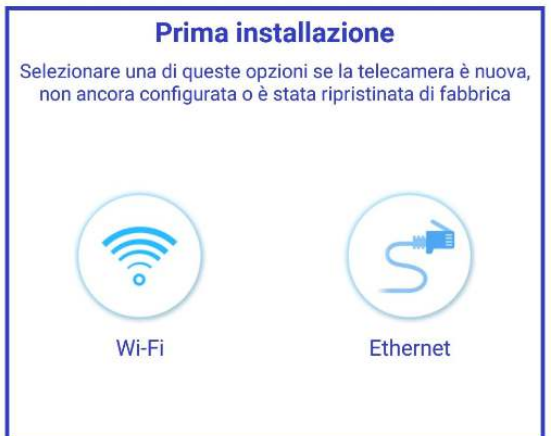

## **Passaggio 7**

Digitare il nome della videocamera desiderata (ad es., "Videocamera porta principale") nel campo "Nome:", che è vuoto.

Poi premere l'icona del codice QR  $\frac{P}{r}$  e inquadrare con la videocamera dello smartphone l'etichetta del "Codice QR" apposta sulla videocamera.

Dopo aver scansionato correttamente il "Codice QR", premere "Successivo".

**IMPORTANTE:** Se è una nuova installazione, non cambiare qui il nome utente o la password. Al passaggio 9 sarà richiesto di cambiare obbligatoriamente la password.

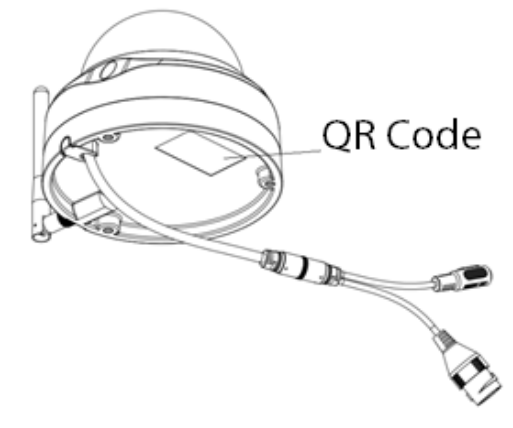

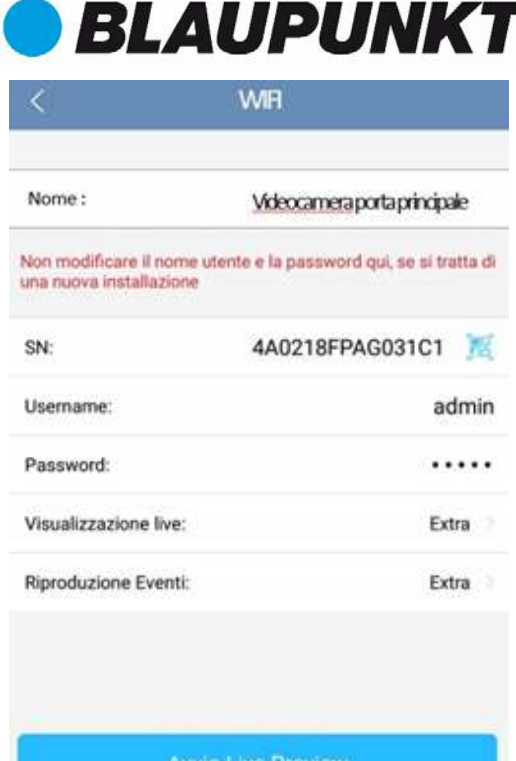

**Passaggio 8 Nota: solo configurazione Wi-Fi. Per la configurazione Ethernet, saltare al passaggio 9.**

Inserire la password della rete Wi-Fi e premere "Successivo".

**Nota**: **Se usate un router dual-band, vi preghiamo di non collegare la videocamera al Wi-Fi con una frequenza di 5G**

## **Passaggio 9**

Connessione riuscita. Premere "Avvia Anteprima Live"

## **Passaggio 10**

Per ragioni di sicurezza, ora dovrete inserire una nuova password per la videocamera.(La password deve comprendere almeno 8 caratteri, compresi almeno 2 dei seguenti: maiuscole, minuscole, numeri e caratteri speciali. Vi preghiamo di non utilizzare i seguenti caratteri: & ' , " .

## **Passaggio 11**

Confermare la password e premere "Salva".

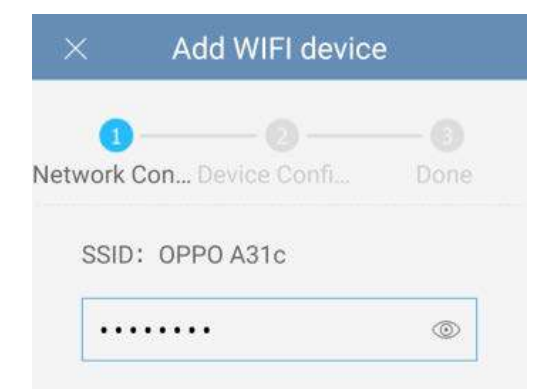

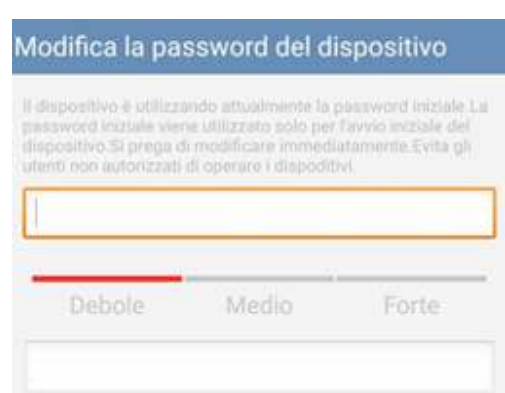

# 42

Me

Visualizzazione livi

Riproduzione Event

Config Dispositivo

Registrazione su te

Manager Allarmi

Informazioni

FAQ

## **Passaggio 12**

Ora la videocamera è configurata e potete utilizzare la trasmissione live.

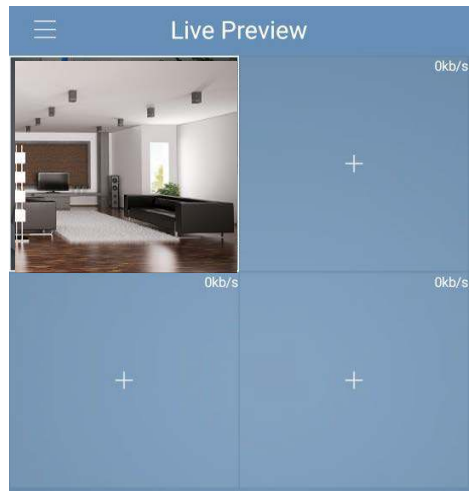

## **Nota:**

- **L'attivazione della funzione WPS (Configurazione Protetta del Wi-Fi) della videocamera chiuderà la configurazione del Wi-Fi.**
- **Se la configurazione del Wi-Fi non riuscisse, provare ancora o controllare la password del Wi-Fi.**
- **Se la registrazione della videocamera non funzionasse ancora, eseguire un ripristino dei valori di fabbrica, premendo il tasto reset (vedere capitolo 2) per 15 secondi e provare nuovamente.**
- **Per collegare una videocamera a un altro smartphone, utilizzare la scheda del dispositivo oppure la funzionalità Cerca rete. Per ulteriori informazioni, vedere il "menù aiuto".**

☆

## **Passaggio 13**

**Configurazione della rilevamento di movimento e delle notifiche push:**

- **Entrare in Gestione dispositivo , selezionare la videocamera**

**desiderata e premere l'icona Configurazione dispositivo** 

 $\rightarrow$  **premere Rilevamento video → Rilevamento di movimento e attivare la rilevazione di movimento.**

- **Per ulteriori informazioni sulla rilevazione di movimento, vi preghiamo di vedere nel capitolo** "menù aiuto"  $\rightarrow$  "gestione del dispositivo".
- **Per ricevere notifiche push sul vostro smartphone:**
	- o **Entrare nella gestione Allarmi premere Config Push selezionare la videocamera e premere il pulsante per attivarla.**
	- o **Scegliete l'attivatore di notifiche push "Rileva Movimento" e selezionate "IPC"**
	- o **Premere il pulsante posteriore e premere il pulsante salva in alto a destra <b>premere il per salvare i cambi.**
	- o **Verificate nella configurazione push che la videocamera non appaia come "Chiusa".**

## **Nota**

- **Per sapere di più riguardo l'Applicazione, vedere il nostro Menù aiuto, nel quale si trova una breve spiegazione per ogni menù dell'Applicazione.**
- **Per risolvere eventuali problemi, vedere le FAQ nel Menù aiuto.**
- **Per ulteriori informazioni su manuali, versioni del firmware, ecc., Visitate il sito web o [contattate](http://security.blaupunkt-service.com/) il servizio di assistenza.** http://security.blaupunkt-service.com

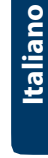

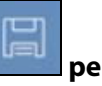

Home

Visualizzazione live

Riproduzione Eventi

Config Dispositivo

Registrazione su telefono

Manager Allarmi

Menú Assistenza

Config Locale

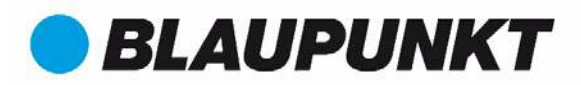

# **4. Installazione del dispositivo**

# **4.1 IMPORTANTE - Leggere prima dell'installazione**

- Prima dell'installazione, vi preghiamo di assicuravi che il luogo prescelto possa supportare almeno 8 volte il peso della videocamera.
- Tutte le installazioni e le operazioni devono adattarsi ai vostri codici di sicurezza elettrica locali.
- Verificare la potenza del segnale Wi-Fi. Per assicurarsi che la connessione della videocamera sia il più stabile possibile, assicurarsi che il segnale Wi-Fi sia molto potente nel luogo di installazione. La larghezza di banda consigliata è di 1Mbps (velocità di upload/download).
- Per prestazioni ottimali, il dispositivo intelligente mobile deve avere una rete Wi-Fi o 4G, per ricevere la massima velocità di download possibile.
- Evitare di rivolgere le lenti direttamente verso forti fonti di radiazione (come il sole, un laser, acciaio fuso, ecc.)
- Se volete inserire una scheda Micro SD, vi consigliamo di farlo prima del processo di installazione. Fare riferimento a "**4.4 Installazione MicroSD**" per ulteriori informazioni.

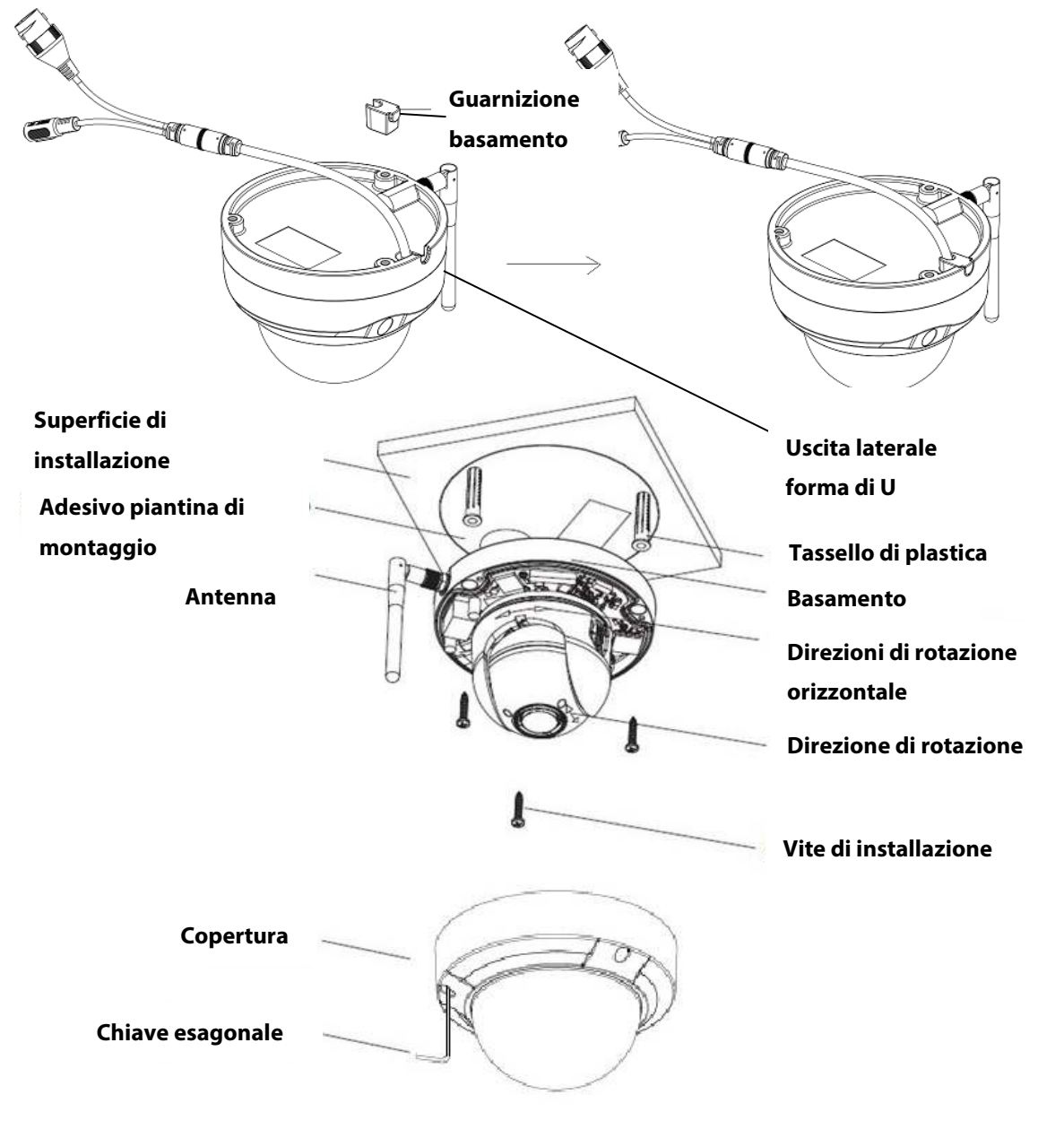

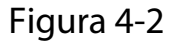

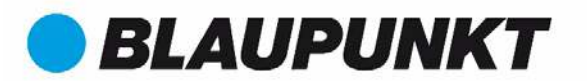

# **4.2 Installazione a soffitto senza supporto**

**Passaggio 1**Scegliere il luogo di installazione della videocamera. Posizionare la videocamera in base all'area da monitorare. Verificare che la presa di alimentazione elettrica sia sufficientemente vicina. Controllare il segnale Wi-Fi ed assicurarsi che l'area da monitorare sia visibile con l'opzione "Vista Live".

**Passaggio 2**Utilizzare la chiave esagonale, presente nella confezione degli accessori, per aprire la copertura della dome, allentando le tre viti esagonali

**Passaggio 3:** Prendere l'adesivo della mappa di montaggio e apporlo sul soffitto o sul muro, in base ai requisiti dell'area da monitorare.

**Passaggio 4:** Utilizzare l'adesivo della mappa di montaggio per segnare la posizione dei fori da praticare. Ci sono tre fori per le viti e un foro più grande per la porta LAN Ethernet e l'alimentatore della videocamera.

**Passaggio 5**: Praticare i tre fori sulla superficie di installazione e poi inserire i tasselli in plastica.

#### **Nota:**

- Se la porta LAN e l'alimentatore devono uscire dalla parte posteriore attraverso la superficie di installazione, praticare un foro dalle dimensioni più grande indicato sull'adesivo della piantina di montaggio.
- Se la porta LAN Ethernet e l'alimentatore della videocamera devono uscire dalla parte laterale della videocamera, il cavo può passare attraverso l'uscita a forma di U sul basamento del dome.
- **Nota:** Se, in seguito a determinate circostanze, come un muro di cemento armato, non fosse possibile praticare un foro da 20mm di diametro, si può tagliare la porta LAN- vedere "Capitolo 2. Descrizione del prodotto" e isolarla con del nastro isolante. In questo caso, è necessario un foro da 12mm di diametro.

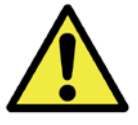

Attenzione: Se decidete di eliminare la Porta LAN, perderete la possibilità di collegare la videocamera al router o al NVR tramite il cavo di rete. Inoltre, perderete il diritto di garanzia.

**Passaggio 6**: Regolare la videocamera dome nella corretta posizione, in base all'adesivo della piantina di montaggio, quindi far passare il cavo attraverso il foro di uscita sulla superficie di installazione. Allineare i tre fori sul basamento della dome con i tasselli in plastica nella posizione di installazione. Serrare le tre viti nei tasselli di plastica.

Nota:

Raccomandiamo di fare una fotografia dell'etichetta sul retro della videocamera, nel caso si debbano controllare il numero di serie, l'indirizzo MAC o il codice QR.

**Passaggio 7**: Utilizzare le tre viti esagonali per fissare l'alloggio della dome sul basamento.

**Passaggio 8:** Collegare l'alimentazione della videocamera - vedere "Capitolo 2. Descrizione del prodotto" al cavo di alimentazione in dotazione. Poi collegare il cavo di alimentazione alla presa di elettrica. **Facoltativo:** Se volete installare la videocamera tramite il cavo di rete, vi preghiamo di collegarla al router tramite il cavo di rete.

# **4.3 Installazione a soffitto con supporto (opzionale)**

 Il supporto è un accessorio opzionale, da comprare separatamente. Se desiderate installare la videocamera con il supporto, vi preghiamo di vedere il manuale allegato

# **4.4 Installazione Micro SD**

- Per le registrazioni locali è obbligatoria la scheda Micro SD. Assicurarsi che la MicroSD sia del tipo CLASS10. Supporta schede MicroSD comprese fra 8GB e 128GB.
- Vi preghiamo di vedere il capitolo **2 Descrizione del prodotto punto 4** per vedere la posizione dello slot per la scheda Micro-SD
- Per aggiungere la Micro-SD, che non è compresa, è necessario scorrere lo slot di inserimento fino alla posizione APERTO, come mostrato sulla fessura stessa. Quando si trova in posizione aperta, inserire la scheda Micro-SD. Chiudere e spsotarla alla posizione CHIUSO, come mostrato sullo slot Ora la scheda Micro-SD è installata e pronta all'uso.

# **4.5 Manutenzione**

- Evitare le macchie d'olio e le macchie di prodotti chimici, che potrebbero danneggiare la superficie delle lenti.
- Spegnere l'alimentazione e scollegare il cavo elettrico, in caso di fumo, odori sgradevoli o rumore. Contattare il vostro rivenditore o il nostro servizio assistenza per chiedere aiuto.
- Evitare il contatto prolungato della videocamera con plastica/gomma. Potrebbe provocare macchie.
- Tutti i lavori di test e riparazione devono essere eseguiti da persone qualificate. Non ci assumiamo alcuna responsabilità per qualsiasi problema causato da modifiche o tentativi di riparazione non autorizzati.

## **Nota:**

- **Questa guida di avvio rapido è puramente indicativa. L'interfaccia utente potrebbe presentare delle leggere differenze.**
- **Tutti i design e i software possono cambiare senza previo avviso.**
- **Tutti i marchi commerciali e i marchi commerciali registrati menzionati sono proprietà dei loro rispettivi**

**titolari.**

**Per ulteriori informazioni, vi preghiamo di visitare il nostro sito web o di rivolgervi all'ingegnere del vostro servizio locale:** [http://security.blaupunkt-service.com](http://security.blaupunkt-service.com/)**Per ulteriori informazioni, vi preghiamo di visitare il nostro sito web o di rivolgervi all'ingegnere del vostro servizio locale: <http://security.blaupunkt-service.com/>**

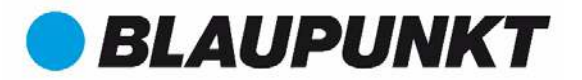

# **VIO-DP20 Snabbstartsguide**

# **1. Innehåll**

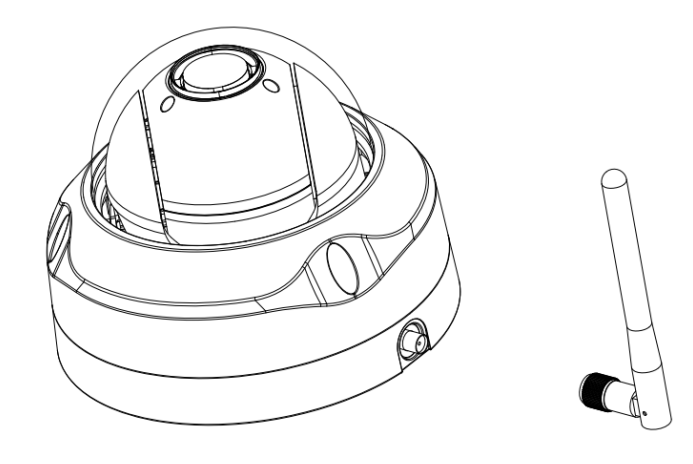

Kamera  $\times$  1

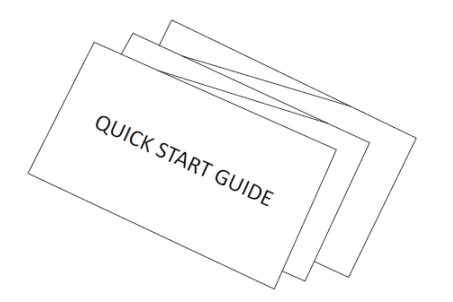

Snabbstartsguide ×1 Strömadapter ×1

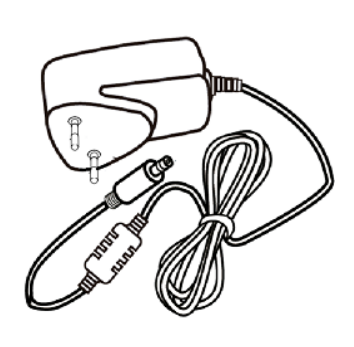

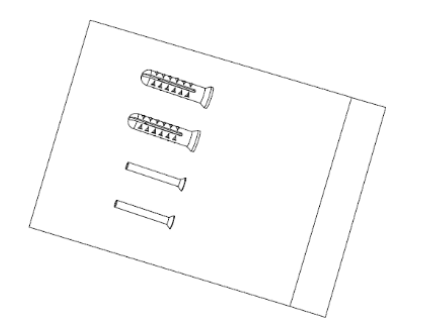

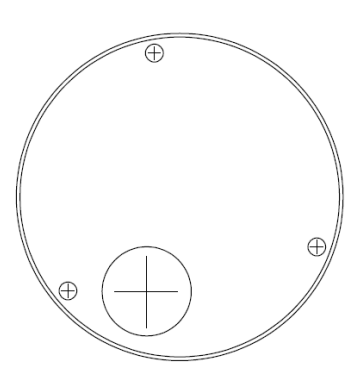

Skruvpaket ×1 Installation Sanvisning ×1

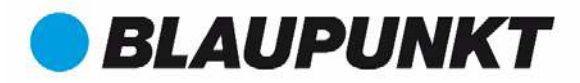

# **2. Produkten**

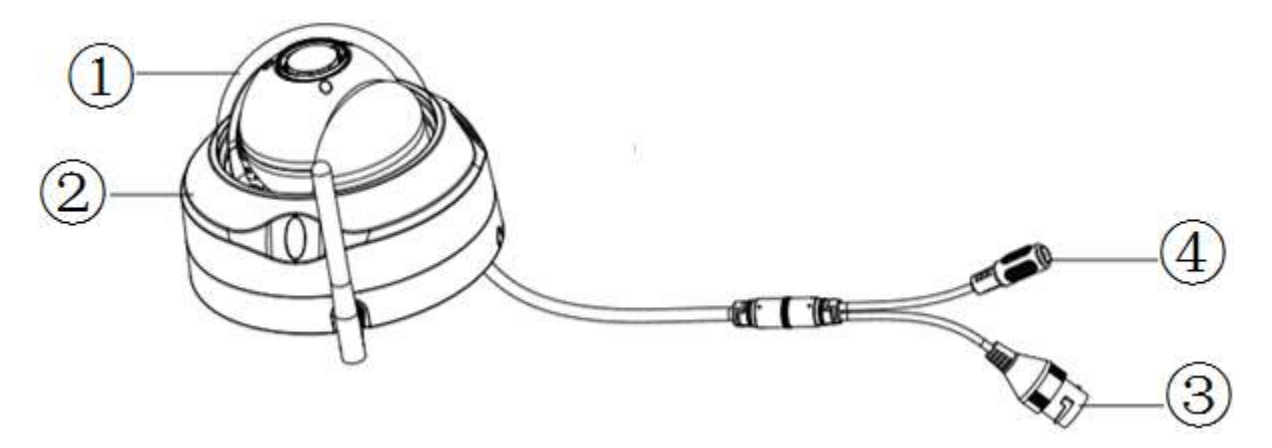

## Vänligen se följande blad för mer information om enheten.

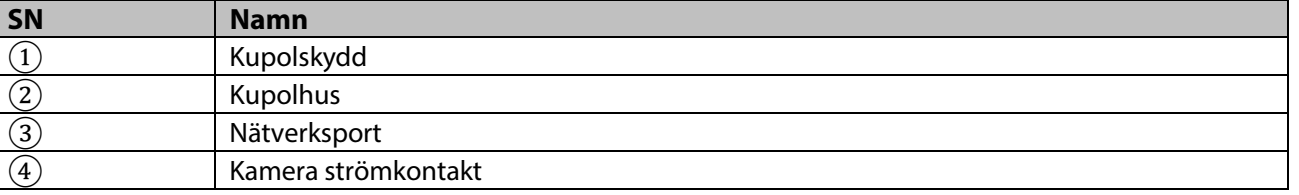

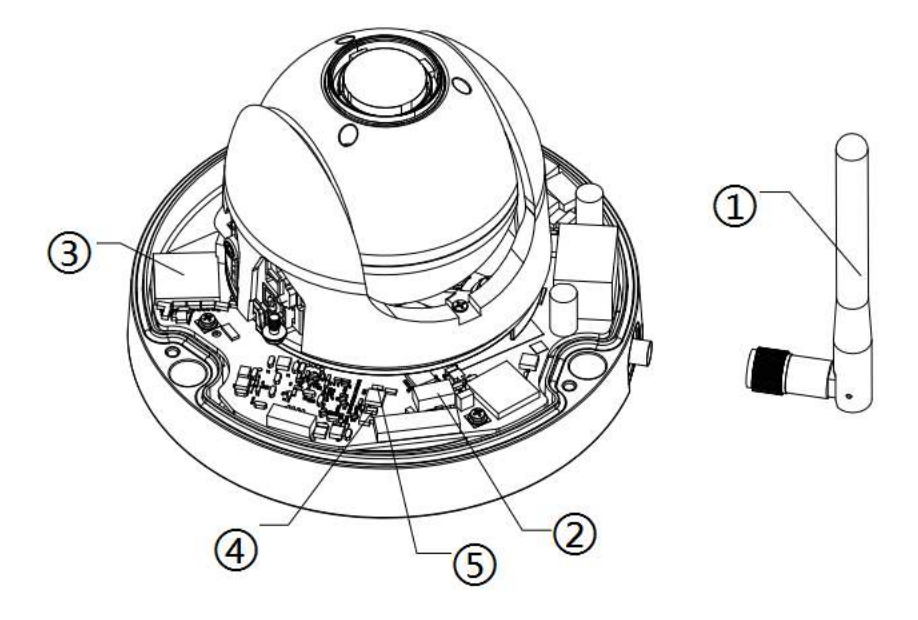

Vänligen se följande blad för mer information om varje komponent.

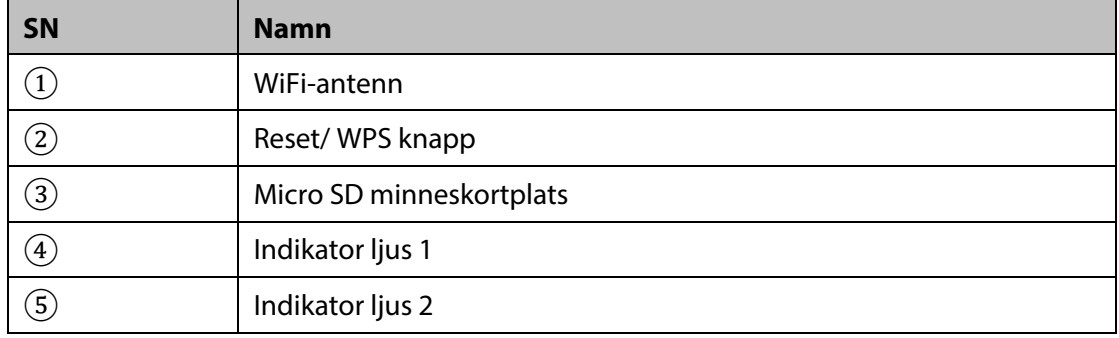

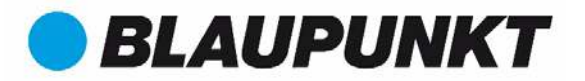

## **Observera:**

**För att utföra en fabriksåterställning, tryck på återställnings-/WPS-knappen i 15 sekunder tills den gröna indikatorlampan slocknar och den röda indikatorlampan tänds och börjar blinka. Vänta tills den gröna indikatorlampan blinkar långsamt. Nu återgår kameran till standardinställningarna.**

För avancerade användare som vill konfigurera med WPS istället för den rekommenderade WIFI- eller Ethernetkonfigurationen, se websidan. För att ladda ner manual, besök vår hemsida **[http://security.blaupunkt](http://security.blaupunkt-service.com/)[service.com](http://security.blaupunkt-service.com/)**

Vänligen se följande blad för mer information om status för indikatorlampan.

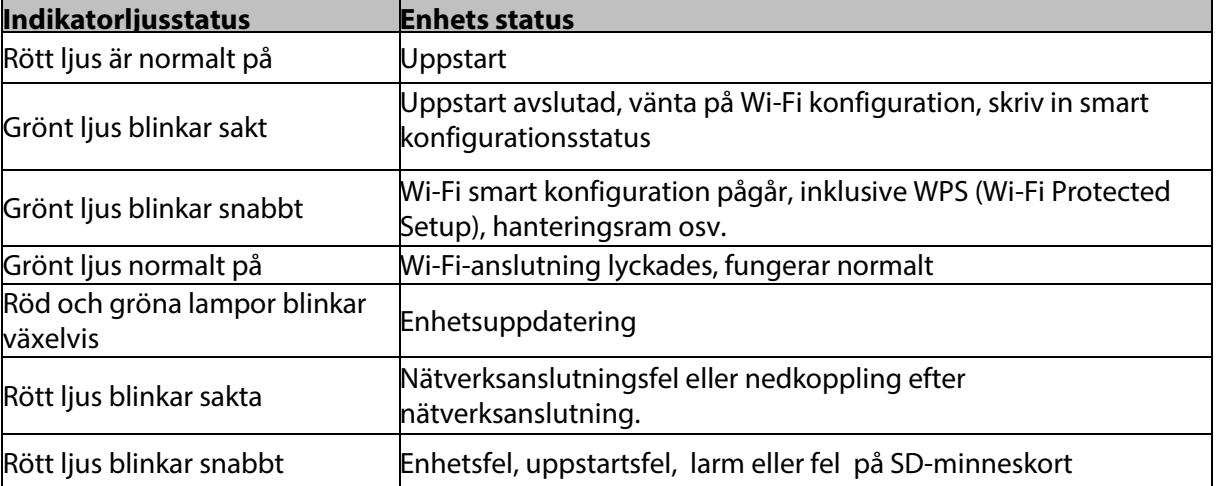

## **OBS:**

**Den här snabbstartguiden fokuserar på installationen och kamerans förstagångs konfiguration med Cam4Home APP. För mer information, besök vår hemsida http://security.blaupunkt-service.com** 

- **APP Användning: Den fullständiga Cam4Home APP manualen kan laddas ner från vår hemsida. Dessutom innehåller Cam4Home APP en hjälp-meny och FAQ/vanligt förekommande frågor.**
- **Webbgränssnitt: För avancerade användare tillhandahåller vi den professionella kamerakonfigurationen via webbgränssnittet. Vi rekommenderar IT-kunskap innan du använder webbgränssnittet. Den avancerade manualen kan laddas ned från vår hemsida.**
	- **• Professionell programvara: För avancerade användare tillhandahåller vi den professionella programvaran Smart-PSS för att hantera och konfigurera kamerorna. Smart-PSS Programvaran och manualen kan laddas ned från vår hemsida.**

# **3. Kamerainställningar**

**Steg 1:** Hämta och installera "Cam4Home" APP till din Smartphone från App **Stores** 

**Steg 2:** Anslut kamerans strömkontakt (se kapitel 2, punkt 4) till den medföljande kabeln. Anslut sedan strömkabeln till eluttaget för att startaupp kameran. Den röda indikatorlampan tänds och enheten startar. Vänta tills uppstarten är klar och den gröna indikatorlampa blinkar långsamt.

**Steg 3**: Anslut din smartphone till Wi-Fi. Se till att din smartphone ansluter till ett 2,4 GHz-nätverk.

**Steg 4 :** Öppna "Cam4Home" APP. Registrera dig för bästa tekniska support. Bekräfta att du godkänner villkoren och fortsätt genom att trycka på den blå "Registrera" -knappen.

**Steg 5:** Välj "Kamera" och välj sedan "Enhetshanterare" på vänstra menyn Och välj knappen "Lägg till kamera".

**Steg 6:** För att lägga till en ny eller fabriksåterställd kamera via App finns det två alternativ:

**Alternativ 1:** För att installera kameran via Wi-Fi, välj "Wi-Fi"

**Alternativ 2:** För att installera kameran via Ethernet-kabeln, anslut kameran till routern med hjälp av en Ethernet-kabel och välj "Ethernet".

**(Observera:** För avancerade användare som vill konfigurera med WPS, hänvisas till websidan.) För att ladda ner manualen, besök vår hemsida http://security.blaupunktservice.com

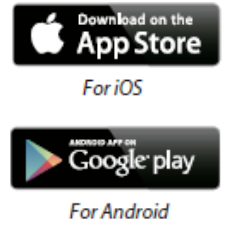

**BLAUPUNKT** 

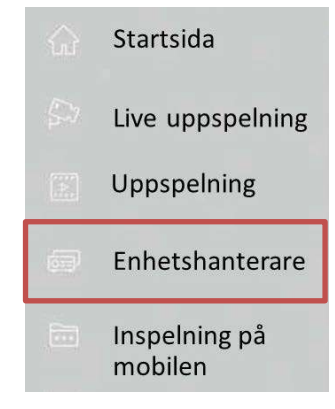

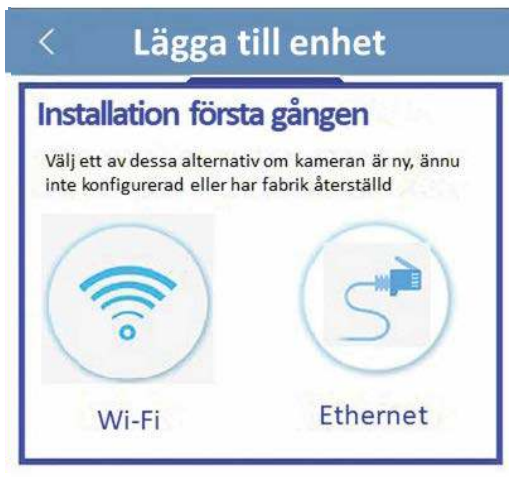

## **Steg 7**

Skriv önskat kameranamn (t ex " Dörrkamera entré") i det tomma Fältet "Namn".

Tryck sedan på QR-kodikonen **och fokusera med kameran på** 

din smartphone över "QR Code" -stickern på kameran. Efter att "QRkoden" skannats in, fortsätt med "nästa".

**VIKTIGT: Om det är en ny installation, ändra inte användarnamnet eller lösenordet här. En obligatorisk lösenordsändring krävs i steg 9**.

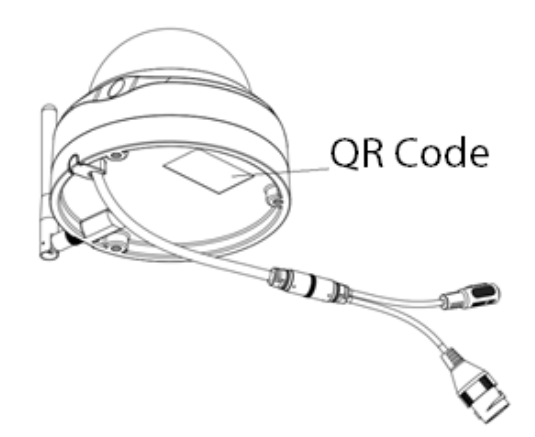

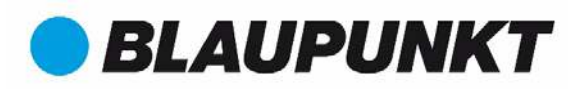

Dönkamera entré Namn: Dörrlameraentré Ändra inte användarnamnet och lösenordet här, om det är en ny installation. SN: 3G02054PAG00085 需 Användarnamn: admin . . . . . . . . . . Lösenord:

Extra

Extra

## Starta live förhandsvisning

Live förhandsvisning:

Uppspelning:

# **Observera: Endast för Wi-Fi-konfiguration. För Ethernetkonfiguration fortsätt med steg 9**

Skriv lösenordet för ditt Wi-Fi-nätverk och tryck på "nästa".

## **Obs! Om du använder dual-band-router, anslut inte kameran till Wi-Fi i 5G-frekvensområdet**

## **Steg 9**

**Steg 8**

Anslutningen lyckas. Tryck på "Starta Live uppspelning"

## **Steg 10**

Av säkerhetsskäl, skriv in ett nytt individuellt lösenord för kameran. (Lösenordet måste innehålla minst 8 tecken, inklusive minst 2 av följande: stora bokstäver, små bokstäver, nummer och specialtecken. Vänligen använd inte något av följande tecken: & ' , " .

## **Steg 11**

Bekräfta ditt lösenord och tryck på "spara".

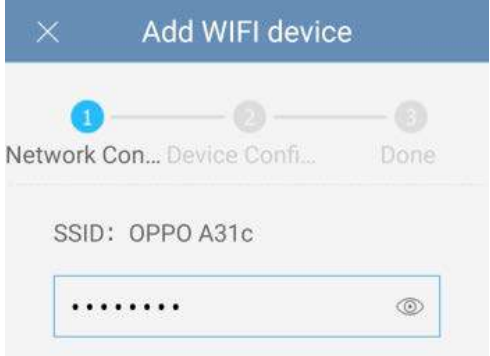

## Ändra enhetens lösenord

Enheten använder just nu det ursprungliga lösenordet Ursprungligt lösenord används endast för den första uppstartsenheten. Korrigera omedelbart. Förhindra att obehöriga användare styr enheter . . . . . . . . . . . . Medium Stark Svag . . . . . . . . . . .

Spara

**Svenska**

# **BLAUPUNKT**

## **Steg 12**

Nu är kameran konfigurerad, och du kan njuta av direktuppspelning.

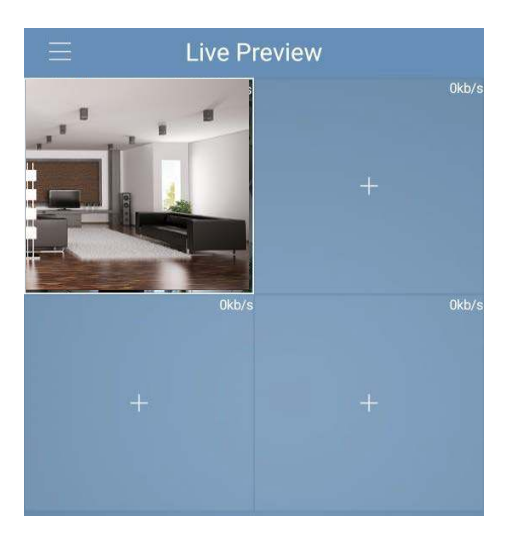

#### **Observera:**

- **Aktivering av WPS (Wi-Fi Protected Setup) funktionen på kameran stänger av Wi-Fikonfigurationen.**
- **Om Wi-Fi-konfigurationen misslyckas, försök igen eller kontrollera Wi-Fi-lösenordet.**
- **Om kamerans registrering fortfarande inte fungerar, utför en fabriksåterställning genom att trycka på återställningsknappen (se kapitel 2) i 15 sekunder och försök igen.**
- **Att koppla kameran till en annan smartphone, använd enhetskortet eller nätverkssökfunktionen. För mer information se "Hjälp-menyn".**

## **Steg 13 Ställa in rörelsedetektorn och push-meddelanden:**

- **Gå till Enhetshanteraren välj önskad kamera och tryck på ikonen Config Device Tryck på Video detect → Motion Detection och enable motion detection.**
- **För mer information om rörelsedetektor, se "Hjälp-menyn" kapitel "Enhetshanterare".**
- **För att få push-meddelanden på din smartphone:**
	- o **Gå till Larmhanterare tryck Push Config Välj önskad kamera och tryck på knappen för att slå på den**
	- o **Välj push meddelandet "Motion Detect" och välj "IPC"**
	- o **Tryck på bakåtknappen och tryck sedan uppe till höger på save för att spara ändringarna.**
	- o **Kontrollera i push-konfigurationen att kameran inte visas som "Stäng"**

## **Observera:**

- **Om du vill veta mer om Appen, se i vår hjälp-meny. Där finns en kort förklaring för varje App-meny.**
- **För felsökning, gå till FAQ/vanliga frågor i hjälp-menyn.**
- **Mer information om handböcker, firmware versioner etc finns på vår hemsida eller kontakta din lokala service support.** [http://security.blaupunkt-service.com](http://security.blaupunkt-service.com/)

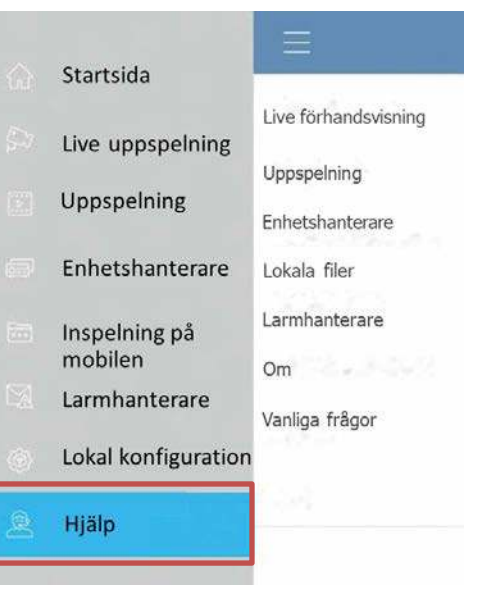

☆

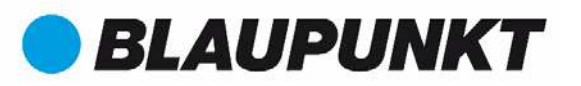

# **4. Enhetsnstallation**

# **4.1. Viktig – Läs detta innan installation**

- Innan installation, se till att installationsmiljön kan klara av 3x vikten av kameran.
- Kontrollera din Wi-Fi signalstyrka. För att säkerställa att kamerans anslutning är så stabil som möjligt, se till att Wi-Fi-signalen är mycket stark på kamerans plats. Den föreslagna Internetbandbredden är 1 Mbps (uppladdning / nedladdningshastighet).
- För bästa prestanda måste smart-mobilenheten vara på Wi-Fi eller 4G mobilnät för att få maximal nedladdningshastighet.
- Undvik att rikta linsen direkt mot starka strålkällor (t.ex. sol, laser etc.)
- Om du vill installera ett MicroSD-kort rekommenderar vi att du gör det före installationen. Se "4.4 MicroSDinstallation" för mer information.

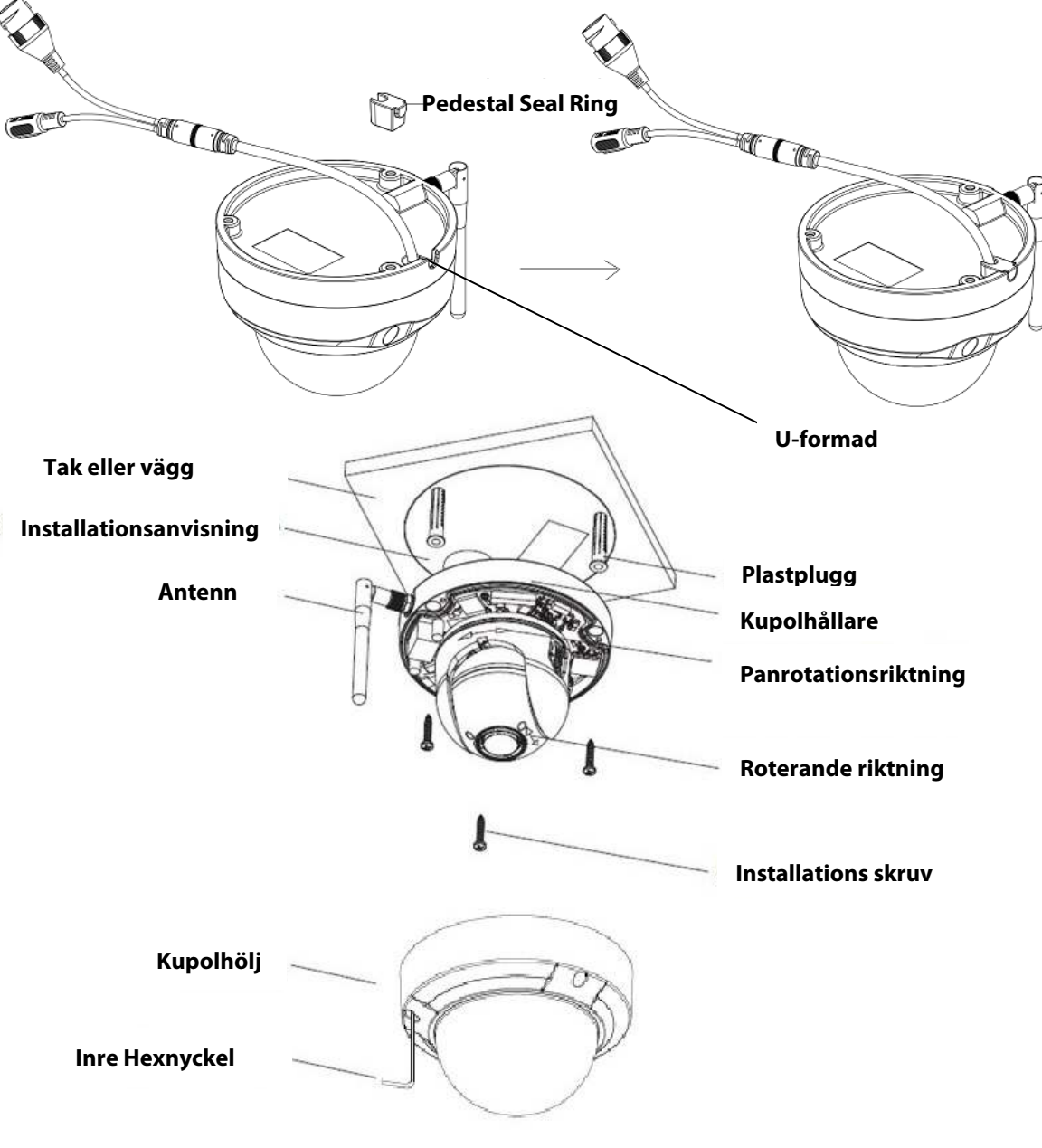

Figure 4-2

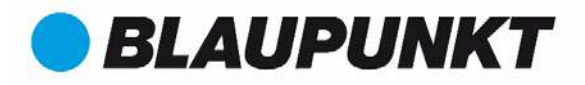

# **4.2. Takmontering utan monteringskonsol**

Steg 1

Hitta önskad installationsplats för kameran. Placera kameran enligt det område som skall övervakas. Tänk på att ha ett eluttag i närhet. Kontrollera WIFI-signalen och se till att det önskade övervakningsområdet ses med hjälp av alternativet "Live View".

 $\bullet$  Steg 2

Använd HEX nyckeln i tillbehörsförpackningen för att öppna kupolen genom att lossa tre inre hexskruvar på höljet.

Steg 3

Ta ut monteringsplattformen från tillbehörsförpackningen och fäst den på taket eller väggen enligt dina monitorkrav.

Steg 4

Använd monteringsplattformen för att markera borrpunkternas läge. Det finns tre hål för skruvarna och ett stort hål för Ethernet Network porten och Camera Power-kontakten.

Steg 5

Borra de tre hålen för plastpluggen på monteringsytan och sätt sedan in de tre plastpluggen i hålen och säkra dem ordentligt.

## **Observera:**

- Om Ethernet-nätverksporten och kamerans strömkontakt måste gå ut från kamerans baksida genom installationsytan, borra ett hål i enlighet med storleken på det större hålet på monteringsplattformen.
- Om Ethernet-nätverksporten och kameratändningskontakten måste gå från kamerans sida måste kabeln gå genom den U-formade utgången på kupolhållaren.
- **Observera:** Om det finns speciella omständigheter som en armerad betongvägg, är det inte möjligt att borra ett hål med en diameter på 20 mm, du har möjlighet att skära av den tjocka Ethernet nätverksporten - se "Kapitel 2. Produkten" och täta den med en lämplig tätningstejp. Med detta alternativ krävs en mindre borr på 12 mm diameter.

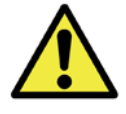

**OBS!:** Om du bestämmer dig för att skära av Ethernet-porten, kommer du att förlora möjligheten att ansluta kameran med Ethernet-kabel till en router eller NVR. Dessutom förlorar du möjligheten till att återställa Ethernet-porten.

- Steg 6
	- Justera kupolkameran till rätt läge enligt monteringsplattformen och dra sedan kabeln genom den Uformade utgång på installationsytan. Rikta in de tre skruvhålen i kupolhållaren på de tre plastpluggshålen i installationsläget. Fixera de tre skruvarna i de tre plastpluggarna ordentligt. Obs! Vi rekommenderar att du tar en bild på etiketten på baksidan av kameran Ifall du behöver kontrollera serienummer, MAC-adress eller QR-kod vid ett senare tillfälle.
- Steg 7
	- Använd tre hexskruvar för att fixa kupol-huset på piedestalen.
- Steg 8
	- Anslut kamerans strömkontakt se "Kapitel 2. Produkten" till den medföljande kabeln. Anslut sedan strömkabeln till eluttaget. Valfritt: Om du vill installera kameran via Ethernet-kabeln, anslut din kamera till routern med en Ethernet-kabel.

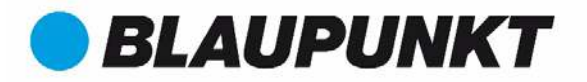

# **4.3. Takmontering med monteringskonsol (alternative)**

 Monteringsfäste är ett tillval som köps separat från kameran. Om du vill installera kameran med monteringskonsolen hänvisas du till manualen för monteringsfästet.

# **4.4. Micro SD installation**

- Micro SD minneskort är obligatorisk för lokal inspelning. Se till att Micro-SD klassificeras CLASS10 och stöds mellan 8 GB och 128 GB MicroSD-kort.
- Se kapitel 2 **Produkten punkt 3** f ör att se platsen för Micro-SD-kortplatsen
- För att sätta i ett Micro-SD kort som inte ingår är det nödvändigt att skjuta Micro-SD-korthållaren till det öppna läget som visas på Micro-SD-korthållaren. När Micro-SD-korthållaren är i öppet läge öppnar du den och placerar Micro-SD-kortet inuti. Stäng Micro-SD-korthållaren och skjut den till låst läge som visas på Micro-SD-korthållaren. Nu är Micro-SD-kortet installerat och redo att användas.

# **4.5. Underhåll**

- Undvik oljefläckar och all form av kemikalier som smutsar och skadar linsytan.
- Stäng av strömmen och dra ur strömkabeln, om det förekommer rök, obehaglig lukt eller oljud. Kontakta din lokala återförsäljare eller kundtjänst för hjälp.
- Låt inte plast- eller gummimaterialet komma i kontakt med skalet under en längre tid. Det kan resultera i färgskiftning.
- All undersökning och reparation skall utföras av auktoriserad personal. Vi är inte ansvariga för problem som orsakats av obehöriga ingrepp, förändringar eller försök till reparation av obehörig person..

## **Observera:**

- **Den här snabbstartguiden är endast som referens. Små skillnader kan finnas i användargränssnittet.**
- **Alla design och programvara kan när som helst ändras utan föregående skriftligt meddelande.**
- **Alla varumärken och registrerade varumärken som nämns är egendom hos respektive ägare.**

**Besök vår hemsida eller kontakta din lokala servicesupport för mer information på: <http://security.blaupunkt-service.com/>**

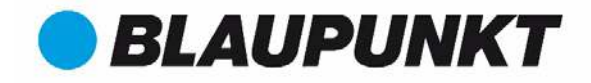

# **TECHNICAL SPECIFICATION VIO-DP20**

- Image sensor: 1/2.7" 2Megapixel CMOS
- Resolution:  $1920\times1080$
- Video: H.264 encoding 25/30fps@1080P & 25/30/50/60fps@720P
- Lens: 2.7mm~11mm  $F1.6$  ~  $F2.8$
- Angle of View: Horizontal  $112.5^{\circ} \sim 30^{\circ}$
- Zoom: 16x digital zoom & 4x Optical Zoom
- Min. Illumination: 0.05Lux(Color), 0.005Lux(B/W)
- Wireless Interface: Wi-Fi(IEEE802.11b/g/n), 50m(open field)
- Power Input: DC12V
- Operating Temperature: -30°C ~ +60°C
- Operating Humidity: Up to 90% non-condensing
- **Ingress Protection: IP66**
- Dimensions: 122mm x 122mm x 89mm
- Video stream encryption: TLS **Data**
- 

**Tech**

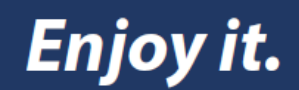

Blaupunkt Competence Center Security Security Brand Pro GmbH Mondstrasse 2-4, 85622 Feldkirchen Germany www.blaupunkt.com/service